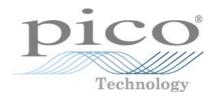

# PicoScope 6 PC Oscilloscope Software

User's Guide

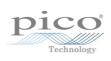

# Table of Contents

| 1 Welcome                               | 1  |
|-----------------------------------------|----|
| 2 PicoScope 6 overview                  | 2  |
| 3 Introduction                          |    |
|                                         |    |
| 1 Legal statement                       |    |
| 2 Contact information                   |    |
| 3 How to use this manual                |    |
| 4 System requirements                   |    |
| 4 Using PicoScope for the first time    | 7  |
| 5 PicoScope and oscilloscope primer     | 8  |
| 1 Oscilloscope basics                   | 8  |
| 2 PC Oscilloscope basics                | 9  |
| 3 PicoScope basics                      | 10 |
| 1 Capture modes                         |    |
| 2 How do capture modes work with views? | 12 |
| 4 PicoScope window                      |    |
| 5 Scope view                            |    |
| 6 XY view                               |    |
| 7 Trigger marker                        |    |
| 8 Post-trigger arrow                    |    |
| 9 Spectrum view                         |    |
| 10 Persistence mode                     |    |
| 11 Measurements table                   |    |
| 12 Resolution enhancement               |    |
| 13 Pointer tool tip                     |    |
| 14 Signal rulers                        |    |
| 15 Time rulers                          |    |
| 16 Ruler legend                         |    |
| 17 Frequency legend                     |    |
| 18 Properties sheet                     |    |
| 19 Custom probes                        |    |
| 20 Maths channels                       |    |
| 21 Reference waveforms                  |    |
| 22 Serial decoding                      |    |
| 23 Mask limit testing                   |    |
| 24 Alarms                               |    |
| 25 Buffer Navigator                     |    |
| 6 Menus                                 | 32 |
| 1 File menu                             |    |
| 1 Save As dialog                        | 34 |

| 2 Startup Settings menu                         | 39  |
|-------------------------------------------------|-----|
| 2 Edit menu                                     |     |
| 1 Notes area                                    | 40  |
| 3 Views menu                                    | 41  |
| 1 Custom grid layout dialog ·····               | 43  |
| 4 Measurements menu                             |     |
|                                                 |     |
| 1 Add / Edit Measurement dialog ·····           | 45  |
| 2 Advanced measurement settings                 |     |
| 5 Tools menu                                    |     |
| r Custom r robes dialog                         | 49  |
|                                                 | 64  |
| 3 Reference Waveforms dialog                    |     |
| 4 Jerial Decoding dialog                        |     |
| 5 Alai IIIs Glaiog                              | 84  |
| o Flasks menu                                   | 86  |
| 7 Trefer ences dialog                           |     |
| 6 Help menu                                     |     |
| 7 Connect Device dialog                         | 101 |
| 8 Converting files in Windows Explorer          | 102 |
|                                                 |     |
| 7 Toolbars and buttons                          | 104 |
| 1 Buffer Navigation toolbar                     | 105 |
| 5                                               |     |
| 2 Channel Setup toolbar                         |     |
| 1 Channel Options menu                          | 107 |
| 3 Channels toolbar (PicoLog 1216)               | 112 |
| 4 Channels toolbar (USB DrDAQ)                  | 113 |
| 1 USB DrDAQ RGB LED control                     | 114 |
| 2 USB DrDAQ Digital Outputs control             | 115 |
| 5 Capture Setup toolbar                         | 116 |
| 1 Spectrum Options dialog ·····                 |     |
| 2 Persistence Options dialog                    | 120 |
| 6 Measurements toolbar                          |     |
|                                                 |     |
| 7 Signal Generator button                       |     |
| 1 Signal Generator dialog (PicoScope devices)   | 123 |
| 2 Signal Generator dialog (PicoLog 1000 Series) | 123 |
| 3 Signal Generator dialog (USB DrDAQ)           | 120 |
| 4 Arbitrary waveform files                      | 129 |
| 5 Arbitrary Waveform Generator window           | 131 |
| o Demo signais dialog                           | 131 |
| 7 Demo Signals menu 8 Start / Stop toolbar      |     |
| •                                               |     |
| 9 Triggering toolbar                            |     |
| 1 Advanced Triggering dialog ·····              | 135 |
| 2 Advanced trigger types                        |     |
| 10 Zooming and Scrolling toolbar                | 139 |
| 1 Zoom Overview                                 | 140 |
| 8 How to                                        | 141 |
|                                                 |     |
| 1 How to change to a different device           | 142 |
| 2 How to use rulers to measure a signal         |     |
| •                                               |     |

| 3 How to measure a time differen   | rce              | 144 |
|------------------------------------|------------------|-----|
| 4 How to move a view               |                  | 145 |
| 5 How to scale and offset a signal |                  | 146 |
|                                    | w                |     |
|                                    | tence mode ····· |     |
|                                    | it               |     |
|                                    |                  |     |
| 9 Reference                        |                  | 163 |
|                                    |                  |     |
| 1 Scope measurements               |                  | 164 |
| 2 Automotive scope meas            | urements         | 165 |
| 3 Spectrum measurements            | s                | 166 |
| 2 Signal generator waveform type   | s                | 168 |
| 3 Spectrum window functions        |                  | 169 |
| 4 Trigger timing (part 1)          |                  | 170 |
| 5 Trigger timing (part 2)          |                  | 171 |
| 6 Serial protocols                 |                  | 172 |
| 1 CAN Bus protocol                 |                  | 173 |
| 2 I <sup>2</sup> C Bus protocol    |                  |     |
| 3 RS232/UART protocol              |                  | 176 |
| 4 SPI Bus protocol                 |                  |     |
| 7 Keyboard shortcuts               |                  | 178 |
| 8 Command-line syntax              |                  | 179 |
| 9 Glossary                         |                  | 181 |
| 10 Application Error dialog        |                  | 183 |
| Index                              |                  | 185 |

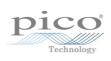

# 1 Welcome

Welcome to PicoScope 6, the PC Oscilloscope software from Pico Technology.

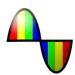

With a scope device from Pico Technology, <u>PicoScope 10</u> turns your PC into a powerful <u>PC Oscilloscope 9</u> with all the features and performance of a bench-top <u>oscilloscope 8</u> at a fraction of the cost.

- How to use this manual 5
- What's new in this version?
- Using PicoScope for the first time 7

psw.en-19: 25.5.11, S/W 6.5.77

2 PicoScope 6 overview

# 2 PicoScope 6 overview

PicoScope 6 is a major new release of PicoScope, Pico Technology's software for PC Oscilloscopes.

- Higher performance
  - Faster capture rates, making it easier to see fast-moving signals
  - Faster data processing
  - Better support for the latest PicoScope USB oscilloscopes
- Improved usability and appearance
  - Clearer graphics and text
  - Tool tips and help messages to explain all features
  - Easy point-and-click tools for panning and zooming
- New features

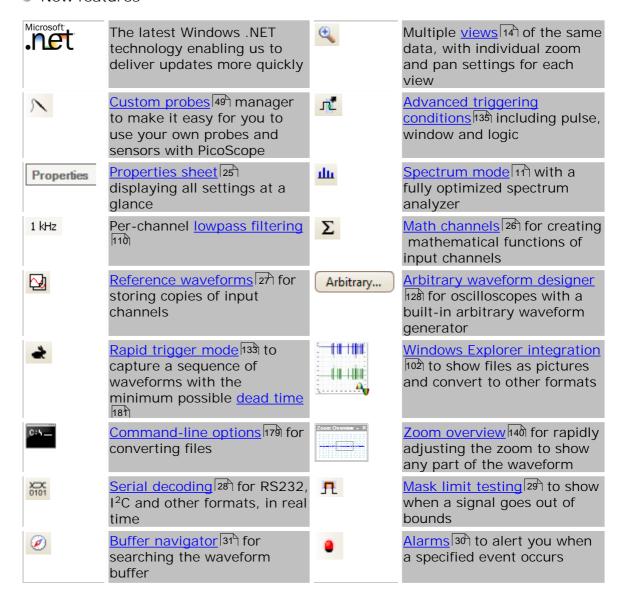

See the <u>Release Notes</u> on our website for the latest information on your version of PicoScope 6.

# 3 Introduction

PicoScope is a comprehensive software application for Pico Technology PC Oscilloscopes. Used with a scope device from Pico Technology, it creates a virtual oscilloscope, spectrum analyser and multimeter on your PC.

PicoScope 6 supports the following scope devices:

- PicoScope 6000 Series
- PicoScope 5000 Series
- PicoScope 4000 Series
- PicoScope 3000 Series
- PicoScope 2000 Series
- PicoLog 1000 Series
- USB DrDAQ
- ADC-212 Series (PicoScope 6 Automotive only)

PicoScope 6 runs on any computer with Windows XP SP2 or later, Windows Vista or Windows 7. (See <a href="System requirements">System requirements</a> 6 for further recommendations.)

- Legal statement 4
- Contact information 5
- How to use this manual <sup>5</sup>

How to use PicoScope 6

- Getting started: see <u>using PicoScope for the first time</u> 7, and PicoScope's <u>Features</u>.
- For further information: see descriptions of Menus and Toolbars and Toolbars and the Reference section.
- For step-by-step tutorials, see the "How to 14th" section.

4 Introduction

# 3.1 Legal statement

The material contained in this release is licensed, not sold. Pico Technology grants a licence to the person who installs this software, subject to the conditions listed below.

Access. The licensee agrees to allow access to this software only to persons who have been informed of these conditions and agree to abide by them.

Usage. The software in this release is for use only with Pico products or with data collected using Pico products.

Copyright. Pico Technology claims the copyright of, and retains the rights to, all material (software, documents etc) contained in this release. You may copy and distribute the entire release in its original state, but must not copy individual items within the release other than for backup purposes.

Liability. Pico Technology and its agents shall not be liable for any loss, damage or injury, howsoever caused, related to the use of Pico Technology equipment or software, unless excluded by statute.

Fitness for purpose. No two applications are the same: Pico Technology cannot guarantee that its equipment or software is suitable for a given application. It is your responsibility, therefore, to ensure that the product is suitable for your application.

Mission-critical applications. This software is intended for use on a computer that may be running other software products. For this reason, one of the conditions of the licence is that it excludes usage in mission-critical applications, for example life-support systems.

Viruses. This software was continuously monitored for viruses during production, but you are responsible for virus-checking the software once it is installed.

Support. If you are dissatisfied with the performance of this software, please contact our technical support staff, who will try to fix the problem within a reasonable time. If you are still dissatisfied, please return the product and software to your supplier within 14 days of purchase for a full refund.

Upgrades. We provide upgrades, free of charge, from our web site at <a href="www.picotech.com">www.picotech.com</a>. We reserve the right to charge for updates or replacements sent out on physical media.

Trademarks. Windows is a registered trademark of Microsoft Corporation. Pico Technology, PicoScope and PicoLog are internationally registered trade marks.

#### 3.2 Contact information

Address: Pico Technology

James House

Colmworth Business Park

ST. NEOTS Cambridgeshire

PE19 8YP

United Kingdom

Phone: +44 (0) 1480 396395 Fax: +44 (0) 1480 396296

Office hours: 09:00 to 17:00 Mon-Fri

Technical support email: <a href="mailto:support@picotech.com">support@picotech.com</a>
Sales email: <a href="mailto:sales@picotech.com">sales@picotech.com</a>

Web site: <a href="https://www.picotech.com">www.picotech.com</a>

#### 3.3 How to use this manual

If you are using a PDF viewer to read this manual, you can turn the pages of the manual as if it were a book, using the Back and Forward buttons in your viewer. These buttons should look something like this:

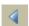

Back

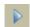

Forward

You can also print the entire manual for reading away from your computer. Look for a Print button similar to this:

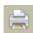

Print

For your first introduction to PicoScope, we suggest that you start with these topics:

- Using PicoScope for the first time 7
- Oscilloscope basics 8 1
- PC Oscilloscope basics 9<sup>h</sup>
- PicoScope basics 10

6 Introduction

# 3.4 System requirements

To ensure that PicoScope operates correctly, you must have a computer with at least the minimum system requirements to run one of the supported operating systems, as shown in the following table. The performance of the oscilloscope will be better with a more powerful PC, and will benefit from a multi-core processor.

| Item             | Absolute<br>minimum                          | Recommended minimum                          | Recommended full specification               |
|------------------|----------------------------------------------|----------------------------------------------|----------------------------------------------|
| Operating system | Windows XP SP2<br>Windows Vista<br>Windows 7 | Windows XP SP2<br>Windows Vista<br>Windows 7 | Windows XP SP2<br>Windows Vista<br>Windows 7 |
| Processor        |                                              | 300 MHz                                      | 1 GHz                                        |
| Memory           | As required by Windows                       | 256 MB                                       | 512 MB                                       |
| Free disk space* | by willdows                                  | 1.5 GB                                       | 2 GB                                         |
| Ports            | USB 1.1 compliant port                       | USB 2.0 compliant port                       |                                              |

<sup>\*</sup> The PicoScope software does not use all the disk space specified in the table. The free space is required to make Windows run efficiently.

# 4 Using PicoScope for the first time

We have designed PicoScope to be as easy as possible to use, even for newcomers to oscilloscopes. Once you have followed the introductory steps listed below, you will soon be on your way to becoming a PicoScope expert.

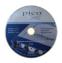

1. Install the software. Load the CD-ROM that is included with your scope device, then click the "Install Software" link and follow the on-screen instructions.

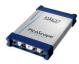

2. Plug in your scope device. Windows will recognise it and prepare your computer to work with it. Wait until Windows tells you that the device is ready to use.

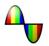

3. Click the new PicoScope icon on your Windows desktop.

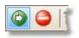

4. PicoScope will detect your scope device and prepare to display a waveform. The green <a href="Start">Start</a> button will be highlighted to show that PicoScope is ready.

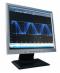

5. Connect a signal to one of the scope device's input channels and see your first waveform! To learn more about using PicoScope, please read the PicoScope Primer. 8

#### Problems?

Help is at hand! Our technical support staff are always ready to answer your telephone call during office hours (see our Contact Details 5). At other times, you can leave a message on our support forum or send us an email.

# 5 PicoScope and oscilloscope primer

This chapter explains the fundamental concepts that you will need to know before working with the PicoScope software. If you have used an oscilloscope before, then most of these ideas will be familiar to you. You can skip the Oscilloscope basics bection and go straight to the PicoScope-specific information because the you are new to oscilloscopes, please take a few minutes to read at least the Oscilloscope basics because of PicoScope basics because the PicoScope basics because the PicoScope basics becaus

# 5.1 Oscilloscope basics

An oscilloscope is a measuring instrument that displays a graph of voltage against time. For example, the picture below shows a typical display on an oscilloscope screen when a varying voltage is connected to one of its input channels.

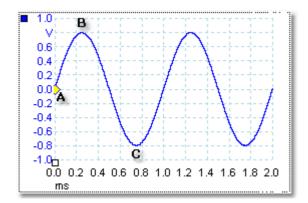

Oscilloscope displays are always read from left to right. The voltage-time characteristic of the signal is drawn as a line called the trace. In this example, the trace is blue and begins at point A. If you look to the left of this point, you will see the number "0.0" on the voltage axis, which tells you that the voltage is 0.0 V (volts). If you look below point A, you will see another number "0.0", this time on the time axis, which tells you that the time is 0.0 ms (milliseconds) at this point.

At point B, 0.25 milliseconds later, the voltage has risen to a positive peak of 0.8 volts. At point C, 0.75 milliseconds after the start, the voltage has dropped to a negative peak of -0.8 volts. After 1 millisecond, the voltage has risen back to 0.0 volts and a new cycle is about to begin. This type of signal is called a sine wave, and is one of a limitless range of signal types that you will encounter.

Most oscilloscopes allow you to adjust the vertical and horizontal scales of the display. The vertical scale is called the voltage range (in this example at least, although scales in other units, such as milliamperes, are possible). The horizontal scale is called the timebase and is measured in units of time - in this example, thousandths of a second.

# 5.2 PC Oscilloscope basics

A PC Oscilloscope is a measuring instrument that consists of a hardware scope device and an oscilloscope program running on a PC. Oscilloscopes were were originally stand-alone instruments with no signal processing or measuring abilities, and with storage only available as an expensive extra. Later oscilloscopes began to use new digital technology to introduce more functions, but they remained highly specialised and expensive instruments. PC Oscilloscopes are the latest step in the evolution of oscilloscopes, combining the measuring power of Pico Technology's scope devices with the convenience of the PC that's already on your desk.

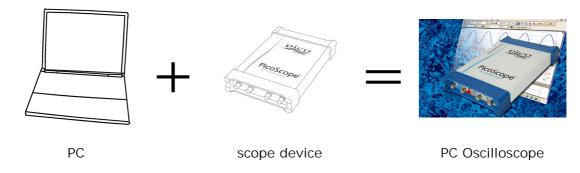

# 5.3 PicoScope basics

PicoScope can produce a simple display such as the example in the <u>Oscilloscope basics</u> topic, but it also has many advanced features. The screen shot below shows the PicoScope window. Click on any of the underlined labels to learn more. See <u>PicoScope window</u> 13 for an explanation of these important concepts.

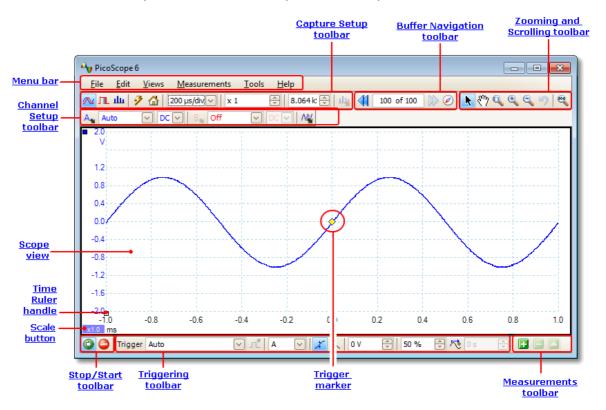

Note: Other buttons may appear in the PicoScope main window depending on the capabilities of the oscilloscope that is connected, and on the settings applied to the PicoScope program.

#### 5.3.1 Capture modes

PicoScope can operate in three capture modes: scope mode, spectrum mode and persistence mode. The mode is selected by buttons in the <u>Capture Setup Toolbar</u> 116.

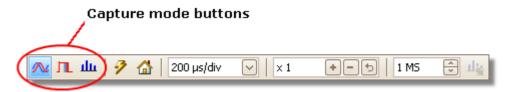

- In scope mode, PicoScope displays a main <u>scope view</u>, 14 optimises its settings for use as a PC Oscilloscope, and allows you to directly set the capture time. You can still display one or more secondary spectrum views.
- In spectrum mode, PicoScope displays a main <u>spectrum view</u>, 17 optimises its settings for spectrum analysis, and allows you to directly set the frequency range in a similar way to a dedicated spectrum analyser. You can still display one or more secondary scope views.
- In <u>persistence mode [18]</u>, PicoScope displays a single, modified scope view in which old waveforms remain on the screen in faded colors while new waveforms are drawn in brighter colors. See also: <u>How to find a glitch using persistence mode [152]</u> and the <u>Persistence Options dialog [120]</u>.

When you <u>save waveforms and settings</u> A. PicoScope only saves data for the mode that is currently in use. If you wish to save settings for both capture modes, then you need to switch to the other mode and save your settings again.

See also: How do capture modes work with views? 12

# 5.3.2 How do capture modes work with views?

The <u>capture mode [11]</u> tells PicoScope whether you are mainly interested in viewing waveforms (<u>scope mode [11]</u>) or frequency plots (<u>spectrum mode [11]</u>). When you select a capture mode, PicoScope sets up the hardware appropriately and then shows you a view that matches the capture mode (a <u>scope view [14]</u> if you selected scope mode or <u>persistence mode [18]</u>, or a <u>spectrum view [17]</u> if you selected spectrum mode). The rest of this section does not apply in persistence mode, which allows only a single view.

Once PicoScope has shown you the first view, you can, if you wish, add more scope or spectrum views, regardless of the capture mode you are in. You can add and remove as many extra views as you wish, as long as one view remains that matches the capture mode.

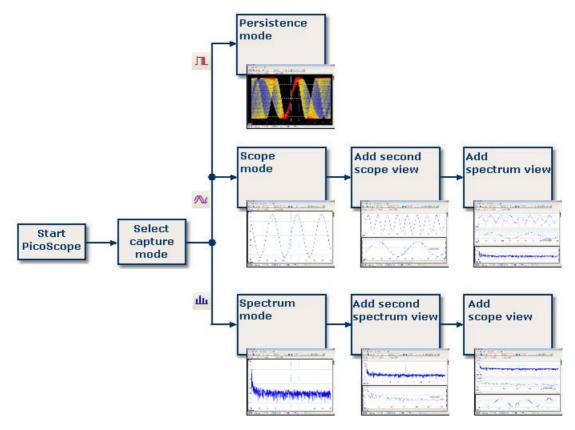

Examples showing how you might select the capture mode and open additional views in PicoScope. Top: persistence mode (one view only). Middle: scope mode. Bottom: spectrum mode.

When using a secondary view type (a spectrum view in scope mode, or a scope view in spectrum mode), you may see the data compressed horizontally rather than displayed neatly as in a primary view. You can usually overcome this by using the zoom tools.

# 5.4 PicoScope window

The PicoScope window shows a block of data captured from the scope device 182. When you first open PicoScope it contains one scope view 14, but you can add more views by clicking Add view in the Views menu 141. The screen shot below shows all the main features of the PicoScope window. Click on the underlined labels for more information.

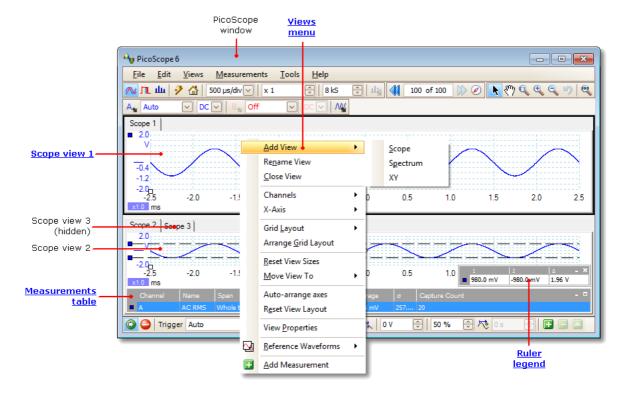

To arrange the views within the PicoScope window

If the PicoScope window contains more than one view 182, PicoScope arranges them in a grid. This is arranged automatically, but you can customize it if you wish. Each rectangular space in the grid is called a viewport 182. You can move a view 182 to a different viewport by dragging its name tab (show me 145), but you cannot move it outside the PicoScope window. You can also put more than one view in a viewport, by dragging a view and dropping it on top of another.

For further options, right-click on a view to obtain the <u>View menu 41</u>, or select View from the <u>Menu bar 32</u>, then select one of the menu options to arrange the views.

# 5.5 Scope view

A scope view shows the data captured from the scope as a graph of signal amplitude against time. (See Oscilloscope basics 18th for more on these concepts.) PicoScope opens with a single view, but you can add more views by using the views menu 14th. Similar to the screen of a conventional oscilloscope, a scope view shows you one or more waveforms with a common horizontal time axis, with signal level shown on one or more vertical axes. Each view can have as many waveforms as the scope device has channels. Click on one of the labels below to learn more about a feature.

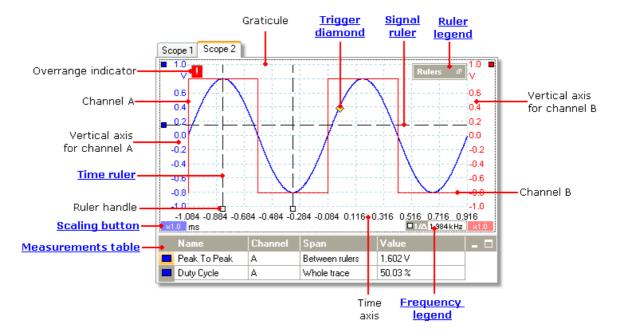

Scope views are available regardless of which mode -  $\underline{\text{scope mode}}$  or  $\underline{\text{spectrum}}$  or  $\underline{\text{mode}}$  11 - is active.

#### 5.6 XY view

An XY view, in its simplest form, shows a graph of one channel plotted against another. XY mode is useful for showing phase relationships between periodic signals (using Lissajous figures) and for plotting I-V (current-voltage) characteristics of electronic components.

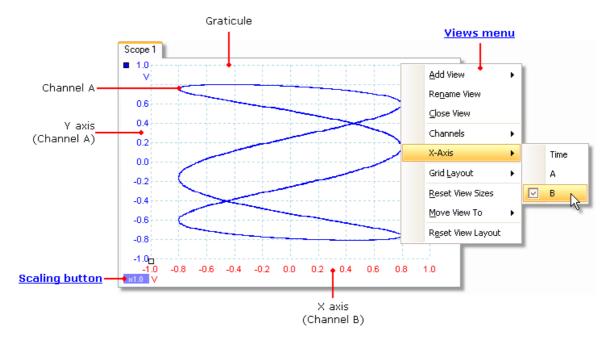

In the example above, two different periodic signals have been fed into the two input channels. The smooth curvature of the trace tells us that the inputs are roughly or exactly sine waves. The three loops in the trace show that Channel B has about three times the frequency of Channel A. We can tell that the ratio is not exactly three because the trace is slowly rotating, although you cannot see that in this static picture. Since an XY view has no time axis, it tells us nothing about the absolute frequencies of the signals. To measure frequency, we need to open a <a href="Scope view">Scope view</a> [14].

How to create an XY view

There are two ways to create an XY view.

- Use the Add View > XY command on the <u>Views menu</u> 11. This adds a new XY view to the PicoScope window without altering the original <u>scope</u> 14 or <u>spectrum</u> 17 view or views. It automatically chooses the two most suitable channels to place on the X and Y axes. Optionally, you can change the X axis channel assignment using the X-Axis command (see below).
- Use the X-Axis command on the <u>Views menulandare</u>. This converts the current scope view into an XY view. It maintains the existing Y axes and allows you to choose any available channel for the X axis. With this method, you can even assign a <u>math channel</u> or a <u>reference waveform</u> to the X axis.

# 5.7 Trigger marker

The trigger marker shows the level and timing of the trigger point.

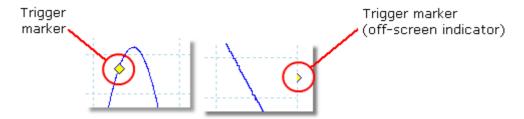

The height of the marker on the vertical axis shows the level at which the trigger is set, and its position on the time axis shows the time at which it occurs.

You can move the trigger marker by dragging it with the mouse or, for more accurate control, by using the buttons on the <u>Triggering toolbar</u> 1331.

Other forms of trigger marker

If the scope view is zoomed and panned so that the trigger point is off the screen, the off-screen trigger marker (shown above) appears at the side of the graticule to indicate the trigger level.

In post-trigger delay mode, the trigger marker is temporarily replaced by the <u>post-trigger arrow</u> while you adjust the post-trigger delay.

When some <u>advanced trigger types [138]</u> are in use, the trigger marker changes to a window marker, which shows the upper and lower trigger thresholds.

For more information, see the section on Trigger timing 170).

# 5.8 Post-trigger arrow

The post-trigger arrow is a modified form of the <u>trigger marker [16]</u> that appears temporarily on a <u>scope view [14]</u> while you are setting up a post-trigger delay, or dragging the trigger marker after setting up a post-trigger delay? (What is a post-trigger delay? [17])

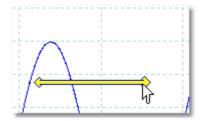

The left-hand end of the arrow indicates the trigger point, and is aligned with zero on the time axis. If zero on the time axis is outside the <a href="scope view">scope view</a>, 14 then the left-hand end of the post-trigger arrow appears like this:

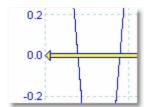

The right-hand end of the arrow (temporarily replacing the <u>trigger marker</u> 16) indicates the trigger reference point.

Use the buttons on the <u>Triggering toolbar</u> 133 to set up a post-trigger delay.

# 5.9 Spectrum view

A spectrum view is one view of the data from a scope device. A spectrum is a diagram of signal level on a vertical axis plotted against frequency on the horizontal axis. PicoScope opens with a scope view, but you can add a spectrum view by using the views menu Ath. Similar to the screen of a conventional spectrum analyser, a spectrum view shows you one or more spectra with a common frequency axis. Each view can have as many spectra as the scope device has channels. Click on one of the labels below to learn more about a feature.

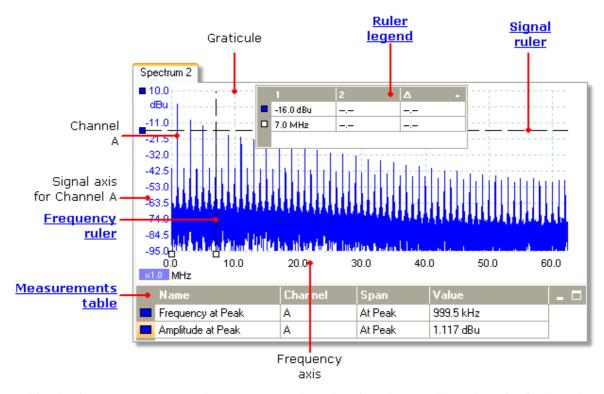

Unlike in the scope view, in the spectrum view the data is not clipped at the limits of the range displayed on the vertical axis, so you can apply axis scaling or offset to see more data. Vertical axis labels are not provided for data outside what is considered to be the 'useful' range, but rulers will still work outside this range.

Spectrum views are available regardless of which mode -  $\underline{\text{Scope Mode}}$  or  $\underline{\text{Spectrum}}$  or  $\underline{\text{Mode}}$  11 - is active.

For more information, see: <u>How to set up the spectrum view [151]</u> and <u>Spectrum Options dialog.</u> [118]

#### 5.10 Persistence mode

Persistence mode superimposes multiple waveforms on the same view, with more frequent data or newer waveforms drawn in brighter colors than older ones. This is useful for spotting glitches, when you need to see a rare fault event hidden in a series of repeated normal events.

Enable persistence mode by clicking the Persistence Mode button on the <u>Capture Setup toolbar</u> with the <u>persistence options</u> set at their default values, the screen will look something like this:

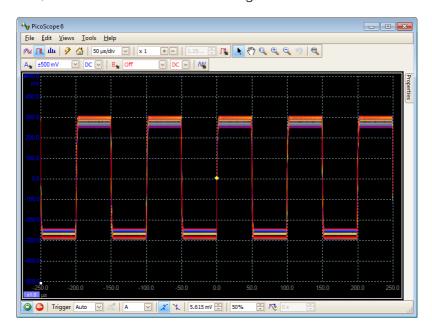

The colors indicate the frequency of the data. Red is used for the highest-frequency data, with yellow for intermediate frequencies and blue for the least frequent data. In the example above, the waveform spends most of its time in the red region, but noise causes it to wander occasionally into the blue and yellow regions. These are the default colors, but you can change them using the <u>Persistence Options dialog</u> [120].

This example shows persistence mode in its most basic form. See the <u>Persistence</u> Options dialog 120 for ways to modify the display to suit your application, and <u>How to find a glitch using persistence mode 152</u> for a worked example.

#### 5.11 Measurements table

A measurements table displays the results of automatic measurements. Each view 14 can have its own table, and you can add, delete or edit measurements from this table.

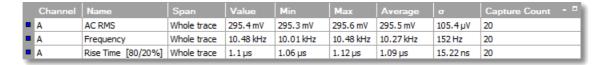

| Column<br>heading     | Explanation                                                                                                    |  |
|-----------------------|----------------------------------------------------------------------------------------------------|--|
| Name                  | The name of the measurement that you selected in the Add Measurement or Edit Measurement dialog. An "F" after the name indicates that the statistics for this measurement are filtered                                                                         |  |
| Span                  | The section of the waveform or spectrum that you want to measure.  This is 'Whole trace' by default.                                                                                                    |  |
| Value                 | The live value of the measurement, from the latest capture                                                                                                    |  |
| Min                   | The minimum value of the measurement since measuring began                                                                                                    |  |
| Max                   | The maximum value of the measurement since measuring began                                                                                                    |  |
| Average               | The arithmetic mean of the measurements from the last <i>n</i> captures, where <i>n</i> is set in the General page of the Preferences and dialog                                                                                                    |  |
| Standard<br>Deviation | The standard deviation (82) of the measurements from the last n                                                                                                    |  |
| Capture<br>Count      | The number of captures used to create the statistics above. This starts at 0 when triggering is enabled, and counts up to the number of captures specified in the <a href="General">General</a> page of the <a href="Preferences">Preferences</a> [89] dialog. |  |

To add, edit or delete measurements

See: Measurements toolbar 1221.

To change the width of a measurement column

Drag the vertical separator between column headings to create the column width you need, as shown opposite.

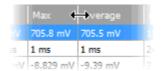

To change the update rate of the statistics

The statistics (Min, Max, Average, Standard Deviation) are based on the number of captures shown in the Capture Count column. You can change the maximum capture count using the Capture Size control in the <u>General page</u> of the <u>Preferences</u> dialog.

#### 5.12 Resolution enhancement

Resolution enhancement is a technique for increasing the effective vertical resolution of the scope at the expense of high-frequency detail. Selecting resolution enhancement does not change the scope's sampling rate or the number of samples available.

For this technique to work, the signal must contain a very small amount of Gaussian noise, but for many practical applications this is generally taken care of by the scope itself and the noise inherent in normal signals.

The resolution enhancement feature uses a flat moving-average filter. This acts as a low-pass filter with good step response characteristics and a very slow roll-off from the pass-band to the stop-band.

Some side-effects will be observed when using resolution enhancement. These are normal and can be counteracted by reducing the amount of enhancement used, increasing the number of samples captured or changing the timebase. Trial and error is usually the best way to find the optimum resolution enhancement for your application. The side-effects include:

- Widened and flattened impulses (spikes)
- Vertical edges (such as those of square waves) turned into straight-line slopes
- Inversion of the signal (sometimes making it look as if the trigger point is on the wrong edge)
- A flat line (when there are not enough samples in the waveform)

#### Procedure

- Click the Channel Options button in the <u>Channel Setup toolbar</u> 108.
- Use the Resolution Enhancement control in the <u>Advanced Options menu</u> to select the effective number of bits, which can be equal to or greater than the <u>vertical resolution</u> of your scope device.

#### **Quantifying Resolution Enhancement**

The table below shows the size of the moving-average filter for each resolution enhancement setting. A bigger filter size requires a higher sampling rate to represent a given signal without significant side-effects (as detailed above).

| Resolution<br>enhancement<br>e (bits) | Number of<br>values<br>n |
|---------------------------------------|--------------------------|
| 0.5                                   | 2                        |
| 1.0                                   | 4                        |
| 1.5                                   | 8                        |
| 2.0                                   | 16                       |
| 2.5                                   | 32                       |
| 3.0                                   | 64                       |
| 3.5                                   | 128                      |
| 4.0                                   | 256                      |

Example. Your scope device is a PicoScope 5204 (resolution = 8 bits). You have selected an effective resolution of 9.5 bits. The resolution enhancement is therefore:

$$e = 9.5 - 8.0 = 1.5$$
 bits.

The table shows that this is achieved using a moving average of:

$$n = 8$$
 samples.

This number gives a guide to what sort of filtering effect the resolution enhancement will have on the signal. The best way of seeing the actual low-pass filter effect is to add a spectrum view and look at the shape of the noise floor (try dragging the y-axis upwards to see the noise more clearly).

# 5.13 Pointer tool tip

The pointer tool tip is a box that displays the horizontal and vertical axis values at the mouse pointer location. It appears temporarily when you click the background of a view 182.

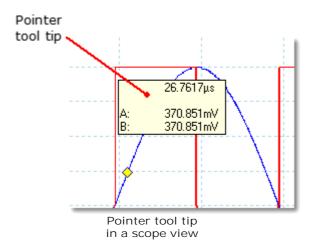

# 5.14 Signal rulers

The signal rulers (sometimes called cursors) help you measure absolute and relative signal levels on a  $\underline{\text{scope}}^{14}$ ,  $\underline{\text{XY}}^{15}$  or  $\underline{\text{spectrum view}}^{17}$ .

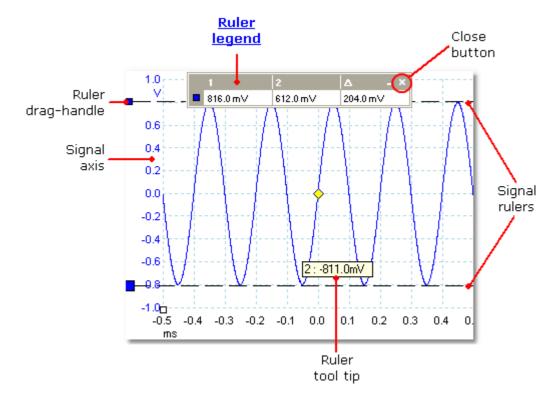

In the <u>scope view [14]</u> above, the two colored squares to the left of the vertical axis are the ruler drag-handles for channel A. Drag one of these downwards from its resting position in the top left corner, and a signal ruler (a horizontal dashed line) will extend from it.

Whenever one or more signal rulers is in use, the <u>ruler legend</u> appears. This is a table showing all of the signal ruler values. If you close the ruler legend using the Close button, all the rulers are deleted.

Signal rulers also work in spectrum 17 and XY 15 views.

#### Ruler tool tip

If you move the mouse pointer over one of the rulers, PicoScope displays a tool tip [182] with the ruler number and the signal level of the ruler. You can see an example of this in the picture above.

#### 5.15 Time rulers

The time rulers (sometimes called cursors) measure time on a scope view or frequency on a spectrum view 17.

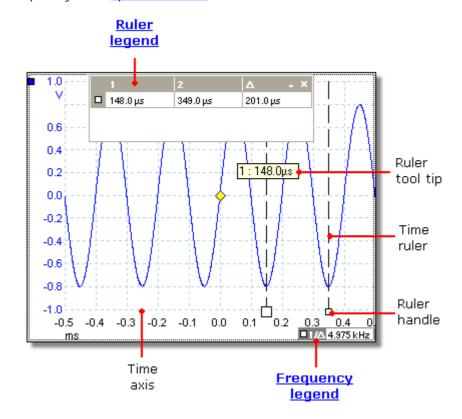

In the <u>scope view</u> 14 above, the two white squares on the time axis are the time ruler handles. When you drag these to the right from the bottom left corner, vertical dashed lines called time rulers appear. The rulers work in the same way on a <u>spectrum view</u> 17, but the ruler legend shows their horizontal positions in units of frequency rather than time.

#### Ruler tool tip

If you hold the mouse pointer over one of the rulers, as we did in the example above, PicoScope displays a tool tip with the ruler number and the time value of the ruler.

#### Ruler legend

The table at the top of the view is the ruler legend. In this example, the table shows that time ruler 1 is at 148.0 microseconds, ruler 2 is at 349.0 microseconds and the difference between them is 201.0 microseconds. Clicking the Close button on the ruler legend also deletes all the rulers.

#### Frequency legend

The frequency legend in the bottom right-hand corner of a scope view shows  $1/\Delta$ , where  $\Delta$  is the difference between the two time rulers. The accuracy of this calculation depends on the accuracy with which you have positioned the rulers. For greater accuracy with periodic signals, use the <u>frequency measurement legal</u> function built in to PicoScope.

## 5.16 Ruler legend

The ruler legend is a box that displays the positions of all the <u>rulers 22</u> you have placed on the <u>view 182</u>. It appears automatically whenever you position a ruler on the view:

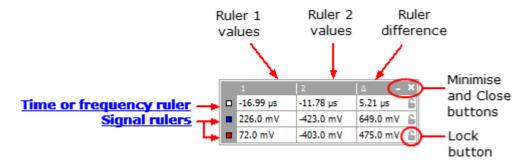

#### Editing

You can adjust the position of a ruler by editing any value in the first two columns. To insert a Greek  $\mu$  (the *micro* symbol, meaning one millionth or x 10<sup>-6</sup>), type the letter 'u'.

#### Tracking rulers

When two rulers have been positioned on one channel, the Lock button appears next to that ruler in the ruler legend. Clicking this button causes the two rulers to track each other: dragging one causes the other one to follow it, maintaining a fixed separation. The button changes to when the rulers are locked.

TIP: To set up a pair of tracking rulers with a known distance between them, first click the Lock button, then edit the two values in the ruler legend so that the rulers are the desired distance apart.

See also: <u>frequency legend</u> [24].

# 5.17 Frequency legend

□1/△ 33.37 Hz , 2002.0 RPM

The frequency legend appears when you have placed two time rulers 23 on a scope view 14. It shows  $1/\Delta$  in hertz (the SI unit of frequency, equal to cycles per second), where  $\Delta$  is the time difference between the two rulers. You can use this to estimate the frequency of a periodic waveform, but you will get more accurate results by creating a frequency measurement using the Add Measurements button on the Measurements toolbar 122.

For frequencies up to 1.666 kHz, the frequency legend can also show the frequency in RPM (revolutions per minute). The RPM display can be enabled or disabled in the Preferences > Options dialog 99.

## 5.18 Properties sheet

The Properties sheet is a summary of the settings that PicoScope 6 is using. It is enabled using the Views > View Properties menu command, and appears to the right of the waveforms in the PicoScope window.

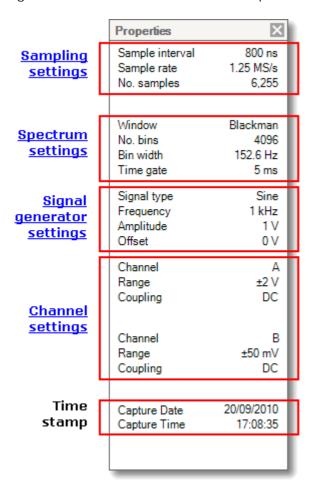

Window. The window function (169) applied to the data before computing the spectrum. This is selected in the Spectrum options dialog (118).

Time gate. The number of samples that PicoScope uses to compute a spectrum is equal to twice the number of bins. This number of samples is expressed as a time interval called the time gate. It is measured from the start of the capture.

# 5.19 Custom probes

A probe is any connector, transducer or measuring device that you connect to an input channel of your scope device [182]. PicoScope has a built-in library of common probe types, such as the x1 and x10 voltage probes used with most oscilloscopes, but if your probe is not included in this list you can use the Custom Probes dialog [49] to define a new one. Custom probes can have any voltage range within the capabilities of the oscilloscope, display in any units, and have either linear or nonlinear characteristics.

Custom probe definitions are particularly useful when you wish to display the probe's output in units other than volts, or to apply linear or nonlinear corrections to the data.

#### 5.20 Maths channels

A maths channel is a mathematical function of one or more input signals. The function can be as simple as "Invert A", replacing the *Invert* button on a conventional oscilloscope, or a complex function that you define. It can be displayed in a <a href="scope">scope</a> 14, <a href="mailto:XY 15">XY 15</a> or <a href="spectrum">spectrum</a> 17</a> view in the same way as an input signal, and like an input signal it has its own measurement axis, <a href="scaling and offset button">scaling and offset button</a> 140 and <a href="color: roll-">color: roll-</a> PicoScope 6 has a set of built-in math channels for the most important functions, including "A+B" (the sum of channels A and B) and "A-B" (the difference between channels A and B). You can also define your own functions using the <a href="equation editor">equation editor</a> 681, or <a href="load predefined maths channels from files">load predefined maths channels from files</a> 662.

The picture below is a three-step guide to using maths channels:

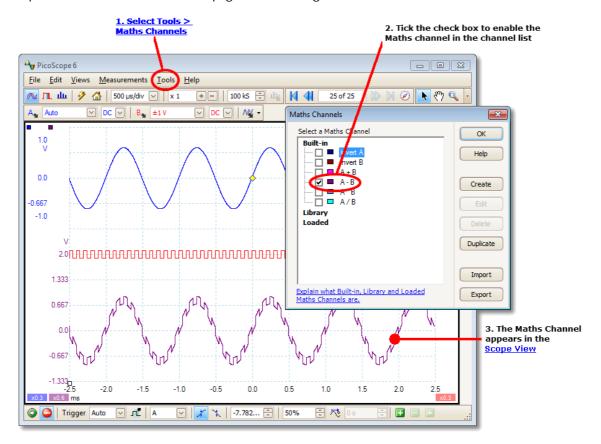

- 1. Tools 487 > Maths Channels command. Click this to open the Maths Channels dialog 647, shown at top right in the picture above.
- 2. Maths Channels dialog 64. This lists all the available maths channels. In the example above, only the built-in functions are listed.
- 3. Maths channel. Once enabled, a maths channel appears in the selected <a href="scope">scope</a> 14 or <a href="spectrum">spectrum</a> 17 view. You can <a href="change its scale and offset">change its scale and offset</a> 14 as with any other channel. In the example above, the new maths channel (bottom) is defined as A-B, the difference between input channels A (top) and B (middle).

You may occasionally see a flashing warning symbol like this- 1 - at the bottom of the maths channel axis. This means that the channel cannot be displayed because an input source is missing. For example, this occurs if you enable the A+B function while channel B is set to Off.

#### 5.21 Reference waveforms

A reference waveform is a stored copy of an input signal. You can create one by right-clicking on the view, selecting the Reference Waveforms command and selecting which channel to copy. It can be displayed in a scope or spectrum view in the same way as an input signal, and like an input signal it has its own measurement axis, scaling and offset button [146] and color [75].

For more control over Reference Waveforms, use the Reference Waveforms dialog as shown below.

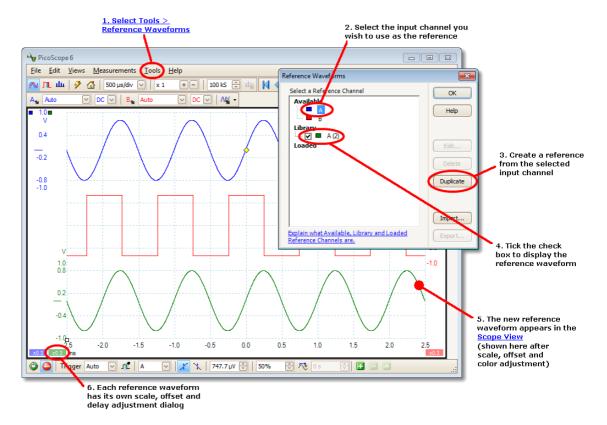

- 1. Reference Waveforms button. Click this to open the <u>Reference Waveforms</u> <u>dialog</u> (74), shown on the right in the picture above.
- 2. Reference Waveforms dialog 14. This lists all the available input channels and reference waveforms. In the example above, input channels A and B are switched on, so they appear in the Available section. The Library section is empty to begin with.
- 3. Duplicate button. When you select an input channel or reference waveform and click this button, the selected item is copied to the Library section.
- 4. Library section. This shows all your reference waveforms. Each one has a check box that controls whether or not the waveform appears on the display.
- 5. Reference waveform. Once enabled, a reference waveform appears in the selected <a href="scope">scope</a> or <a href="spectrum">spectrum</a> view. You can <a href="change its scale and offset">change its scale and offset</a> as with any other channel. In the example above, the new reference waveform (bottom) is a copy of channel A.
- 6. Axis control button. Opens an <u>axis scaling dialog</u> allowing you to adjust scale, offset and delay for this waveform.

# 5.22 Serial decoding

You can use PicoScope to decode data from a serial bus such as I<sup>2</sup>C or CAN Bus. Unlike a conventional bus analyzer, PicoScope lets you see the high-resolution electrical waveform at the same time as the data. The data is integrated into the scope view, so there's no need to learn a new screen layout.

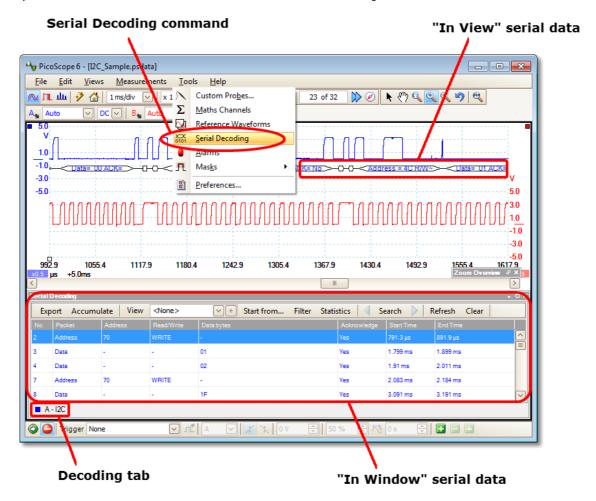

How to use Serial Decoding

- 1. Select the Tools 48 > Serial Decoding menu command.
- 2. Complete the <u>Serial Decoding dialog</u> 76.
- 3. Choose to display the data In View, <u>In Window</u> 79, or both.
- 4. You can decode multiple channels in different formats simultaneously. Use the Decoding tab below the "In Window" data table (shown in the picture above) to select which channel of data to display in the table.

## 5.23 Mask limit testing

Mask limit testing is a feature that tells you when a waveform or spectrum goes outside a specified area, called a mask, drawn on the scope view 14 or spectrum view 17. PicoScope can draw the mask automatically by tracing a captured waveform, or you can draw it manually. Mask limit testing is useful for spotting intermittent errors during debugging, and for finding faulty units during production testing.

To begin, go to the main PicoScope menu and select  $\underline{Tools}^{[48]} > \underline{Masks}^{[86]} > Add$  Masks. This opens the  $\underline{Mask}$  Library dialog [86]. When you have selected, loaded or created a mask, the scope view will appear as follows:

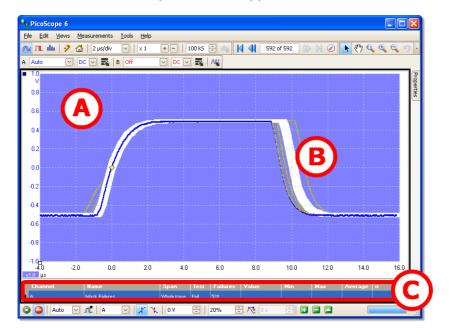

(A) Mask

Shows the allowed area (in white) and the disallowed area (in blue). Right-clicking the mask area and selecting the Edit Mask command takes you to the Edit Mask dialog 87). You can change the mask colors with the Tools 48 > Preferences 89 > Colors 97 dialog; add, remove and save masks using the Masks menu 86; and hide and display masks using the Views > Masks menu 41.

(B) Failed waveforms

If the waveform enters the disallowed area, it is counted as a failure. The part of the waveform that caused the failure is highlighted, and persists on the display until the capture is restarted.

(C) Measurements table

The number of failures since the start of the current scope run is shown in the Measurements table 19. You can clear the failure count by stopping and restarting the capture using the Start/Stop button 132. The measurements table can display other measurements 163 at the same time as the mask failure count.

#### 5.24 Alarms

Alarms are actions that PicoScope can be programmed to execute when certain events occur. Use the Tools > Alarms command to open the <u>Alarms dialog</u> [84], which configures this function.

The events that can trigger an alarm are:

- Capture when the oscilloscope has <u>captured</u> 11 a complete waveform or block of waveforms.
- Buffers Full when the waveform buffer 105 becomes full.
- Mask(s) Fail when a waveform fails a mask limit test 29.

The actions that PicoScope can execute are:

- Beep
- Play Sound
- Stop Capture
- Restart Capture
- Run Executable
- Save Current Buffer
- Save All Buffers

See Alarms dialog 84 for more details.

#### 5.25 **Buffer Navigator**

The PicoScope waveform buffer can hold up to 10,000 waveforms, subject to the amount of available memory in the oscilloscope. The Buffer Navigator helps you to scroll through the buffer quickly to find the waveform you want.

To begin, click the Buffer Navigator <a> button</a> in the Buffer Navigation toolbar 105). This opens the Buffer Navigator window:

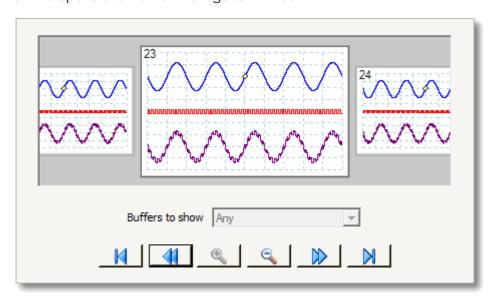

Click on any one of the visible waveforms to bring it to the front of the navigator for closer inspection, or use the controls:

If any of the channels has a mask 29 applied, then you can Buffers to show

> select the channel from this list. The Buffer Navigator will then show only the waveforms that failed the mask test on that

channel.

Scroll to waveform number 1. Start.

Scroll to the next waveform on the left. Backward:

Change the scale of the waveforms in the Buffer Navigator

view. There are three zoom levels:

Zoom in: Large: default view. One waveform fills the height of the

window.

Medium: a medium-sized waveform above a row of small

waveforms.

Small: a grid of small waveforms. Click on the top or bottom

row of images to scroll the grid up or down.

Scroll to the next waveform on the right. orward:

> Scroll to the last waveform in the buffer. (The number of waveforms depends on the Tools (48) > Preferences (89) >

General 90 > Maximum Waveforms setting and on the type of

scope connected.)

Click anywhere on the main PicoScope window to close the Buffer Navigator window.

# 6 Menus

Menus are the quickest way to get to PicoScope's main features. The Menu bar is always present at the top of the PicoScope main window, just below the window's title bar. You can click any of the menu items, or press the Alt key and then navigate to the menu using the arrow keys, or press the Alt key followed by the underlined letter in one of the menu items.

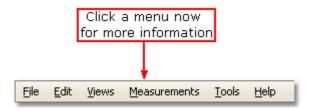

The list of items in the menu bar may vary depending on the windows that you have open in PicoScope.

## 6.1 File menu

Location: Menu bar 32 > File

Purpose: gives access to file input and output operations

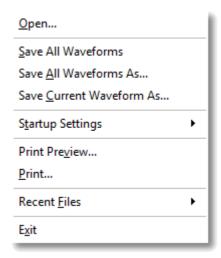

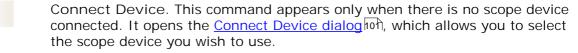

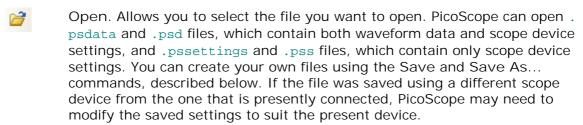

Hint: Use the Page Up and Page Down keys to cycle through all the waveform files in the same directory.

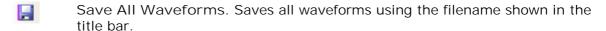

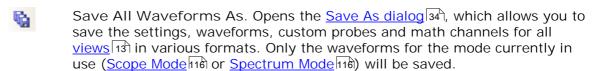

Save Current Waveform As. Opens the <u>Save As dialog</u> [34], which allows you to save the settings, waveforms, custom probes and math channels for all views in various formats. Only the waveforms for the mode currently in use (<u>Scope Mode</u> [116] or <u>Spectrum Mode</u> [116]) will be saved.

In <u>persistence mode [18]</u>, this command is called Save Persistence As and saves only the data for this mode.

Startup Settings. Opens the Startup Settings menu. [39]

Print Preview. Opens the Print Preview window, which allows you to see how your workspace will be printed when you select the Print command.

Print. Opens a standard Windows Print dialog, which allows you to choose a printer, set printing options and then print the selected view.

Recent Files. A list of recently opened or saved files. This list is compiled automatically, but you can clear it using the Files page of the <a href="Preferences">Preferences</a> dialog.

Exit. Close PicoScope without saving any data.

## 6.1.1 Save As dialog

Location: Menu bar 32 > File 33 > Save All Waveforms As or Save Current

Waveform As

Purpose: allows you to save your waveforms and settings (including custom

probes and active math channels) to a file in various formats 36

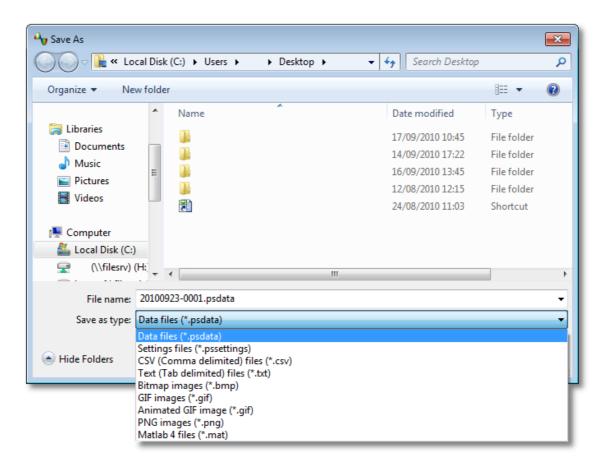

Type your chosen file name in the File name box, and then select a file format in the Save as type box. You can save data in the following formats:

Data files (.psdata) Stores waveforms and settings from the

current scope device. Can be opened on any

computer running PicoScope.

Settings files (.pssettings) Stores all settings (but not waveforms) from

the current scope device. Can be opened on

any computer running PicoScope.

CSV (Comma delimited) files (.csv)

Stores waveforms as a text file with commaseparated values. This format is suitable for importing into spreadsheets such as Microsoft Excel. The first value on each line is the time stamp, and it is followed by one value for each active channel, including currently displayed math channels. (Details)

Text (Tab delimited) files (.txt)

Stores waveforms as a text file with tabseparated values. The values are the same as those in the CSV format. (Details) (Details) (36)

Bitmap images (.bmp)

Stores a picture of the waveforms, graticule and rulers and rulers in Windows BMP format. The image is 800 pixels wide by 600 pixels high, in 16 million colors, and uncompressed. BMP files are suitable for importing into Windows desktop-publishing programs.

GIF images (.gif)

Stores the waveforms, graticule 18th and rulers 18th in Compuserve GIF format. The image is 800 pixels wide by 600 pixels high, in 256 colors, and compressed. GIF files are widely used to illustrate web pages.

Animated GIF image (\*.gif)

Creates an animated GIF that displays all of the waveforms in the buffer in sequence. Each waveform is formatted as in the single GIF format described above.

PNG images (.png)

Stores the graticule (18th), rulers (182) and waveforms in Portable Network Graphics format. The image is 800 pixels wide by 600 pixels high, in 16 million colors, and

compressed.

Matlab 4 files (.mat)

Stores the waveform data in Matlab 4 format 37).

#### 6.1.1.1 File formats for exported data

PicoScope 6 can export raw data in either text or binary format: -

Text-based file formats

- Easy to read without special tools
- Can be imported into standard spreadsheet applications
- Files are very large if there are many samples in the data (so files are limited to about 1 million values per channel)

## Text file format details 36

### Binary file format

- Files remain relatively small and can even be compressed in some situations (this
  means that the amount of saved data is unlimited)
- Either a special application is required to read the files or the user must write a program to read the data from the file

If you need to save more than 64 K values per channel, then you must use a binary file format such as the Matlab $^{\mathbb{B}}$  MAT-file format.

## Binary file format details 37

Data types for storing PicoScope 6 data

Regardless of whether the data types were loaded from a binary file or from a text-based file, we recommend the following data formats for storing the values loaded from a PicoScope 6 data file: -

- Sampled data (such as voltages) should use 32-bit single-precision floating-point data types.
- Times should use 64-bit double-precision floating-point data types.

### 6.1.1.1.1 Text formats

Text-format <u>files exported by PicoScope 6</u> are encoded in <u>UTF-8</u> format by default. This is a popular format which is capable of representing a huge range of characters, whilst still retaining some compatibility with the ASCII character set if only standard Western European characters and numbers are used in the file.

CSV (comma-separated values)

CSV files store data in the following format: -

```
Time, Channel A, Channel B
(µs), (V), (V)
-500.004, 5.511, 1.215
-500.002, 4.724, 2.130
-500, 5.552, 2.212
```

There is a comma after each value on a line to represent a column of data and a carriage return at the end of the line to represent a new row of data. The 1 million values per channel limit prevents excessively large files being created.

Note. CSV files are not the best choice of format if you are working in a language that uses the comma character as the decimal point. Instead, try using the tab-delimited format which works in almost the same way.

#### Tab-delimited

Tab-delimited files store data in the following format: -

```
Time (hs) (V) (V) (V) (V) 500.004 5.511 1.215 -500.002 4.724 2.130 -500 5.552 2.212
```

The files have a tab character after each value on a line to represent a column of data and a carriage return at the end of the line to represent a new row of data. These files work in any language and are a good choice for sharing data internationally. The 1 million values per channel limit prevents excessively large files being created.

#### 6.1.1.1.2 Binary formats

PicoScope 6 can <u>export data [36]</u> in version 4 of the .mat binary file format. This is an open format and the full specification is freely available from the <u>www.mathworks.</u> <u>com</u> website. PicoScope 6 saves data into the MAT-File format in a specific way, which is detailed below.

## Importing into Matlab

Load the file into your workspace using this syntax: -

```
load myfile
```

Each channel's data is stored in an array variable named by the channel. So, the sampled data for channels A to D would be in four arrays named A, B, C and D.

There is only one set of time data for all channels and this is loaded in one of two possible formats:

- 1. A start time, an interval and a length. The variables are named Tstart, Tinterval and Length.
- 2. An array of times (sometimes used for ETS data). The time array is named T.

If the times are loaded in as Tstart, Tinterval and Length then you can use the following command to create the equivalent array of times: -

```
T = [Tstart : Tinterval : Tstart + (Length - 1) * Tinterval];
```

## Exploring the file format

The full file specification, available from <a href="www.mathworks.com">www.mathworks.com</a>, is comprehensive so this guide does not describe the entire format. Instead, this guide describes enough of the format to allow you to get data from the file and use it in your own program.

The variables described above (under Importing into Matlab (37)) are stored in a series of data blocks, each preceded by a header. Each variable has its own header and data block and the corresponding variable names are stored with them (such as A, B, Tstart). The following sections describe how to read each variable from the file.

The order of the data blocks is not specified, so programs should look at the variable names to decide which variable is currently being loaded.

#### The header

The file consists of a number of data blocks preceded by 20-byte headers. Each header contains five 32-bit integers (as described in the table below).

| Bytes   | Value                     |
|---------|---------------------------|
| 0 – 3   | Data format (0, 10 or 20) |
| 4 – 7   | Number of values          |
| 8 – 11  | 1                         |
| 12 – 15 | 0                         |
| 16 – 19 | Name length               |

#### Data format

The 'Data format' in the first 4-bytes describes the type of numerical data in the array.

| Value | Description                    |
|-------|--------------------------------|
| 0     | Double (64-bit floating point) |
| 10    | Single (32-bit floating point) |
| 20    | Integer (32-bit)               |

#### Number of values

The 'Number of values' is a 32-bit integer describing the number of numerical values in the array. This value may be 1 for variables that only describe one value; but for arrays of samples or times, expect this to be a large number.

### Name length

The 'Name length' is the length of the name of the variable as a null-terminated 1-byte per character ASCII string. The last null terminating character ('\0') is included in the 'Name length' so if the variable name is "TStart" (same as 'TStart\0') then the name length will be 7.

#### The data block

The data block begins with the name of the variable (such as A, Tinterval) and you should read in the number of bytes described by the 'Name length' part of the header (not forgetting that the last byte in the string is '\0' if your programming language needs to take account of this).

The remaining part of the data block is the actual data itself, so read in the number of values described in the 'Number of values' part of the header. Remember to take account of the size of each value as described in the 'Data format' part of the header.

Channel data such as voltages, in variables such as A and B, are stored as 32-bit single-precision floating-point data types. Times such as Tstart, Tinterval and T are stored as 64-bit double-precision floating-point data types. Length is stored as a 32-bit integer.

## 6.1.2 Startup Settings menu

Location: Menu bar 32 > File 33 > Startup Settings

Purpose: allows you to load, save and restore the PicoScope 6 startup settings

Save Startup Settings
Load Startup Settings
Reset Startup Settings

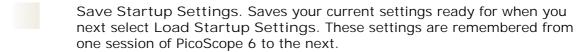

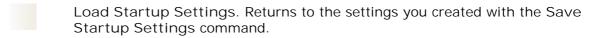

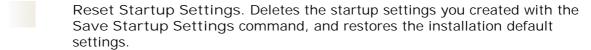

## 6.2 Edit menu

Location: Menu bar 32 > Edit

Purpose: gives access to the clipboard-related and note editing functions

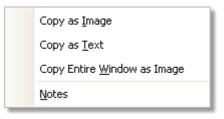

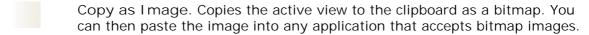

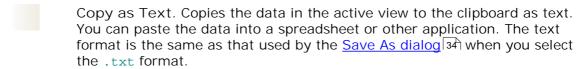

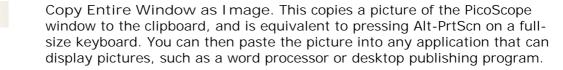

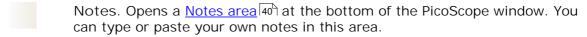

## 6.2.1 Notes area

Location: Menu bar 32 > Edit 39 > Notes

Purpose: a text box for typing your own notes

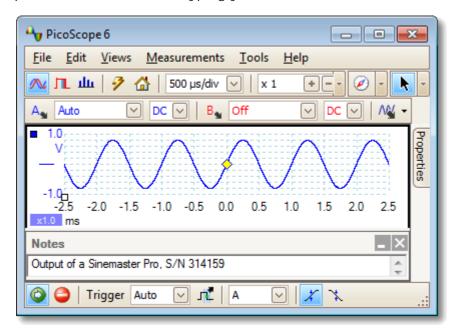

A Notes area can be displayed at the bottom of the PicoScope window. You can enter any text you wish in this area. You can also copy text from another program and paste it here.

#### 6.3 Views menu

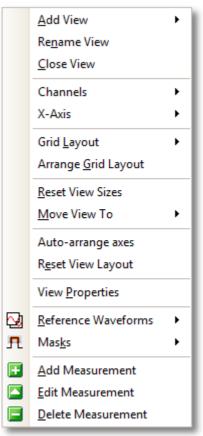

Menu bar 32 > Views, or right-click Location:

on a view 182

Purpose: controls the layout of the current view

(182), which is a rectangular area of the PicoScope window that display scope,

spectrum or other kinds of data

The contents of the Views menu may vary depending on where you click and how many views are open. If the current view contains a

Measurements table 19, a combined Measurements

menu 44 and Views menu will appear.

Add a view of the selected type (scope 14), XY 15 or spectrum Add View:

> 17). In automatic grid layout mode (the default), PicoScope rearranges the grid to make room for the new view, up to a limit of four views. Any further views will be added as tabs in existing viewports 1821. If you have selected a fixed grid

layout, PicoScope will not change it.

Rename View: Change the standard 'Scope' or 'Spectrum' label to a title of

your choice.

Close View: Remove a view from the PicoScope window. In automatic

> grid layout mode (the default), PicoScope rearranges the grid to make the best use of the remaining space. In fixed grid layout mode (if you have selected a grid fixed layout),

PicoScope will not change the grid.

Channels: Select which channels are visible in the current view. Each

> view, when created, shows all the input channels, but you can switch them on and off using this command. Only the input channels that are enabled (not set to "Off" in the Channel Setup Toolbar (1081) are available for viewing. The Channels menu also list math channels 26. You can select

up to 8 channels in any view.

X-Axis: Select any suitable channel to drive the X axis. By default,

the X axis represents time. If you select an input channel instead, the scope view will become an XY view 15 that plots one input against another. A quicker way to create an XY view is to use the Add View command (see above).

Grid Layout: The grid layout defaults to "Automatic" mode, in which

PicoScope automatically arranges views in a grid. You can also select one of the standard grid layouts or create a custom layout, which PicoScope will preserve as you add or

remove views.

Arrange Grid Layout: Adjust the grid layout to fit the number of views. Moves any

tabbed views to empty viewports. Overrides any previous

choice of grid layout.

Reset View Sizes: If you have resized any of the views by dragging the vertical

or horizontal separator bars between viewports, this option

resets all the viewports to their original sizes.

Move View To: Move a view to a specified viewport. You can achieve the

same effect by dragging the view by its name tab and dropping it in a new viewport. See <u>How to move a view [145]</u>.

Auto-arrange Axes: Scale and offsets all traces to fill the view and avoid

overlaps.

Reset View Layout: Reset the scale factor and offset of the selected view to their

default values.

Arrange views: If multiple views are stacked in the same viewport, move

them into their own viewports.

View Properties: Show the <u>Properties sheet [25]</u>, which lists scope settings that

are normally hidden.

Reference Waveforms: Create a new Reference Waveform 27 by copying one of the

available channels, and add it to the view. To edit or remove a waveform, use the <u>Tools > Reference Waveforms</u> 74 menu

command.

Masks: Select which masks (see Mask Limit Testing 291) are visible.

## 6.3.1 Custom grid layout dialog

Location: right-click on view > Views menu 41 > Grid Layout > Custom

layout...

Menu bar 32 > View

Purpose: if the Grid Layout section of the Views menu 41 does not contain the

layout you want, this dialog gives further options

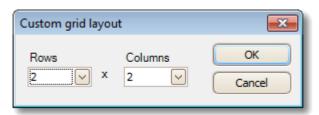

You can lay out the view grid with any number of rows and columns up to 4 by 4. You can then drag the views to different locations in the grid.

## 6.4 Measurements menu

Location: Menu bar 32 > Measurements

Purpose: controls the <u>Measurements table</u> 19

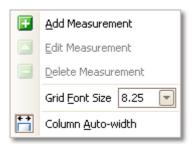

Add measurement. Adds a row to the <u>measurements table 19</u>, and opens the <u>Edit Measurement Dialog 45</u>. You can also find this button on the <u>Measurements toolbar 122</u>.

Edit measurement. This takes you to the Edit Measurement Dialog 45. You can find this button on the Measurements toolbar 122, or you can edit a measurement by double-clicking on a row of the measurements Table 19.

Delete measurement. Removes the selected row from the measurements table 19. You can also find this button on the Measurements toolbar 122.

Grid font size. Sets the font size for the entries in the measurements table 19.

Column Auto-width. If this button is pressed, the columns of the measurements table will continually adjust to fit the contents whenever the table changes. Click again to release the button.

## 6.4.1 Add / Edit Measurement dialog

Location: Measurements toolbar 122 > 13 Add Measurement or 12 Edit

Measurement button

button

Double-click a measurement in the measurements table 19

Purpose: allows you to add a measurement of a waveform to the selected view,

182 or edit an existing measurement

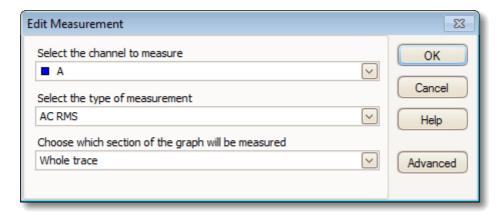

PicoScope automatically refreshes the measurement every time it updates the waveform. If this is the first measurement for the view, PicoScope will create a new measurements table 19 to display the measurement; otherwise, it will add the new measurement to the bottom of the existing table.

Channel Which of the scope device's 1821 channels to measure.

Type PicoScope can calculate a wide range of measurements for

waveforms. See Measurement Types 1631 for details.

Section Measure the whole trace, just the section between rulers [82], or,

where appropriate, a single cycle marked by one of the rulers.

Advanced Gives access to advanced measurement settings 46.

## 6.4.2 Advanced measurement settings

Location: Add Measurement 45 or Edit Measurement dialog > Advanced

Purpose: adjust parameters of certain measurements such as filtering and

spectrum analysis 17

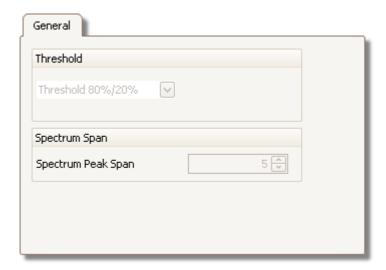

Threshold

Some measurements, such as Rise Time and Fall Time, can be made using different thresholds. Select the appropriate ones here. When comparing rise and fall times with manufacturers' specifications, it is important to use the same thresholds for all measurements.

Spectrum Span

When measuring peak-related parameters such as 'Frequency at Peak' is in a spectrum view it, PicoScope can search for a peak near to the specified ruler location. This option tells PicoScope how many frequency bins to search. The default is 5, which tell PicoScope to search from 2 bins below to 2 bins above the ruler frequency, giving a total range of 5 bins including the ruler frequency.

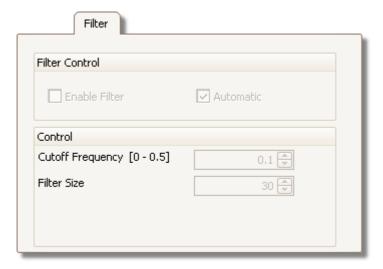

Filter control PicoScope can low-pass filter the statistics to produce

more stable and more accurate numbers. Filtering is not

available on all measurement types.

Enable Filter - check to enable low-pass filtering, if available. An "F" will appear after the measurement name

in the measurements table 19.

Automatic - check to set the low-pass filter

characteristics automatically

Cutoff Frequency The filter cut-off frequency normalised to the

measurement rate. Range: 0 to 0.5.

Filter Size The number of samples used to construct the filter

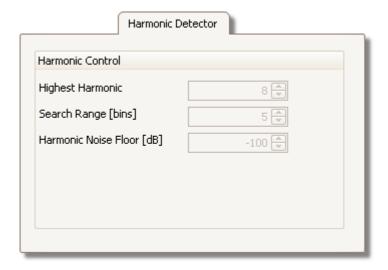

Harmonic Control These options apply to distortion measurements in

spectrum views 17. You can specify which harmonics

PicoScope uses for these measurements.

Highest Harmonic The highest harmonic to include when calculating

distortion power

Search Range The number of frequency bins to search, centred on the

expected frequency, when looking for a harmonic peak

Harmonic Noise Floor The level in dB above which signal peaks will be counted

as harmonics

## 6.5 Tools menu

Location: Menu bar 32 > Tools

Purpose: gives access to assorted tools for signal analysis

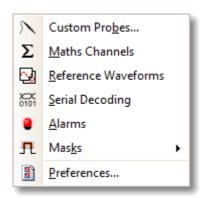

- Custom Probes 25: Define new probes and copy, delete, move and edit existing ones.
- Maths Channels 26: Add or edit a channel that is a mathematical function of one or more other channels.
- Reference Waveforms 27: Create, load or save a channel as a copy of an existing channel.
- Serial Decoding 28: Decode and display the contents of serial data stream such as CAN bus.
- Alarms 301: Specify actions to be taken on certain events.
- Masks 29: Perform mask limit testing 29 on a waveform. This detect when the waveform departs from a specified shape.
- Preferences 89: Set various options that control PicoScope's behaviour.

## 6.5.1 Custom Probes dialog

Location: Tools 48 > Custom Probes, or click the Channel Options button (

A )

Purpose: allows you to select predefined probes and set up <u>custom probes</u> 25

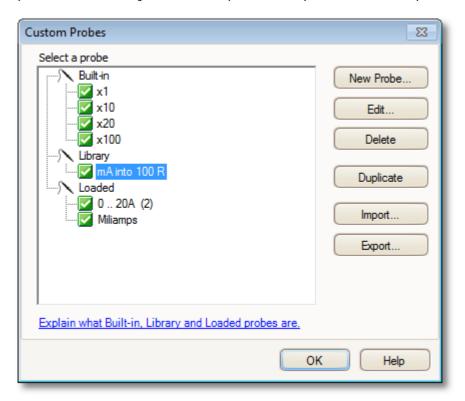

The selection of probes shown may vary depending on the version of the PicoScope software that you are using.

Understanding the probe list

All the probes that PicoScope knows about are listed under three main headings: Built-in, Library and Loaded. The probe list is preserved between sessions, so that PicoScope will never forget your custom probes unless you delete them.

- Built-in probes. The built-in probes are supplied by Pico Technology and do not change unless you download an authorised update from us. As a safeguard, PicoScope does not allow you to edit or delete these probes. If you want to modify one of them, you can copy it to your library by clicking Duplicate, and then edit the copy in your library.
- Library probes. These are the probes that you have created using any of the methods described in this topic. You can edit, delete or duplicate any of these probes by clicking the appropriate button in this dialog.
- Loaded probes. Probes in PicoScope data files (.psdata) or settings files (.pssettings) that you have opened appear here until you copy them to your library. You cannot edit or delete these probes directly, but you can click Duplicate to copy them to your library where you can edit them. You can also import probes from the custom ranges stored in PicoScope 5 .psd and .pss files, but these lack some of the features provided by PicoScope 6. (See "Upgrading from PicoScope 5 2")" for more details.)

Adding a new probe to your library

There are three ways to create a new probe:

- 1. Use the Duplicate button as described above.
- 2. Click New Probe... to define a new probe.
- 3. Click Import to load a probe definition from a \*.psprobe file and add it to your library. These files are normally supplied by Pico, but you can also create your own by defining a new probe and then clicking Export.

Methods 2 and 3 open the <u>Custom Probe Wizard</u> to guide you through the probe definition process.

#### 6.5.1.1 Custom Probe wizard

Location: <u>Custom Probes dialog</u> (49) > New Probe

Purpose: allows you to define <u>custom probes</u> and set up custom ranges

The first dialog in the series is either the <u>Create a new Custom Probe dialog</u> or the <u>Edit an existing Custom Probe dialog</u> 52.

#### 6.5.1.1.1 Create New Custom Probe dialog

Location: <u>Custom Probes dialog</u> > New Probe

Purpose: introduces you to the process for creating a new custom probe

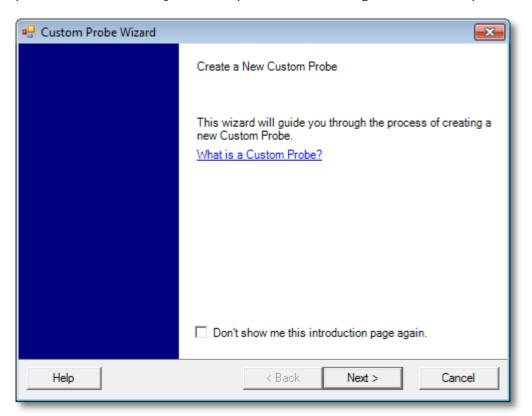

How to use the dialog

Click Next to continue to the Probe Output Units dialog 53.

## 6.5.1.1.2 Edit Existing Custom Probe dialog

Location: Custom Probes dialog 49 > Edit

Purpose: introduces you to the process for editing an existing <u>custom probe</u> 25

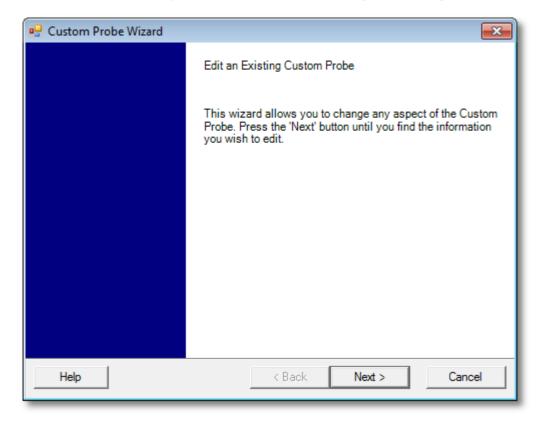

How to use the dialog

Click Next to continue to the <u>Probe Output Units dialog</u> [53], where you can edit the custom probe.

Click Jump forward... if you have already set up the custom probe's basic characteristics and want to add or change a custom range manually.

#### 6.5.1.1.3 Probe Output Units dialog

Location: Create new Custom Probe dialog 51 > Next

Purpose: allows you to choose the units that PicoScope will use to display the

output of your custom probe 25

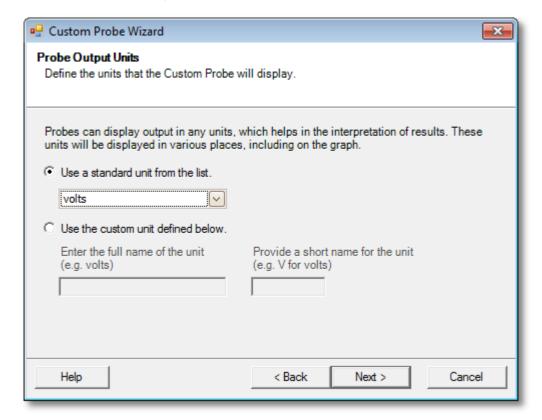

## How to use the dialog

- To choose a standard SI unit, click Use a standard unit from the list and select one from the list.
- To enter a custom unit, click Use the custom unit defined below and type the unit name and symbol.
- Click Next to continue to the <u>Scaling Method dialog</u> 54.
- Olick Back to return to the <u>Create New Custom Probe dialog</u> of this is a new probe, or the <u>Edit Existing Custom Probe dialog</u> of this is an existing probe.

#### 6.5.1.1.4 Scaling Method dialog

Location: Probe Output Units dialog 53 > Next

Purpose: allows you to define the characteristic that PicoScope will use to convert the <u>custom probe</u> style voltage output to a measurement on the display

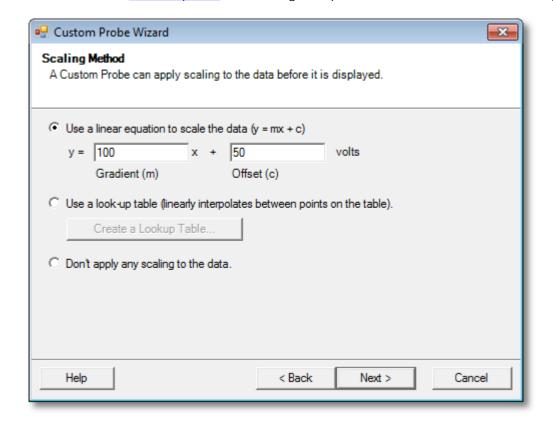

### How to use the dialog

- If you do not require any scaling or offset, click the Don't apply any scaling button.
- If the probe requires linear scaling, click the Use a linear equation button and enter the gradient (or scale factor) m and the offset c in the equation y = mx + c, where y is the displayed value and x is the probe's voltage output.
- If you wish to apply a nonlinear function to the probe's output, choose Use a lookup table..., then click the Create a Lookup Table... button to create a new lookup table. This will take you to the <u>Lookup-table Scaling dialog</u> [55].
- Click Next to continue to the <u>Range Management dialog</u> 56.
- Click Back to return to the <u>Probe Output Units dialog</u> 53.

#### 6.5.1.1.4.1 Lookup-table Scaling dialog

Location: Scaling Method dialog 54 > Create a Look-up Table or Edit the

Lookup Table...

Purpose: creates a look-up table to calibrate a <u>custom probe</u> 25

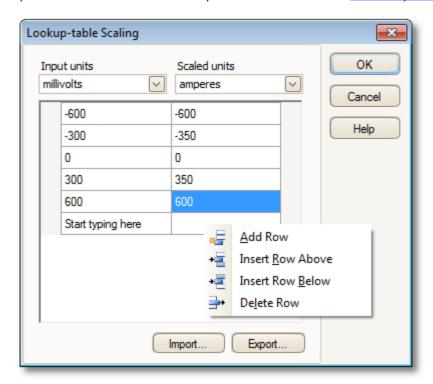

## Editing the Look-up Table

First, select suitable values in the Input units and Scaled units drop-down boxes. For example, if your probe is a current clamp that outputs one millivolt per ampere over the range -600 to +600 amperes, select Input units of millivolts and Output units of amperes.

Next, enter some data in the scaling table. Click the first empty cell at the top of the table and type "-600", then hit the Tab key and type "-600". When you are ready to enter the next pair of values, press the Tab key again to start a new row. You can also right-click on the table to obtain a more detailed menu of options, as shown in the picture. In the example above, we have entered a slightly nonlinear response; if the response had been linear then it would have been easier to use the linear option in the <a href="Scaling Method Dialog">Scaling Method Dialog</a>

### Import/Export

Using the Import and Export buttons, you can fill the look-up table from data in a comma-separated or tab-delimited text file, and save the look-up table to new file.

### Finishing

Clicking OK or Cancel will return you to the Scaling Method dialog 54.

#### 6.5.1.1.5 Range Management dialog

Location: Scaling Method dialog [54] > Next

Purpose: allows you to override PicoScope's automatic range-creation feature for

custom probes. In most cases, the automatic procedure will be

sufficient.

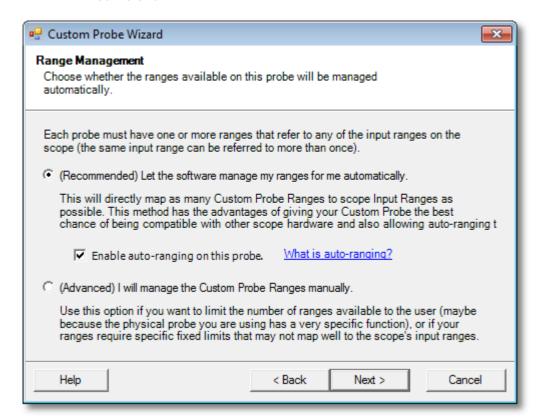

### How to use the dialog

- If you select Let the software manage my ranges for me automatically, then clicking Next will take you to the <u>Custom Probe Identification dialog</u> (e2). PicoScope's automatic ranges should be ideal for most applications.
- If you select I will manage the Custom Probe Ranges manually, clicking Next will take you to the Manual Ranges Setup dialog 57.
- Click Back to return to the <u>Scaling Method dialog</u> [54].

### What is Auto-ranging?

When the Auto-ranging function is selected, PicoScope continually monitors the input signal and adjusts the range when necessary to allow it to display the signal with maximum resolution. This function is available on all standard ranges, and can be used with custom ranges only if you select Let the software manage my ranges for me automatically in this dialog.

#### 6.5.1.1.6 Manual Ranges Setup dialog

Location: Range Management dialog [56] > Advanced > Next

Purpose: creates ranges manually for your <u>custom probe</u> 25

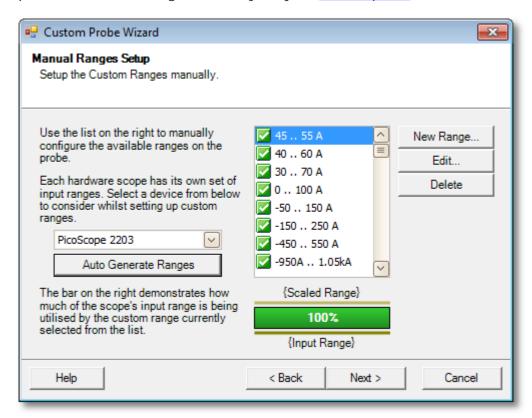

#### How to use the dialog

If you wish, you can click Auto Generate Ranges and the program will create a number of ranges for the selected device. This will create the same list of ranges that you would have obtained by selecting Let the software manage my ranges for me automatically in the previous dialog. When you select a range, a diagram below the list will show its relationship to the scope device's input range — this is explained further under Edit range dialog 58. You can then edit the ranges by clicking Edit, or you can also add a new range by clicking New Range. Both of these buttons take you to the Edit Range dialog 58.

Click Next to continue to the Filter Method dialog 61.

Click Back to return to the Range Management dialog 56.

How to use a new custom range

After you have created a custom range, it will appear in the dropdown list of ranges in the channels toolbar, [108] like this:

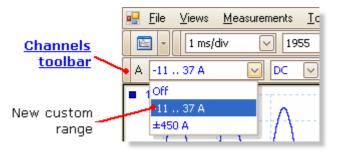

#### 6.5.1.1.6.1 Edit Range dialog

Location: Manual Ranges Setup dialog [57] > Edit or New Range

Purpose: editing a manual range for a <u>custom probe</u> 25

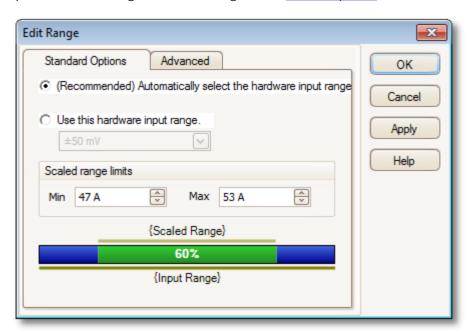

#### Automatic mode

If you leave the "Automatic" radio button pressed, the program will automatically determine the best hardware input range for the device as you change the Scaled range limits. This is the best mode to use for almost all ranges. You should set the Scaled range limits to the maximum and minimum values you wish to see on the vertical axis of the scope display.

### Fixed range mode

If you press the "Hardware input range" radio button and select a hardware input range from the drop-down box, PicoScope will then use that hardware input range whatever scaled range limits you choose. Set the upper and lower scaled range limits to the limits you wish to appear at the top and bottom of the vertical axis in PicoScope's scope view.

### What is an input range?

An input range is the signal range, usually in volts, on the input channel of the <u>scope</u> <u>device</u> 182). Your scaled range should match this as closely as possible to make the most of the scope's resolution.

## What is a scaled range?

The scaled range is the range that will appear on the vertical axis of the scope display when the probe is selected.

The scaling that you chose on the <u>Scaling Method</u> page defines the relationship between the input range and the scaled range. This dialog enables you to set up ranges to display the scaled data on the scope view.

The range utilisation bar

This diagram at the bottom of the dialog shows how well the input range of the device is matched to the scaled range.

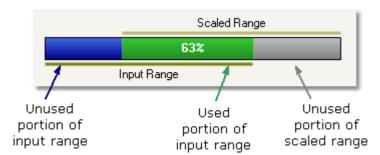

- Green The section of the input range that is used by the scaled range. This should be as large as possible, to maximise the use of the scope device's resolution.
- Blue Areas of the input range that are not being used. These indicate wasted resolution.
- Grey Parts of the scaled range that are not covered by the input range. These will result in wasted space on the graph. The range utilisation bar may not represent these areas accurately when non-linear scaling is being used, so you should always test the scaled range limits on the scope view.

#### Advanced tab

## Finishing

Clicking OK or Cancel will return you to the Manual Ranges Setup dialog 57).

#### 6.5.1.1.6.2 Edit Range dialog (Advanced tab)

Location: Manual Ranges Setup dialog 57 > Edit or New Range > Advanced

tab

Purpose: configuring advanced options for <u>custom probes</u> 25

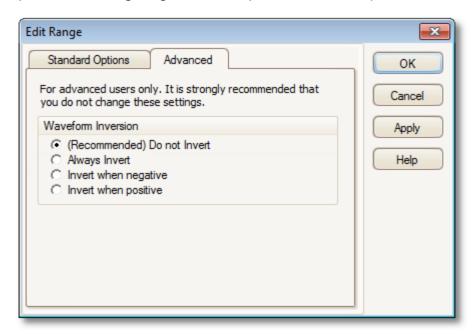

These options are for factory use and we recommend that you do not change them.

## Finishing

Clicking OK or Cancel will return you to the Manual Ranges Setup dialog 57.

#### 6.5.1.1.7 Filter Method dialog

Location: Manual Ranges Setup dialog 57 > Next

Purpose: sets up lowpass filtering for this custom probe

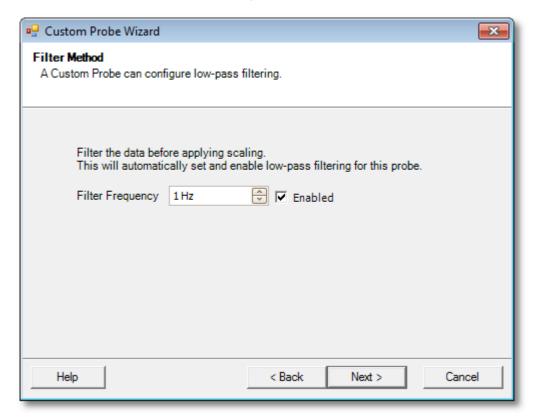

This dialog has the same effect as manually enabling the <u>Lowpass Filtering [110]</u> option in the <u>Channel Options dialog [107]</u>. Filtering will only occur if the attached scope device supports filtering.

Back: Go to the Manual Range Setup dialog 57

Next: Go to the <u>Custom Probe Identification dialog</u> 62

Menus Menus

#### 6.5.1.1.8 Custom Probe Identification dialog

Location: Range Management dialog 56 > Next

Purpose: entering text to identify the <u>custom probe</u> 25

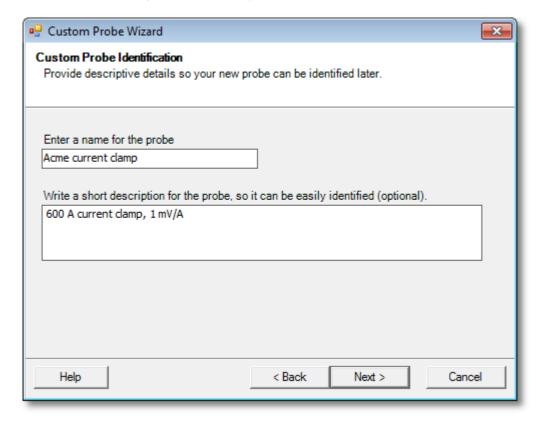

How to use the dialog

Click Back to return to the Filter Method dialog 61.

- The probe name will appear in the probe list.
- The description is not used in the present version of the software.

Fill in the text fields and click Next to continue to the <u>Custom Probe Finished dialog.</u>

## 6.5.1.1.9 Custom Probe Finished dialog

Location: <u>Custom Probe I dentification dialog</u> 62 > Next

Purpose: signals the end of the <u>custom probe</u> 25 setup procedure

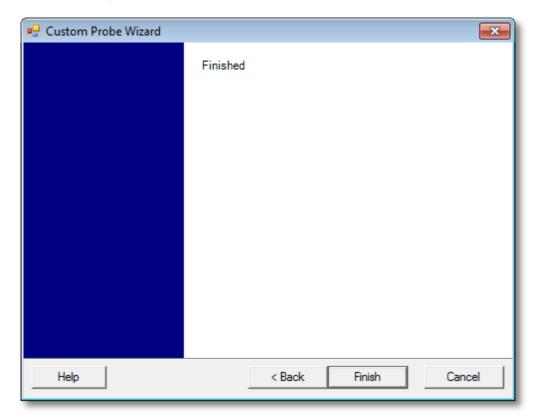

How to use the dialog

Click Back to return to the Custom Probe Identification dialog 62.

Click Finish to accept your custom probe settings and return to the <u>Custom Probes</u> <u>dialog</u> 49.

#### 6.5.2 Maths Channels dialog

Menu bar 32 > Tools 48 > Maths Channels 26 Location:

creating [66], editing [66] and controlling maths channels [26], which are Purpose: virtual channels generated by mathematical functions of input channels

Maths Channels 23 Select a Maths Channel OK ■ Invert A Help ☐ ■ Invert B □ A + B □ ■ A - B Create □ ■ A\*B □ ■ A/B Library Loaded Duplicate Import Explain what Built-in, Library and Loaded Export Maths Channels are.

**Maths Channel list** 

Maths Channel list The main area of the Maths Channels dialog is the Maths Channel list, which shows all the built-in, library and loaded maths channels 26. To choose whether or not a channel appears in the main <a href="PicoScope window">PicoScope window</a> (13), click the appropriate check box and then OK. You can have up to 8 channels in any view, including input channels and maths channels. If you try to enable a 9th channel, PicoScope will open a new view.

> Built In: these maths channels are defined by PicoScope and cannot be changed

Library: these are the maths channels that you define using the Create or Duplicate button, Edit, or load with the Import button

Loaded: these are the maths channels present in any PicoScope settings or data files that you have loaded

Create

Opens the Maths Channel Wizard 66, which guides you through the process of creating or editing a maths channel. The new channel will appear under "Library" in the Maths Channel list.

Edit Opens the Maths Channel Wizard of to allow you to edit the selected maths channel. You must first select a channel in the

Library section of the Maths Channel list. If the channel you want to edit is in the Built In or Loaded section, first copy it to the Library section by clicking Duplicate, then select it and

click Edit.

Delete Permanently deletes the selected maths channel. Only maths

channels in the Library section can be deleted.

Duplicate Creates a copy of the selected maths channel. The copy is placed

in the Library section, from where you can edit it by clicking

Edit.

Import Opens a .psmaths math channel file and places the maths

channels it contains in the Library section.

Export Saves all maths channels from the Library section to a new .

psmaths file.

### 6.5.2.1 Maths Channel Wizard

Location: Channel Setup toolbar 106 > Maths Channels button

Purpose: creating, editing and controlling maths channels, which are virtual channels generated by mathematical functions of input channels

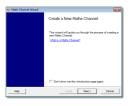

1. Introduction 67

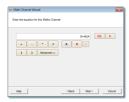

2. Equation 68

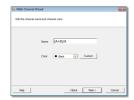

3. Channel name 71

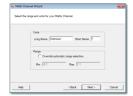

4. Units and range 72

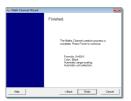

5. Finished 73

#### 6.5.2.1.1 Maths Channel Wizard Introduction dialog

Location: Maths Channels dialog 64 > Create (if you have not ticked the "Don't

show me this introduction page again" check box)

Purpose: introduces the Maths Channel Wizard 66

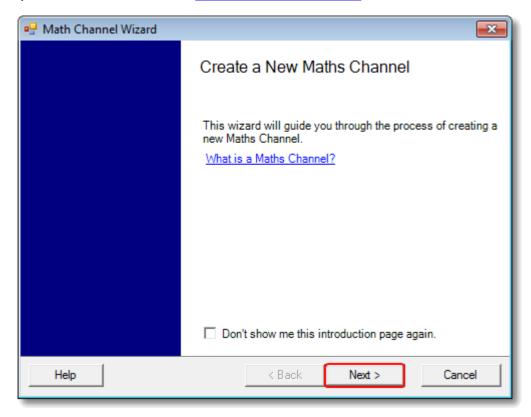

### 6.5.2.1.2 Maths Channel Wizard Equation dialog

Location: Maths Channel Wizard 66

Purpose: allows you to enter or edit the equation for a maths channel 26. You can

type directly into the equation box, or click the calculator buttons and let the program insert the symbols for you. A red error indicator <sup>™</sup> will appear to the right of the equation box if the equation contains a syntax

error.

#### Basic view

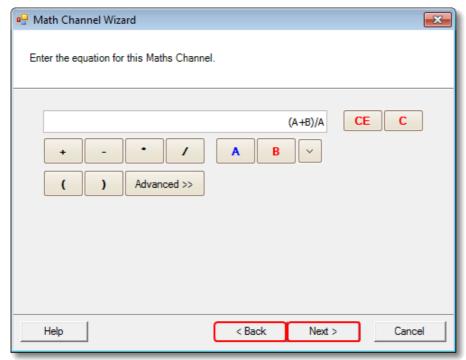

Maths Channel Wizard Equation dialog, basic view

### Basic buttons

| <b>Button Equation</b> |      | Description                                                                                                    |
|------------------------|------|----------------------------------------------------------------------------------------------------|
|                        | text |                                                                                                    |
| CE                     |      | Clear equation. Clears the entire contents of the equation box.                                                                   |
| С                      |      | Clear. Clears the single character to the left of the cursor.                                                                     |
| +                      | +    | Addition                                                                                                    |
| -                      | -    | Subtraction or negation                                                                                                    |
| *                      | *    | Multiplication                                                                                                    |
| /                      | /    | Division                                                                                                    |
| AD                     | AD   | Channel A, B, C or D. If your scope has fewer than 4 channels then the available channels are named sequentially starting from A. |
| V                      |      | Reference channels. Shows a drop-down list of available reference channels to insert into the equation.                           |
| T                      | T    | Time, in seconds                                                                                                    |
| ()                     | ()   | Parentheses. Expressions within parentheses will be evaluated before the expressions to either side.                              |

## Advanced view

Clicking the Advanced button reveals more function buttons, including trigonometric functions and logarithms.

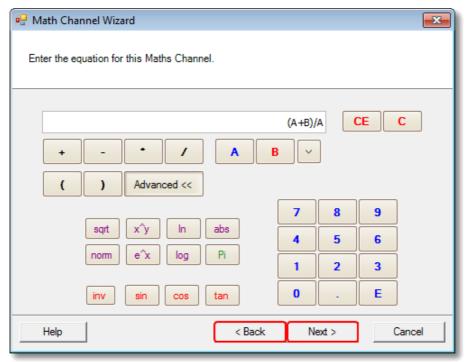

Maths Channel Wizard Equation dialog, advanced view

## Advanced buttons

| Button Equation |                | Description                                                                                                    |
|-----------------|----------------|----------------------------------------------------------------------------------------------------|
| sqrt            | text<br>sqrt() | Square root                                                                                                    |
| x^y             | >qr t()        | Raise x to the power of y                                                                                               |
| n y             | In()           | Natural logarithm                                                                                                    |
| abs             | abs()          | Absolute value                                                                                                    |
| norm            | norm()         | Normalised value. PicoScope calculates the maximum and                                                                  |
| 1101111         | 1101111()      | minimum values of the argument over the period of the timebase,                                                         |
|                 |                | and then scales and offsets the argument so that it exactly fits the range [0, +1] units.                               |
| e^x             | exp()          | Exponentiation. Raise e, the base of the natural logarithm, to the                                                      |
|                 | •              | power of x.                                                                                                    |
| log             | log()          | Base-10 logarithm                                                                                                    |
| Pi              | Pi             | $\pi$ , the ratio of a circle's circumference to its diameter                                                           |
| inv             |                | Inverse. Modifies the sin, cos and tan buttons to asin, acos and                                                        |
|                 |                | atan respectively.                                                                                                    |
| sin             | sin()          | Sine of the argument in radians                                                                                         |
| cos             | cos()          | Cosine of the argument in radians                                                                                       |
| tan             | tan()          | Tangent of the argument in radians                                                                                      |
| 09              | 09             | The decimal digits                                                                                                    |
|                 |                | Decimal point                                                                                                    |
| Е               | E              | Exponential notation. The number preceding the E is multiplied by 10 raised to the power of the number following the E. |

Advanced equation features

There are a few equation features that can be accessed only by editing the equation using the keyboard.

Hyperbolic functions. You can enter the sinh(), cosh() and tanh() operators to obtain hyperbolic functions.

Reference waveforms. You can use a reference waveform as an input to an equation by typing its name in curly braces. For example, A - {A (2)} subtracts the reference waveform A (2) from channel A. The name of the reference waveform must be typed exactly as it appears in the Reference Waveforms dialog (74), including any spaces.

Signum function. The sign() operator returns the sign of its input. The result is +1 when the input is positive, -1 when the input is negative, and 0 when the input is 0.

#### 6.5.2.1.3 Maths Channel Wizard Name dialog

Location: Maths Channel Wizard 66

Purpose: allows you to enter or edit the name and color of a maths channel 26

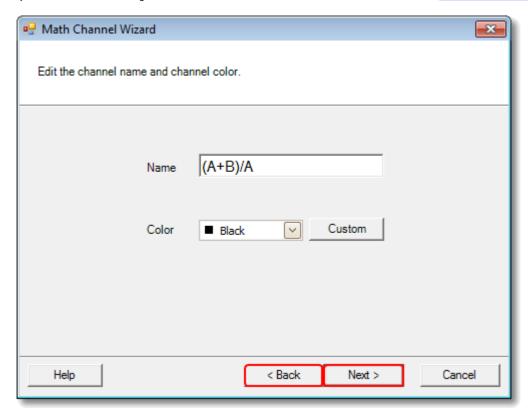

PicoScope initially sets the name to the text of the equation, but you can edit it to anything you like. The name will appear in the channel list in the <u>Maths Channels</u> <u>dialog</u> 64. You can set the color of the trace to one of the standard colors in the drop-down-list, or click Custom to choose any possible color allowed by Windows.

#### 6.5.2.1.4 Maths Channel Wizard Units and Range dialog

Location: Maths Channel Wizard 66

Purpose: allows you to specify the measurement units and the range of values to

display for a maths channel 26

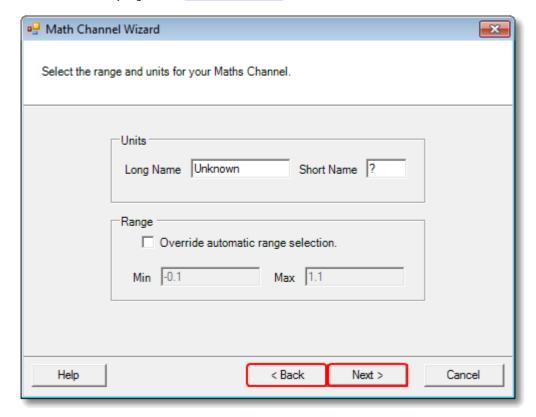

Units, Long Name: This is for your reference only.

Units, Short Name: This will be displayed on the measurement axis in <u>scope 14</u> and <u>spectrum 17</u> views, in the <u>ruler legend 24</u> and in the <u>measurements table 19</u>.

Range: If you leave the check box empty, PicoScope will choose the most appropriate range for the measurement axis. If you prefer to set your own values for the minimum and maximum extremes of the measurement axis, tick the check box and enter them in the Min and Max boxes.

#### 6.5.2.1.5 Maths Channel Wizard Finished dialog

Location: Maths Channel Wizard 66

Purpose: shows you the settings for the maths channel that you have just

created or edited

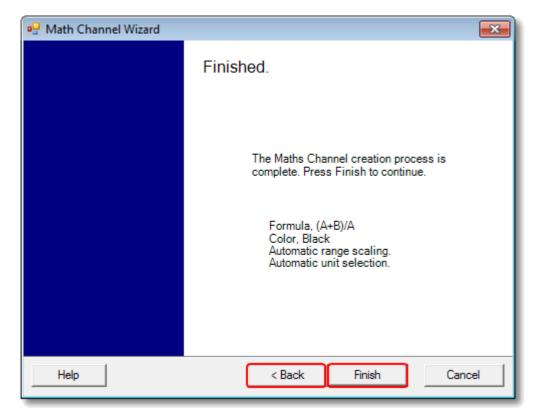

Back. Click this button to return to previous dialogs in the Maths Channel Wizard of if you wish to change any of the settings.

Finish. Click this button to accept the settings shown and return to the <u>Maths</u> <u>Channels dialog</u> [64]. If you want the new or edited channel to appear on the scope or spectrum display, remember to tick the appropriate check box in the channel list. You can change them later by clicking the Maths Channels button in the <u>Channel Setup</u> toolbar [106].

#### 6.5.3 Reference Waveforms dialog

Location: Tools 48 > Reference Waveforms 27

enables you to create, edit [75] and control reference waveforms [27], Purpose:

which are stored copies of input channels

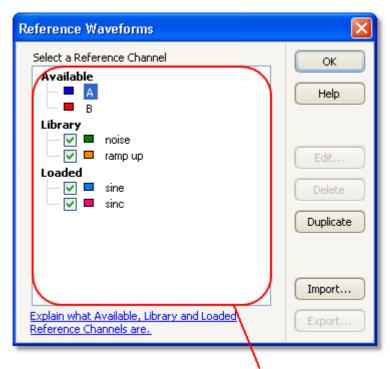

Reference Waveforms list

Reference

The main area of the Reference Waveforms dialog is the Waveforms list Reference Waveforms list, which shows all the available input channels and the library and loaded <u>reference waveforms</u> 27. To choose whether or not a waveform appears in the main PicoScope window 13, click the appropriate check box and then OK. You can have up to 8 channels in any view, including input channels, math channels and reference waveforms. If you try to enable a 9th channel, PicoScope will open a new view.

> Available: these input channels are suitable as sources for reference waveforms

Library: these are the reference waveforms that you have defined using the Duplicate button or loaded with the Import button

Loaded: these are the reference waveforms present in any PicoScope settings or data files that you have loaded

Edit

Opens the Edit Reference Waveform dialog 75 to allow you to edit the selected reference waveform. You must first select a waveform in the Library section of the Reference Waveforms list. If the waveform you want to edit is in the Loaded section, first copy it to the Library section by clicking Duplicate, then select it and click Edit.

Delete Permanently deletes the selected reference waveform. Only reference

waveforms in the Library section can be deleted.

Duplicate Creates a copy of the selected input channel or reference waveform.

The copy is placed in the Library section, from where you can edit it by clicking Edit. A quicker way to do the same thing is to right-click on the view, select Reference Waveforms and then click the

channel that you wish to copy.

Import Opens a .psreference reference waveform file and places the

waveforms it contains in the Library section.

Export Saves all reference waveforms from the Library section to a new.

psreference or Matlab 4 .mat file.

### 6.5.3.1 Edit Reference Waveform dialog

Location: Reference Waveforms dialog 74 > Edit

Purpose: allows you to edit the name and color of a reference waveform 27

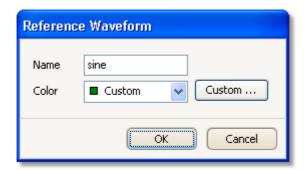

Name. PicoScope initially names the waveform after the input channel used as its

source, but you can edit it to anything you like. Here we have named it "sine". The name will appear in the waveform list in the Reference

Waveforms dialog 74.

Color: You can set the color of the trace to one of the standard colors in the drop-

down-list, or click Custom to choose any color allowed by Windows.

# 6.5.4 Serial Decoding dialog

Location: Tools 48 > Serial Decoding

Purpose: lets you choose which channels to use for serial decoding and set

other options

The following formats are supported:

- I2C 175
- O CAN Bus 173
- RS232 (UART) 176
- SPI 177

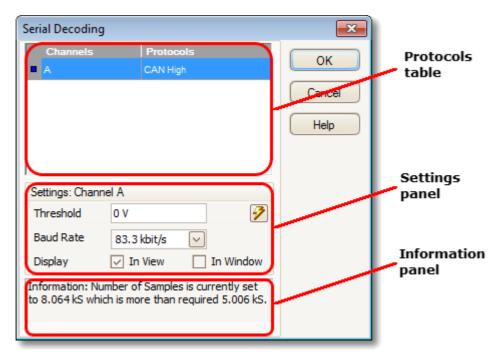

#### Protocols table

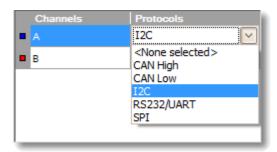

This is where you select which channels to decode, and what serial protocol to use for each channel. All the available channels are listed in the Channels column.

- If the channel you want to use is not listed, enable it first by using the <u>Channels</u> toolbar 100.
- For each channel that you want to decode, click in the Protocols column. A drop-down list will appear, containing all the protocols that PicoScope understands. The list may vary depending on which version of PicoScope you are using. For multi-channel protocols like I<sup>2</sup>C and SPI, select the data channel. Any other channels will be specified later.

Select the protocol you wish to use. A Settings panel for the selected channel will then appear below the table in the dialog.

## Settings panel

The settings panel shows all the adjustable settings for the selected channel. The options available depend on the protocol selected.

### Information panel

You do not need to take action on the messages in this panel. If the number of samples is too small then PicoScope will automatically adjust the capture settings to improve the signal quality. If the number of samples is larger than necessary, this is harmless and no adjustment will be made.

### Common settings

These apply to all serial data formats.

Refresh. When you have entered the necessary information, PicoScope analyzes the incoming signal and chooses the best settings for serial decoding. If PicoScope is unable to decode the data, try improving the signal quality and then click the Refresh button to analyze the signal again. For best results, click the Auto Setup button in the Capture Setup toolbar [13] in the main PicoScope window before entering serial decoding mode. This will ensure that the signal is captured with enough detail for accurate decoding.

Display. Choose where you want to display the data: In View, <u>In Window</u> 79, or both.

In View shows the data in logic-analyzer style, on the same time axis as the analog waveform.

- Hover the mouse pointer over any decoded packet to display its contents.
- Click-and-drag the decoded data up or down the scope view.
- If the In Window (79) display is visible, double-click on any packet to highlight it in the table.

In Window displays the decoded data in a table in the <u>serial data window</u> (79), with advanced search and filtering functions.

## CAN Bus 173 settings

PicoScope can decode either the CAN H or the CAN L signal. Select which one you are using in the Protocols table.

Threshold. A voltage halfway between the high and low logic levels. If you are not sure, set this to halfway between the maximum and minimum voltages that you see on the waveform.

Baud Rate. The speed of data transmission in symbols per second. Set this to match the speed of the data bus.

## 12C 175 Settings

Clock Channel. Which channel is connected to the SCL signal.

Clock Threshold. The threshold voltage to use for the SCL signal.

Data Threshold. The threshold voltage to use for the SDA signal.

Settings. Opens the <u>I2C Settings dialog</u> 83).

# RS232/UART ार ही Settings

Threshold. A voltage halfway between the high and low logic levels. If you are not sure, set this to halfway between the maximum and minimum voltages that you see on the waveform.

Baud Rate. The speed of data transmission in symbols per second. Set this to match the speed of the data bus.

Bit Definitions. Opens the <u>Bit Definitions dialog</u>  $[81]^n$  for setting up RS232 format parameters.

## SPI 177 Settings

Clock Channel. Which channel is connected to the clock signal (SCLK or CLK).

Clock Threshold. The threshold voltage to use for the clock signal.

Data Threshold. The threshold voltage to use for the data signal (SDI, DI, SI, SDO, DO or SO).

CS Channel. Which channel to use for the chip select (CS, SS or STE) signal, if present.

CS Threshold. The threshold voltage to use for the chip select signal.

Settings. Opens the Settings dialog 82.

#### 6.5.4.1 Serial Data window

Location: Channels toolbar los > Serial Decoding button > select In Window

in the Serial Decoding dialog 76

Purpose: shows decoded serial data alphanumeric format and allows

advanced filtering and searching

For more information on the format of the table for each serial protocol, see <u>Serial protocols</u> 172.

If you also selected In View in the Serial Decoding dialog, the data will also appear in graphical form on the scope view. You can click on one of the data packets in the scope view to go to the corresponding row in the table, or you can double-click a row in the table to zoom to the corresponding frame in the scope view.

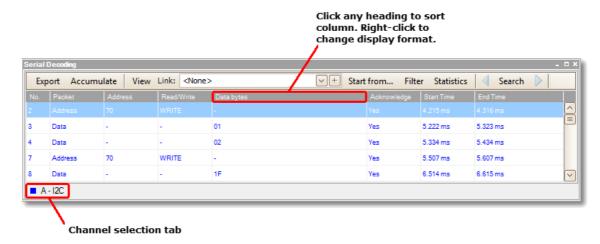

#### Control bar

The controls in the control bar are as follows:

Export Save the decoded data to a Microsoft Excel spreadsheet.

Accumulate By default, PicoScope clears the table each time the scope captures

a new buffer full of data. Click this button to enter Accumulate mode, which continues adding serial frames to the end of the table

until you click the button again.

View Controls which details of the data appear in the table. The sub-

menus are as follows:

View > Frames/Packets: which types of frames or packets are

displayed

View > Fields: which columns appear in the data table View > Display Format: hexadecimal, binary, ASCII or decimal

format

View > Font Size: the character size used in the table

Link This drop-down list selects or opens a <None> spreadsheet file that maps numbers to strings. For example, if you wish to display a Browse... CAN packet of type 41 (hex) as "Headlights On", then enter "41" in the first column of the file and "Headlights On" in the second. + This button creates a sample spreadsheet file to which you can add your own list of number-string pairs. Use this button to enter a condition that PicoScope will wait for Start from... before collecting data. When PicoScope detects a packet that matches this condition, it will collect all subsequent data (subject to filtering, if used - see above) and display it in the table. Filter Click to show the filter bar, which allows you to enter arbitrary data above each column in the table. The table will display only those packets that match the data you have entered. For example, entering "6C7" in the filter box at the top of the ID column will cause only frames with an ID of 6C7 to be displayed. Statistics Toggle the statistics columns that list measurements such as packet start and end times, and signal voltages. Search Search for any data value in a specified column of the table.

Instructs PicoScope to decode the raw data again. This is necessary if you have changed the Start from... condition, for example.

next time that the scope captures a waveform.

Refresh

Clear

## 6.5.4.2 Bit Definitions dialog

Location: Serial Decoding dialog 76 > RS232/UART format > Bit Definitions

Purpose: sets up parameters of your RS232 data format so PicoScope can decode

the data

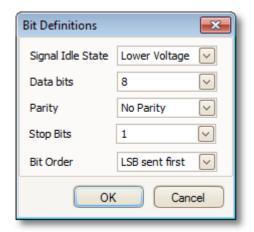

Signal I dle The state, low or high, of the signal when no data present.

State:

Data bits: The number of bits in the word.

Parity: The type of error-correction bit, if any, added to each word.

Stop bits: The number of extra bits used to indicate the end of a word.

Bit Order: Whether the least-significant or the most-significant bit occurs first.

## 6.5.4.3 Settings dialog

Location: Serial Decoding dialog (76) > select SPI format > Settings

Purpose: sets up parameters of your SPI data format so PicoScope can decode

the data

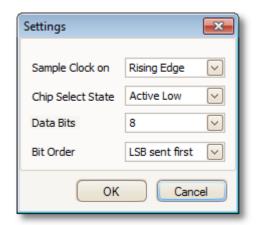

Sample Clock on: Which edge of the clock to use.

Chip Select State: The polarity of the chip select (CS) signal, if used.

Data bits: The number of bits in the word. Choose from the drop-down

list or type a number directly into the box.

Bit Order: Whether the least-significant or the most-significant bit

occurs first.

## 6.5.4.4 I2C Settings dialog

Location: Serial Decoding dialog 76 > select  $I^2C$  format > Settings

Purpose: sets up parameters of your I<sup>2</sup>C data format so PicoScope can decode the

data

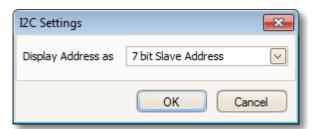

Display Address as:

7 bit Slave Address: displays as an 8-bit number by adding

leading zeroes to the 7-bit address.

8 bit Read/Write Address: displays as an 8-bit number

considering the Read/Write~ bit.

# 6.5.5 Alarms dialog

Location: Tools 48 > Alarms

Purpose: gives access to the alarms feature, which specifies actions to be taken

on various events

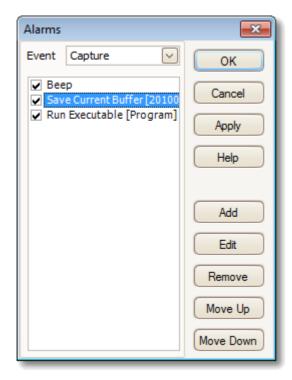

Event: Select the event that will trigger the alarm:

Capture: when a waveform is captured. If <u>triggering has</u> is enabled, this option corresponds to a trigger event. You can therefore use this function to save a file on each trigger event.

Buffers Full: when the number of waveforms in the <u>waveform</u> buffer 100 reaches the <u>maximum waveform count</u> 190.

Mask(s) Fail: when any channel fails a mask test 29.

(Actions list): Add an action to this list by clicking Add. Whenever the specified

event occurs, PicoScope will execute the all the actions in the list

from top to bottom.

NOTE: For an action to execute, its check box must be

set.

Apply: Set up the scope according to the settings in this dialog.

Add: Add an event to the Actions list. Possible events are:

Beep: activate the computer's built-in sounder. 64-bit PCs

redirect this sound to the headphone output.

Play Sound: specify the name of a .wav sound file to play.

Stop Capture: equivalent to pressing the red Stop button.

Restart Capture: equivalent to pressing the green Start button. Use only if the Stop Capture action was used earlier in the list.

Run Executable: run the specified EXE, COM or BAT program file. You can type the <code>%file%</code> variable after the program name to pass the name of the last file saved as an argument to the program. PicoScope will stop capturing while the program runs, and resume after the program terminates.

Save Current Buffer: save the current waveform from the buffer as a .psdata, .pssettings, .csv or .mat file. You can use the %buffer% variable to insert the buffer index number into the filename, or the %time% variable to insert the time of capture.

Save All Buffers: save the entire waveform buffer as a .psdata, .pssettings, .csv or .mat file.

## 6.5.6 Masks menu

Location: Tools 48 > Masks

Purpose: gives control over Mask Limit Testing 29

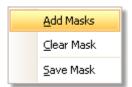

Add Masks: Add a mask to the display using the Mask Library dialog 861.

Clear Mask: Remove the mask from the display.

Save Mask: Save the displayed mask to disk as a .mask file.

### 6.5.6.1 Mask Library dialog

Location: Menu bar 32 > Tools 48 > Masks

Purpose: allows you to create, export and import masks for Mask Limit Testing

29

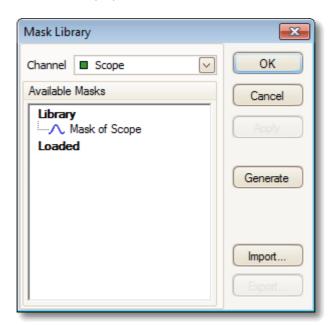

Channel: Select the channel to which you want to apply the mask.

Available The Library section shows all the masks that you have saved in the masks: past and not deleted. The Loaded section shows all the masks

past and not deleted. The Loaded section shows all the masks

currently in use.

Generate: Create a new mask based on the last waveform captured from the

selected channel. Opens the Generate Mask dialog 881.

Import: Load a mask that has previously been saved as a .mask file.

Export: Save a mask as a .mask file for future import.

Apply: Use the selected mask on the selected channel but remain in the Mask

Library dialog.

OK: Use the selected mask on the selected channel and return to the scope

view 14.

### 6.5.6.2 Editing a mask

To edit a mask in <u>Mask Limit Testing</u> mode, first note that a mask is made up of one or more shapes called polygons. Choose the polygon that you wish to edit, then right-click on it and select Edit Mask:

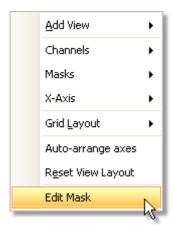

PicoScope will then draw edit handles on the selected mask polygon and display the mask edit box. If you drag any of the handles to edit the polygon, the statistical results will be updated immediately.

The mask edit box looks like this:

Normal view View

If the edit box is not immediately visible, it may have been minimized; in which case, click the restore button:

If you edit the coordinates of a vertex, the statistical results will be updated immediately. You can also export the mask to a .mask file with the export button:

Use the + and - buttons to add or remove vertices. The minimize button has its usual function. To leave mask editing mode, close the mask edit box with the close (X) button.

To add or remove an entire polygon, right-click the mask and select either the Add Mask Polygon or the Remove Mask Polygon command:

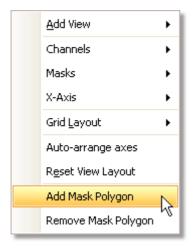

#### 6.5.6.3 Generate Mask Dialog

Location: Mask Library dialog 86 > Generate

Purpose: allows you to set parameters for the automatically generated mask.

PicoScope will then create a new mask based on the last captured

waveform

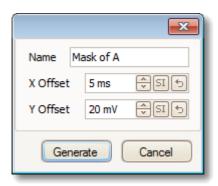

Name: PicoScope automatically chooses a name for the new mask, but you can

change it to anything you like here.

X Offset: The horizontal distance between the waveform and the mask.

Y Offset: The vertical distance between the waveform and the mask.

# 6.5.7 Preferences dialog

Location:  $\underline{\text{Menu bar}}$   $32^{\circ}$  >  $\underline{\text{Tools}}$   $48^{\circ}$  > Preferences

Purpose: Allows you to set options for the PicoScope software. Click one of the

tabs in the picture below to learn more.

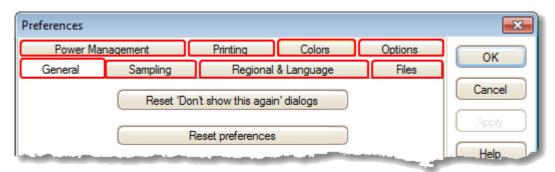

#### 6.5.7.1 General page

Location: Preferences dialog 89

Purpose: contains general controls for PicoScope

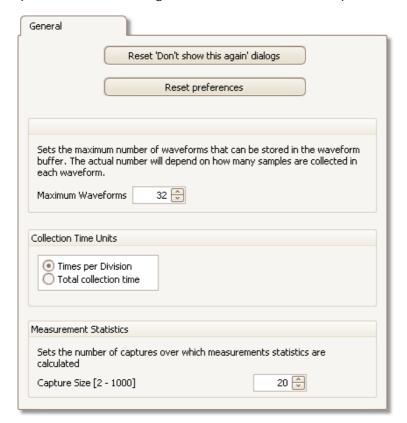

#### Reset 'Don't show this again' dialogs

Restore any missing dialogs that you asked PicoScope not to show again.

#### Reset preferences

Set all preferences back to their default values.

#### Waveform Buffer

Maximum Waveforms: This is the maximum number of waveforms that PicoScope will store in the <u>waveform buffer [105]</u>. You can select a number from 1 to the maximum allowed by the oscilloscope that is connected: see the scope specifications for details). The actual number of waveforms stored depends on the available memory and the number of samples in each waveform.

#### Collection Time Units

Change the mode of the Timebase control in the Capture Setup toolbar 1181.

Times per division: the Timebase control displays time units per division - for example, '5 ns /div'. Most laboratory oscilloscopes display timebase settings in this way.

Total collection time: the Timebase control displays time units for the entire width of the scope view - for example, '50 ns'.

### Measurement Statistics

Capture Size - the number of successive captures that PicoScope uses to calculate the statistics in the <u>Measurements Table</u> A larger number produces more accurate statistics but causes them to be updated less frequently.

#### 6.5.7.2 Sampling page

Location: Preferences dialog 89

Purpose: controls the sampling behaviour of the oscilloscope

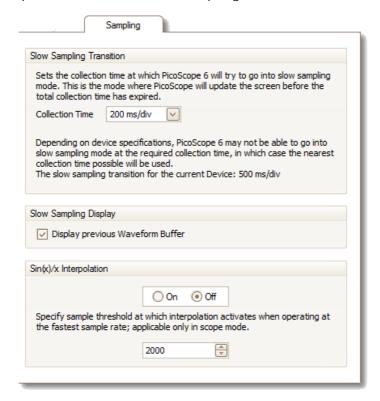

## Slow Sampling Transition

In normal (fast) sampling mode, PicoScope collects enough data to fill the screen and then redraws the whole view at once. This method is suitable for fast timebases, when the screen is redrawn many times each second, but with slow timebases it can cause a unacceptable delay before the data appears on the screen. To avoid this delay, PicoScope automatically switches to slow sampling mode, in which the scope trace advances gradually across the screen as the scope captures data.

The Collection Time control lets you select the timebase at which PicoScope switches to slow sampling mode.

## Slow Sampling Display

When this box is checked, PicoScope displays the previous waveform in the buffer while gradually redrawing the new waveform over the top of it. Thus, at any time, the left-hand side of the view shows the beginning of the new waveform, while the right-hand side shows the end of the previous waveform. A vertical bar separates the two waveforms.

### Sin(x)/x Interpolation

When the number of pixels across the scope view is greater than the number of samples in the waveform buffer, PicoScope interpolates - that is, it fills the space between the samples with estimated data. It can either draw straight lines between the samples (linear interpolation) or connect them with smooth curves  $(\sin(x)/x)$  interpolation). Linear interpolation makes it easier to see where the samples are, which is useful for high-accuracy measurements, but results in a jagged waveform. Sin(x)/x interpolation gives a smoother waveform but disguises the true locations of the samples, so should be used with care when the number of samples on the screen is low.

You can adjust the number of samples below which  $\sin(x)/x$  interpolation is switched on.  $\sin(x)/x$  interpolation is used only on the scope's fastest timebase.

## 6.5.7.3 Regional & Language page

Location: part of the <u>Preferences dialog</u> [89]

Purpose: lets you select the language and other location-dependent settings for

PicoScope's user interface

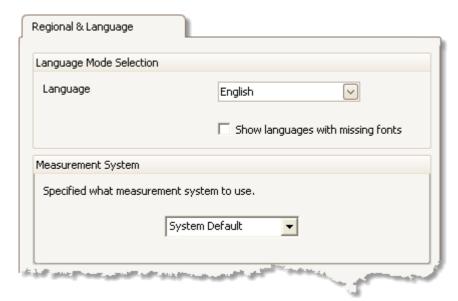

Language Select, from the drop-down box, the language you wish to

use for the PicoScope 6 user interface. PicoScope will ask you to restart the program before switching to the new

language.

Measurement System Select metric or U.S. units.

## 6.5.7.4 Files page

Location: part of the <a href="Preferences dialog">Preferences dialog</a> [89]

Purpose: controls features related to the File menu 33

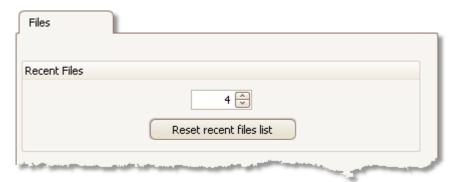

Recent Files The <u>File menu [33]</u> includes a list of recently opened and saved files. This control allows you to specify the maximum number of files on the list. Click the button to clear the list.

## 6.5.7.5 Power management page

Location: Preferences dialog 89

Purpose: controls features of the oscilloscope that affect its power consumption

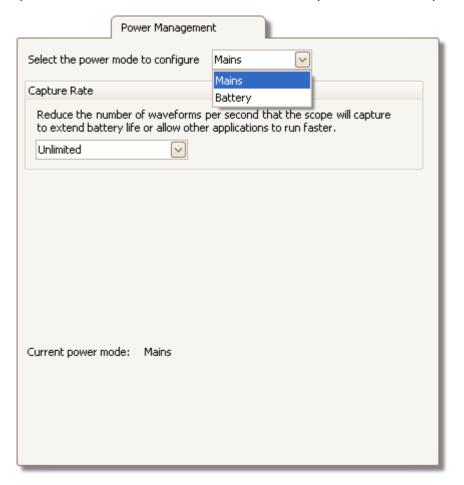

#### Capture Rate

This control limits the speed at which PicoScope captures data from the scope device. The other PicoScope settings, the type of <a href="scope device">scope device</a> and the speed of the computer will all affect whether this limit can actually be reached. PicoScope automatically selects the appropriate limit according to whether your computer is running on batteries or on mains (line) power.

The settings are in captures per second. By default, the capture rate is set to "Unlimited" when your computer is running on Mains (line) power, for maximum performance. If other applications run too slowly on your PC whilst PicoScope is capturing, then reduce the capture rate limit. When your computer is running on Battery power, PicoScope imposes a performance limit to save the battery. You can increase this limit manually, but this will cause the battery power to drain very quickly.

## 6.5.7.6 Printing page

Location: part of the <u>Preferences dialog</u> [89]

Purpose: lets you enter the details that will appear at the bottom of printed

output

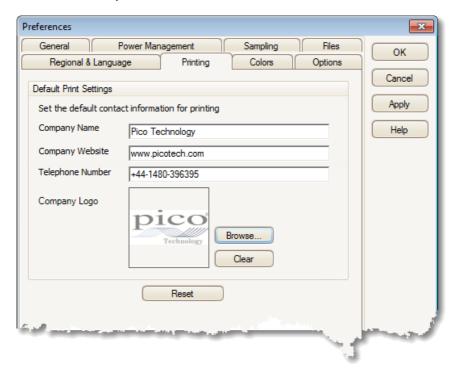

Default Print When you print a view from the <u>File menu</u> (33), these details will be settings added to the bottom of the page.

#### 6.5.7.7 Colors page

Location: part of the Preferences dialog 89

Purpose: lets you set the colors for various parts of the user interface

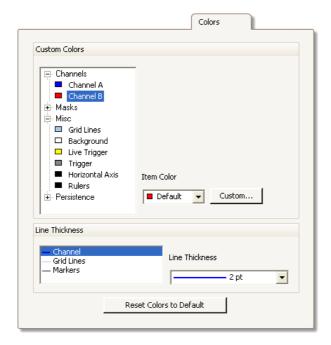

#### **Custom Colors**

These controls let you specify the colors for various parts of the PicoScope screen:

Channels the trace color for each scope channel

Masks the mask areas in Mask Limit Testing 299

Misc miscellaneous items:

Grid lines the horizontal and vertical lines on the graticule 18th

Background the area behind the waveforms and graticule. (In <u>persistence</u>

mode 18 this setting can be overridden by the Persistence

Options dialog 120.)

Live trigger the <u>trigger marker</u> 16 for the current trigger position

Trigger secondary trigger marker (appears when the live trigger has

moved since the last waveform capture)

Horizontal axis the numbers across the bottom of each view 14, which usually

indicate time measurements

Rulers the horizontal and vertical rulers that you can drag into

position to help measure features on the waveform

Persistence the three colors to use for each channel in digital color

persistence mode 18. The top color is used for the most

frequently hit pixels, the middle and bottom colors for the less

and least frequently hit pixels.

#### Line Thickness

These controls let you specify the thickness of the lines drawn on the  $\underline{\text{scope}}^{14}$  and  $\underline{\text{spectrum}}^{17}$  views:

Channel the waveforms and spectrum traces for all scope channels

Grid Lines the horizontal and vertical lines on the graticule [18]

Markers the horizontal and vertical <u>rulers</u> that you can drag into

position to help measure features on the waveform

## Reset Colors to Default

Resets all of the color and line thickness settings to their default values.

#### 6.5.7.8 Options page

Location: part of the Preferences dialog 89

Purpose: lets you set various options that control the way that PicoScope 6 works

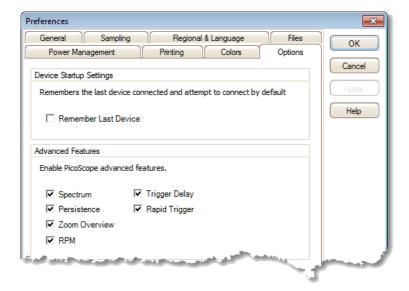

## **Device Startup Settings**

Remember Last Device. This option is used when PicoScope finds more than one scope device connected to the computer. If the check box is ticked, PicoScope will attempt to use the same device that was used last time. Otherwise it will use the first device available.

## Advanced Features

The advanced <u>capture modes are enabled</u> are enabled by default in PicoScope 6 and disabled by default in PicoScope 6 Automotive. Regardless of the version that you have, you can enable or disable these features using the following options:

| Spectrum      | Spectrum view 17 and spectrum analyser 17 features                                                                    |
|---------------|----------------------------------------------------------------------------------------------------|
| Persistence   | Digital Color, Analog Intensity and custom persistence display modes                                                  |
| Zoom Overview | A window that appears when you zoom in [140], to help to move around large waveforms with the minimum of mouse clicks |
| RPM           | Revolutions per minute, displayed alongside hertz in the <u>frequency legend</u> [24]                                 |
| Trigger Delay | The time-delay control in the <u>Triggering toolbar</u> 133).                                                         |
| Rapid Trigger | The 'Rapid' entry in the Trigger mode control in the <u>Triggering</u> toolbar 133.                                   |

# 6.6 Help menu

Location: Menu bar 32 > Help

Purpose: gives access to the PicoScope 6 User's Guide and related information

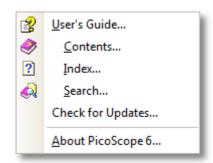

User's Guide This is the main help manual, containing complete information on

the program. Contents, Index and Search are shortcuts to

various functions of the help viewer.

Check for Connect to the Pico Technology website and look for a newer Updates version of the PicoScope software. Requires an internet connection.

About Show version numbers of the PicoScope software and any

PicoScope oscilloscope that is connected.

# 6.7 Connect Device dialog

Location: Menu bar 32 > File 33 > Connect Device

or plug in a new device

Purpose: when PicoScope finds more than one available scope device 182, this

dialog allows you to select which one to use

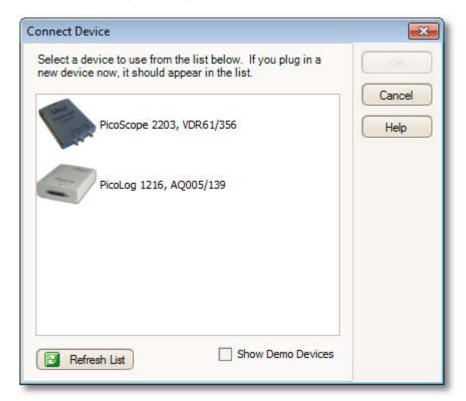

See "How to change to a different scope device 142" if you wish to switch to a different scope device later.

#### Procedure

- To restrict the selection to a particular series of devices, click on the device dropdown box and select a device series; otherwise, click the Find All button.
- Wait for a list of devices to appear in the grid.
- Select one device and click the OK button.
- PicoScope will open a scope view 14 for the selected scope device.
- Use the <u>toolbars</u> 104 to set up the <u>scope device</u> 182 and the <u>scope view</u> 14 to display your signals.

#### Demonstration mode

If you start PicoScope with no scope device [182] connected, the Connect Device dialog automatically appears with a list of Demonstration devices for you to choose from. These are virtual devices that you can use to experiment with the features of PicoScope. Once you have selected a demonstration device and clicked OK, PicoScope adds a Demo Signals toolbar [131] to the main window. Use this toolbar to set up the test signals from your demonstration device.

# 6.8 Converting files in Windows Explorer

You can convert PicoScope data files to other formats for use in other applications, or to different forms of data for use with PicoScope.

The easiest way to do this conversion is through the context menu in Windows Explorer. The context menu is the menu that pops up when you right-click it with the mouse or activate it with the "menu" button on a Windows keyboard. When you install PicoScope, a "Convert" entry is added to the context menu to enable you to convert PicoScope data files.

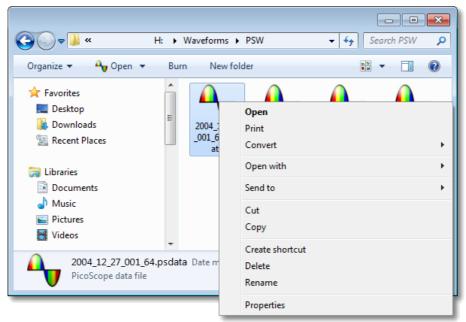

The PicoScope context menu in Windows Explorer

## Converting to PicoScope 6.2.4 format

The example above shows four pre-existing PicoScope data files represented by standard PicoScope icons. PicoScope 6.2.4 introduced a new feature that allows PicoScope data files to appear as waveforms instead of icons. To enable this feature for old data files, you need to convert them to the new format using the context menu of Windows Explorer.

- If PicoScope is running, close it.
- In Windows Explorer, right-click a PicoScope data file.
- Select Convert > All waveforms > .psdata. A PicoScope icon <sup>↑</sup> will appear in the Windows notification area while the conversion is in progress.
- PicoScope will ask you to confirm that you wish to overwrite the .psdata file with a new version. Click Yes.
- Wait for Windows Explorer to update the display.
- Repeat for all .psdata files.

 Computer ▶ + 44 Search doctemp 🔎 H: ▶ Waveforms ▶ doctemp Organize \* Burn New folder Favorites Desktop Ε Downloads Recent Places CAN Demo I -I2C\_Sample.psdat 1000 sine CAN - Sample Libraries Waveform.psdata Opens with 4424 waves.psdata From Alan's Documents Car.psdata Music Pictures ₩ Videos 4 items Offline status: Online Offline availability: Not available

The .psdata files should now appear as in this picture:

### Converting to other formats

For all of these conversions, you can choose either "All waveforms" or "Current waveform". A .psdata file can contain either a single waveform or the entire contents of the waveform buffer, which can hold a number of waveforms from successive trigger events. If the .psdata file contains more than one waveform, then you can choose to convert all of them or just the one that was last viewed in PicoScope.

- Right-click a PicoScope data file.
- To convert all waveforms in the file, select Convert > All waveforms or Convert > Current waveform and then the file format that you require. A PicoScope icon
   will appear in the Windows notification area while the conversion is in progress.

### Complex operations

For more complex operations, such as converting all files in a directory, you can run PicoScope in a command window (see <a href="Command-line syntax">Command-line syntax</a> (179).

### Toolbars and buttons 7

A toolbar is a collection of buttons and controls with related functions. PicoScope 6 contains the following toolbars:

- Buffer Navigation toolbar 105
- Channel Setup toolbar 106
- Measurements toolbar 122
- Capture Setup toolbar 116
- Start / Stop toolbar 132
- Triggering Toolbar 133
- Zooming and Scrolling toolbar 139 Signal Generator button 123

# 7.1 Buffer Navigation toolbar

1 of 32

The Buffer Navigation toolbar allows you to select a waveform from the waveform buffer.

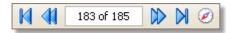

What is the waveform buffer?

Depending on the settings you have chosen, PicoScope may store more than one waveform in its waveform buffer. When you click the <u>Start rand</u> button or change a <u>capture setting rand</u>, PicoScope clears the buffer and then adds a new waveform to it each time the scope device captures data. This continues until the buffer is full or you click the <u>Stop rand</u> button. You can limit the number of waveforms in the buffer to a number between 1 and 10,000 using the <u>General preferences</u> page.

You can review the waveforms stored in the buffer using these buttons:

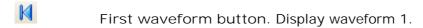

Previous waveform button. Display the previous waveform in the buffer.

Waveform number indicator. Show which waveform is currently displayed, and how many waveforms the buffer holds. You can edit the number in the box and press Enter, and PicoScope will jump to the specified waveform.

Next waveform button. Display the next waveform in the buffer.

Last waveform button. Display the last waveform in the buffer.

Buffer Navigator button. Open the <u>Buffer Navigator window</u> for quick selection of buffer waveforms.

### 7.2 Channel Setup toolbar

The Channel Setup toolbar controls the settings for each vertical input <u>channel</u> (181). The screen shot below shows the toolbar for a two-channel <u>scope device</u> (182), but different scope devices may have different numbers of channels. (See also <u>PicoLog</u> 1216 toolbar (112) that is used for the PicoLog 1000 Series.)

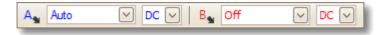

Each channel has its own set of buttons:

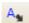

Channel Options button. Opens the <u>Channel Options menu</u> with options for <u>probes</u>, 1822 resolution enhancement 201, <u>scaling</u> and filtering.

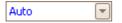

Range control. Sets up the scope device to capture signals over the specified range of values. The list of options depends on the selected scope device [182] and probe [182]. A red warning symbol - appears if the input signal exceeds the selected range. If you select Auto, PicoScope will continually adjust the vertical scale so that the height of the waveform fills as much of the view as possible.

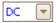

Coupling Control. Sets up the input circuitry.

AC coupling 18th: rejects frequencies below about 1 Hz.

DC coupling 18th: accepts all frequencies from DC to the scope's maximum bandwidth.

 $50\Omega$  DC: low-impedance option for PicoScope 6000 Series scopes only.

Accelerometer: switches on the current source output for IEPE-enabled scopes such as the PicoScope 4224 IEPE. The User's Guide for the oscilloscope has details of the IEPE channel specifications. Frequency: enable the built-in frequency counter if available. Only one channel at a time can be operated in this mode. Supported devices include the PicoScope 4000 Series 12-bit scopes.

## 7.2.1 Channel Options menu

The Channel Options menu appears when you click the Channel Options button (for example: As ) on the Channel Setup toolbar 100.

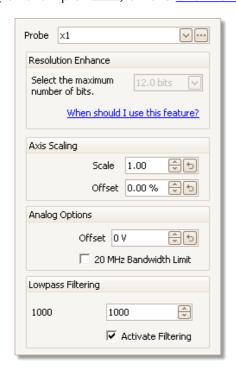

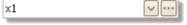

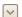

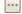

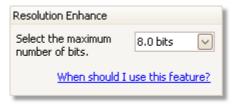

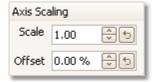

Probe list. Indicates the probe currently in use and allows you to select a different one. Use it to tell PicoScope what type of probe is connected to a channel. By default, the probe is assumed to be x1, which means that a one-volt signal at the input to the probe will appear as one volt on the display.

Expand probe list. Click this to select from a list of probes.

Open Custom Probes dialog. The <u>Custom Probes</u> dialog allows you to edit your library of custom probes.

Resolution enhance. Allows you to increase the effective resolution of your scope device using Resolution enhancement . The number in this box is a target value that the software will attempt to use whenever possible.

Axis Scaling. These are the <u>axis scaling controls</u> that allow you to set the scale and offset for each vertical axis individually.

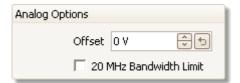

Analog Options. Options that can be applied to the oscilloscope input hardware, if the oscilloscope hardware supports them.

Offset: an offset voltage added to the analog input before digitization. PicoScope 3000A, 3000B and 6000 Series only.

Bandwidth Limit: a fixed-frequency single-pole analog filter. This can be useful for rejecting noise and harmonics that would otherwise cause aliasing. PicoScope 6000 Series only.

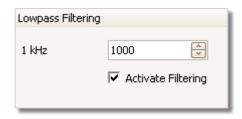

Lowpass Filtering. An independent digital <u>lowpass</u> <u>filter[110]</u> for each input channel, with programmable cut-off frequency. This can be useful for removing noise from your signal to make more accurate measurements. Not all scopes support this feature.

### 7.2.1.1 Axis scaling controls

The axis scaling controls are control boxes that let you change the scale and offset of each vertical axis individually. If the axis belongs to a <u>reference waveform</u> then you can also adjust its delay relative to the live waveforms.

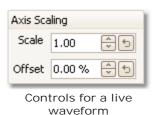

Controls for a reference waveform

There are two ways to open the axis scaling control: -

- For any channel displayed in a view 182: click the coloured scaling button (x1.0) at the bottom of the vertical axis
- For any input channel: Click the <u>Channel Options button</u> in the <u>Channel Setup toolbar</u>
- 1.00

Scale control. Increase to magnify the waveform, decrease to reduce it. The vertical axis rescales accordingly so that you can always read the correct voltage from the axis. Click the reset button () to return to a scale of 1.0. The scaling button always shows the selected scale.

0.00 % 😌 ち

Offset control. Increase to move the waveform up the display, decrease to move it down. The vertical axis shifts accordingly so that you can always read the correct voltage from the axis. Adjusting this control is equivalent to clicking and dragging the vertical axis. Click the reset button (5) to return to an offset of 0.00%.

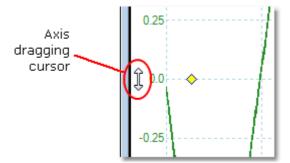

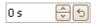

Delay control (for reference waveforms only). Increase to move the waveform to the left relative to the timing reference point, decrease to move it to the right. Click the reset button () to return to a delay of 0 s.

The location of the timing reference point depends on which <u>trigger mode</u> (133) PicoScope is in. If the trigger mode is None then the delay is measured relative to the left-hand edge of the display. In all other trigger modes, the delay is measured relative to the <u>trigger</u> (16) marker.

#### 7.2.1.2 Lowpass filtering

The lowpass filtering feature can reject high frequencies from any selected input channel. The filtering control is found in the Advanced Channel Options dialog 1007,

which is opened by clicking the Channel Options button ( As ) for the relevant channel on the Channel Setup toolbar ( The control determines the cut-off frequency of the filter, which must be below half the sampling rate shown in the Properties sheet [25].

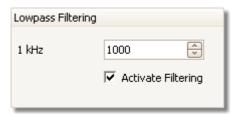

The following devices support lowpass filtering:

- ADC-212
- PicoScope 3000 Series
- PicoScope 4000 Series
- PicoScope 5000 Series
- PicoScope 6000 Series

Lowpass filtering is useful for rejecting noise. The split screenshot below shows the effect of applying a 1 kHz lowpass filter on a noisy signal. The underlying shape of the signal is preserved but the high-frequency noise is eliminated:

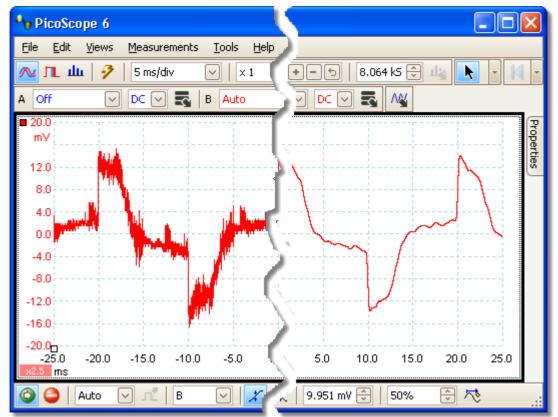

Left: before lowpass filtering. Right: after 1 kHz lowpass filtering.

#### Filter details

The lowpass filtering algorithm is chosen according to the relationship between the selected cut-off frequency  $(f_c)$  and the sampling rate  $(f_s)$ , as follows:

| $f_{\rm C}$ / $f_{\rm S}$ | Filter type    | Description                                                                                                    |
|---------------------------|----------------|----------------------------------------------------------------------------------------------------|
| 0.0 to 0.1                | Moving average | A moving average filter is used for low cut-off frequencies. The length of the filter is adjusted to achieve the selected cut-off frequency, which is is defined as the first minimum in the frequency response. There is significant signal leakage above the cut-off frequency. This filter changes a vertical edge into a linear slope. |
| 0.1 to < 0.5              | FIR            | A finite impulse response filter is used for medium to high cut-off frequencies. This has a monotonic roll-off above the cut-off frequency and therefore suffers from less leakage than the moving average filter.                                                                                                    |

You can force PicoScope to use one or other of the filter types by adjusting the Samples control in the <u>Capture Setup toolbar ratio</u> to make the ratio  $f_{\mathcal{C}}/f_{\mathcal{S}}$  fall into one of the two ranges shown in the table. As the table shows, the cut-off frequency must be below half the sampling frequency.

# 7.3 Channels toolbar (PicoLog 1216)

The Channel Setup toolbar controls the settings for each vertical input <u>channel</u> (184). The toolbar has a different appearance for PicoLog 1000 Series Data Loggers than for PicoScope oscilloscopes (see <u>Channel Setup toolbar</u> (108) for the standard version).

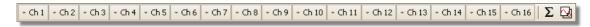

- Channel control. This control contains two buttons in one rectangular outline. Click the small triangle on the left to open the <u>Channel Options</u> dialog of with options for <u>probes</u>, open the <u>Channel Options</u> and filtering. Click the channel name to toggle the channel on or off.
- Math Channels button. Opens the Math Channels dialog [64], which allows you to create, edit and select math channels [26] generated from mathematical functions of input channels.
- Reference Waveforms button. Opens the <u>Reference Waveforms</u> dialog 74, which allows you to copy input channels to use as <u>reference waveforms</u> 27.

# 7.4 Channels toolbar (USB DrDAQ)

The Channel Setup toolbar for the USB DrDAQ controls the settings for each input and output channel 18h:

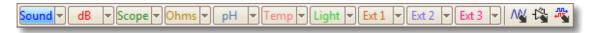

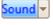

Sound waveform sensor control. The small arrow sets options for the sound waveform input (measured in uncalibrated amplitude units) using the on-board microphone. Click the channel name to toggle the channel on or off.

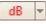

Sound level sensor control. The small arrow sets options for the sound level input (measured in decibels) using the on-board microphone. Click the channel name to toggle the channel on or off.

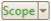

Scope input control. The small arrow sets options for the oscilloscope input (the BNC socket marked Scope), with options for probes and scaling 100. Click the channel name to toggle the channel on or off.

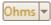

Resistance input control. The small arrow sets options for the 0 to 1  $M\Omega$  resistance-measuring input on the screw-terminal block. Click the channel name to toggle the channel on or off.

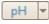

pH input control. The small arrow sets options for the pH and ORP (oxidation/reduction potential) measuring input. Click the channel name to toggle the channel on or off.

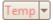

Temperature sensor control. The small arrow sets options for the onboard temperature sensor. Click the channel name to toggle the channel on or off.

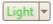

Light sensor control. The small arrow sets options for the on-board light level sensor. Click the channel name to toggle the channel on or off.

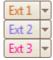

External sensor controls. The small arrows set options for external sensor inputs 1 to 3. Click the channel name to toggle the channel on or off.

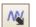

Signal generator button. Opens the <u>Signal Generator dialog</u> (123), which allows you to set the characteristics of the signal generator output.

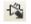

RGB LED button. Opens the <u>RGB LED Control dialog</u> [1], which allows you to set the colour of the on-board LED.

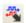

Digital Outputs button. Opens the <u>Digital Outputs dialog</u> (74), which allows you to control the states of the four digital outputs.

#### 7.4.1 USB DrDAQ RGB LED control

Location:

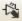

allows you to set the colour of the on-board LED to any one of 16.7 Purpose:

million colours

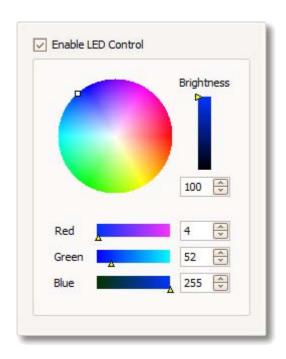

Enable LED Control: Box checked: you can set the on-board RGB LED to any

colour

Box clear: the LED has its normal function of flashing to

indicate data capture on the input channels

Other controls: Experiment with these to see what they do!

## 7.4.2 USB DrDAQ Digital Outputs control

USB DrDAQ Channel Control toolbar 113 > Digital Outputs button:

Location:

Purpose: allows you to set the characteristics of the four digital outputs on the

screw-terminal block.

Each output has its own set of controls:

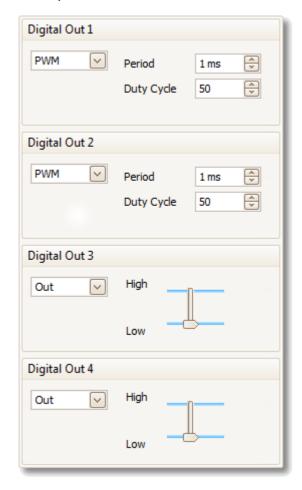

PWM/Out Control: Set to Out: you can set the output to either a fixed logic low

(near 0 V) or a fixed logic high (near 3.3 V)

Set to PWM: the output is a two-level waveform (alternating

between 0 V and 3.3 V) with variable Duty Cycle and Period. The signal can be filtered to produce a DC level

proportional to the duty cycle.

Period: the time between successive pulses on the output

Duty Cycle: the percentage of the Period for which the output is high.

# 7.5 Capture Setup toolbar

The Capture Setup toolbar controls the time-related or frequency-related settings of your oscilloscope.

Scope Mode

In scope mode, 11h the toolbar looks like this:

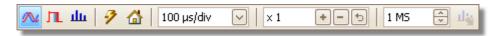

(See below for different versions of the toolbar in <u>spectrum mode (17)</u> and <u>persistence mode (18)</u>.)

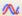

Scope Mode. Sets up PicoScope to operate as an <u>oscilloscope</u> 11. Use the Auto Setup button to optimise the settings. If you wish, you can add a secondary <u>spectrum view</u> 17 from the context menu (by right-clicking on the scope view).

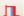

Persistence Mode. Toggles <u>persistence mode</u> [18], which allows old traces to remain on the screen in faded colors while new traces are drawn on top in brighter colors. The use of colors is controlled by the Persistence Options dialog. PicoScope will remember any views that were open, so that you can return to them by clicking the Persistence Mode button again.

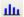

Spectrum Mode. Sets up PicoScope to operate as a <u>spectrum</u> <u>analyser (11)</u>. Use the Auto Setup button to optimise the settings. If you wish, you can add a secondary <u>scope view (14)</u> from the context menu (by right-clicking on the scope view).

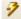

Auto Setup. Searches for a signal on one of the enabled input channels, then sets up the timebase and signal range to display the signal correctly.

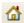

Home. Restores PicoScope to its default settings. Equivalent to the  $\underline{\text{File}}$  33 > Startup Settings > Load Startup Settings command.

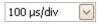

Timebase control. Sets the time represented by a single division of the horizontal axis when the horizontal zoom control is set to x1. The timebases available depend on the type of scope device [182] you are using.

Choosing a timebase of 200 ms/div or slower causes PicoScope to switch to a different mode of data transfer. The internal details of this are taken care of by PicoScope, but the slow mode limits the sampling rate to a maximum of 1 million samples per second.

You can change this control to display the total time across the scope view, rather than the time per division, using the Collection Time Units control in the General page of the Preferences dialog 89).

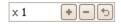

Horizontal zoom control. Zooms the view, in the horizontal direction only, by the specified amount. Click the and buttons to adjust the zoom factor, or the button to reset.

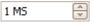

Samples control. Sets the maximum number of samples that will be captured for each channel. If this is larger than the number of pixels across the scope view then you can zoom in to see more detail. The actual number of samples captured is displayed on the <a href="Properties sheet">Properties sheet</a>, 25 and may be different from the number requested here, depending on which timebase is selected and which scope device is in use.

### Spectrum Mode

In spectrum mode, 11 the Capture Setup toolbar looks like this:

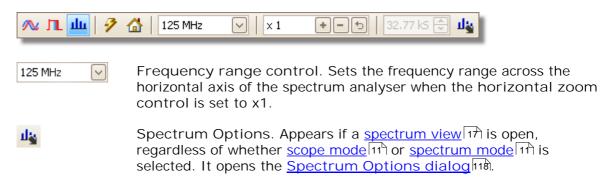

#### Persistence Mode

In persistence mode, 18 the Capture Setup toolbar looks like this:

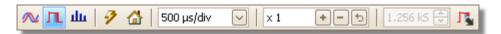

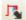

Persistence Options. Opens the <u>Persistence Options dialog</u> 120, which controls several parameters affecting the way that PicoScope represents old and new data in persistence mode.

## 7.5.1 Spectrum Options dialog

This dialog appears when you click the Spectrum Options button in the <u>Capture Setup toolbar (17)</u>. It is available only when a <u>spectrum view (17)</u> is open. It contains controls that determine how PicoScope converts the source waveform in the current scope view to a spectrum view.

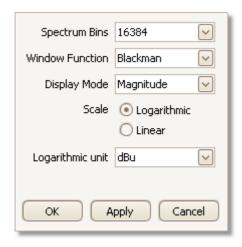

Spectrum Bins The number of frequency bins into which the spectrum is divided. This control sets the maximum number of frequency bins, which the software may or may not be able to provide depending on other settings. The main constraint is that the number of bins cannot greatly exceed half the number of samples in the source waveform.

If the source waveform contains fewer samples than required (that is, fewer than twice the number of frequency bins), then PicoScope zero-pads the waveform up to the next power of two. For example, if the scope view contains 10,000 samples, and you set Spectrum Bins to 16384, then PicoScope zero-pads the waveform to 16,384 samples, which is the nearest power of two above 10,000. It then uses these 16,384 samples to provide 8,192 frequency bins, not the 16,384 requested.

If the source waveform contains more samples than required, then PicoScope uses as many samples as necessary, starting from the beginning of the waveform buffer. For example, if the source waveform contains 100,000 samples and you request 16,384 frequency bins, PicoScope needs only  $2 \times 16,384 = 32,768$  samples, so it uses the first 32,768 samples from the waveform buffer and ignores the rest. The amount of data actually used is displayed as the Time Gate setting in the Properties sheet. 25

Window Function

Allows you to choose one of the standard window functions to reduce the effect of operating on a time-limited waveform. See <u>Window functions.</u> 169)

Display Mode You can choose Magnitude, Average or Peak Hold.

Magnitude: the spectrum view shows the frequency spectrum of the last waveform captured, whether live or stored in the waveform buffer. 105

Average: the spectrum view shows an rolling average of spectra calculated from all the waveforms in the <u>waveform buffer [105]</u>. This has the effect of reducing the noise visible in the spectrum view. To clear the averaged data, click <u>Stop [132]</u> and then <u>Start</u>, <u>[132]</u> or change from Average mode to Magnitude mode.

Peak Hold: the spectrum view shows a rolling maximum of the spectra calculated from all the waveforms in the buffer. In this mode, the amplitude of any frequency band in the spectrum view will either stay the same or increase, but never decrease, over time. To clear the peak hold data, click <a href="Stop">Stop</a> 132 and then <a href="Start">Start</a>, 132 or change from Peak Hold mode to Magnitude mode.

Note: when you switch to Average or Peak Hold mode, there may be a noticeable delay while PicoScope processes the entire contents of the waveform buffer, which may contain many waveforms, to build up the initial display. If this occurs, a progress bar appears at the bottom of the window to show that PicoScope is busy:

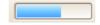

Scale

Specifies the labelling and scaling of the vertical (signal) axis. This can be one of the following:

Linear: The vertical axis is scaled in volts.

Logarithmic: The vertical axis is scaled in decibels,

referred to the level selected below in the

Logarithmic unit control.

dBV: Reference level is 1 volt.

dBu: Reference level is 1 milliwatt with a load resistance of 600 ohms. This corresponds to a voltage of about 775 mV.

dBm: Reference level is one milliwatt into the specified load impedance. You can enter the load impedance in the box below the Logarithmic unit control.

Arbitrary dB: Reference level is an arbitrary voltage, which you can specify in the box below the Logarithmic unit control.

COLLLO

### 7.5.2 Persistence Options dialog

This dialog appears when you click the Persistence Options button in the Capture Setup toolbar (18). It is available only when persistence mode (18) is selected. It controls the colors and fading algorithm used to distinguish new or frequent data from old or intermittent data in the persistence view.

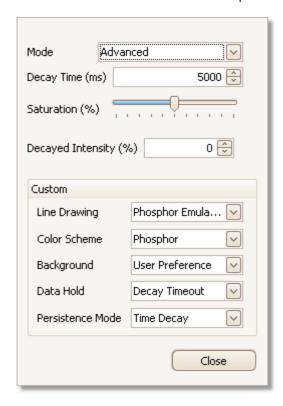

Mode

Digital Color. This mode uses a range of colors to indicate the frequency of waveform data. Red is used for the most frequent data, and less frequent data is represented successively by yellow and blue.

Analog Intensity. This mode uses color intensity to indicate the age of waveform data. The latest data is drawn at full intensity in the selected color for that channel, with older data being represented by paler shades of the same color.

Advanced. This mode opens up a Custom Options section at the bottom of the dialog that let you customise the persistence mode display.

Decay Time

The time, in milliseconds, taken for waveform data to fade from maximum intensity to minimum intensity or from red to blue. The longer the decay time, the longer the older waveforms will remain on the screen.

Saturation The intensity or color with which new waveforms are drawn.

Decayed Intensity The intensity or color to which the oldest waveforms decay when the decay time expires. If the decayed intensity is zero, then older waveforms will be completely erased from the display after the decay time. For non-zero values of decayed intensity, old waveforms will remain indefinitely on the screen at that intensity unless overwritten by new ones.

### **Custom Options**

Line DrawingThe type of line drawn between samples that are adjacent in time.

Phosphor Emulation. Joins each pair of sample points with a line

whose intensity varies inversely with the slew rate.

Constant Density. Joins each pair of sample points with a line of

uniform color.

Scatter. Draws sample points as unconnected dots.

Color Scheme Phosphor. Uses a single hue for each channel, with varying intensity. Color. Uses a color from red to blue to represent the age of each

waveform.

Background Black. Overrides the <u>Color Preferences dialog</u> 97. This is the default.

White. Overrides the Color Preferences dialog 97.

User Preference. Sets the background color to the preference set in

the Colors page of the Preferences dialog 89.

Data Hold

This option is enabled only when Persistence Mode (see below) is set

to Time Delay.

Decay Timeout. Old waveforms fade until they reach Decayed

Intensity and then disappear.

Infinite. Old waveforms fade until they reach Decayed Intensity and

then remain indefinitely unless overwritten by new waveforms.

Mode

Persistence Frequency. Points on the display are drawn with a color or intensity that depends on the frequency with which they are hit by waveforms.

> Time Delay. Points on the display are drawn at full intensity when hit by a waveform, and are then allowed to decay to Decayed Intensity. The behaviour after this depends on the Data Hold setting (see

above).

## 7.6 Measurements toolbar

The Measurements toolbar controls the measurements table 197.

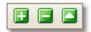

It contains the following buttons:

Add Measurement Adds a row to the table, and then opens the Add

Measurement dialog. 45

Edit Measurement Opens the Edit Measurement dialog 45 for the currently

selected measurement. You can also edit a measurement by double-clicking on a row of the

measurements table. 19

Delete Measurement Deletes the currently selected row from the

measurements table 197.

# 7.7 Signal Generator button

The Signal Generator button allows you to set up your scope device's test signal generator, if it has one, or the demo signal settings if PicoScope is in demo mode (181).

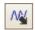

If your scope has a built-in signal generator then clicking the Signal Generator button opens the <u>Signal Generator dialog</u> 123).

If PicoScope is in <u>demo mode 18th</u> then clicking the Signal Generator button opens the <u>Demo Signals menu 13th</u>.

# 7.7.1 Signal Generator dialog (PicoScope devices)

Location:

click the Signal Generator button 123 on the toolbar

Purpose: controls the <u>scope device's last</u> built-in signal generator

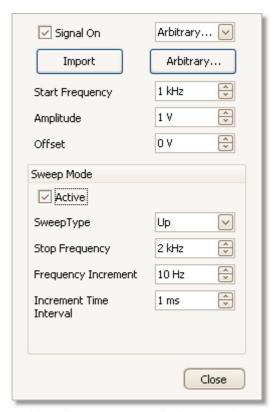

Signal generator dialog for the PicoScope 5204

Not all scope devices have a signal generator, and those that do have a varying range of controls in the signal generator dialog.

### Basic controls

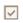

Signal On. Tick this box to enable the signal generator.

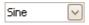

Signal Type. Select the type of signal to be generated. The <u>list of signal types</u> depends on the capabilities of the scope device.

| Import | Import. Opens a file selection dialog that allows you to import an arbitrary waveform file 127). The file will be loaded into the |
|--------|----------------------------------------------------------------------------------------------------|
|        | arbitrary waveform generator 18th and the generator switched on.                                                                  |
|        | This button is available only if your scope has an <u>arbitrary</u><br>waveform generator विशेष                                   |

Arbitrary. Opens the <u>Arbitrary Waveform window</u> 128. This button is available only if your scope has an arbitrary waveform generator 18th.

> Start Frequency. Type in this box or use the spin buttons to select the frequency. If the scope device has a frequency sweep generator, then this box sets the start frequency of the sweep.

Amplitude. The amplitude of the waveform measured from peak to peak. For example, if Amplitude is 1 V and Offset is 0 V, the output will have a negative peak of -0.5 V and a positive peak of +0.5 V.

Offset. The mean value of the signal. For example, when Offset is 0 V, a sine or square wave will have equal positive and negative peak voltages.

### Sweep mode controls

Arbitrary...

1 kHz

1 V

0 V

10 Hz

1 ms

 $\vee$ Active. Tick this box to enable sweep mode. If the box is not ticked, the generator will operate at a fixed frequency set by the Start Frequency control. Sweep Type. Specifies the direction in which the frequency is Up swept. 2 kHz

Stop Frequency. In sweep mode, the generator stops increasing the frequency when it reaches the Stop Frequency.

Frequency Increment. In sweep mode, the generator increases or decreases the frequency by this amount every Increment Time Interval.

Increment Time Interval. In sweep mode, the generator increases or decreases the frequency by Frequency Increment each time this interval ends.

## 7.7.2 Signal Generator dialog (PicoLog 1000 Series)

Location:

click the Signal Generator button 23 on the toolbar

Purpose: controls the <u>data logger</u> 18th's built-in signal generator

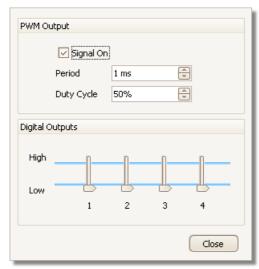

Signal generator dialog for the PicoLog

The range of controls available depends on which model of data logger you have.

#### Basic controls

**PWM Output** 

The PWM (pulse-width modulated) output is a logic-level output that the data logger can toggle with a specified period and duty cycle. The average value of the signal is proportional to its duty cycle. If the signal is low-pass filtered by an external device to remove the switching frequency, the result is a low-frequency signal proportional to the duty cycle.

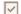

Signal On. Tick this box to enable the PWM output.

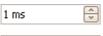

Period. Select the duration of one cycle of the PWM output.

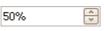

Duty Cycle. The percentage of the PWM signal period that the signal spends at the logic high level. For example, if the period is 1 ms and the duty cycle 25%, then the signal will spend 25% of 1 ms = 250  $\mu s$  of each cycle at the logic high level, and the remaining 750  $\mu s$  at the logic low level. The voltages of the logic high and low levels are specified in the User's Guide for the data logger, but are typically 0 volts (low) and 3.3 volts (high). Using our example figures, the average value of the PWM output will be 25% x 3.3 volts = 0.825 volts.

### **Digital Outputs**

PicoLog PC Data Loggers have 2 or 4 digital outputs capable of driving low-current loads.

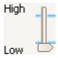

Each output can be set to the high or low logic level by moving the slider.

# 7.7.3 Signal Generator dialog (USB DrDAQ)

Location:

click the <u>Signal Generator button</u> 123 on the <u>USB DrDAQ</u> Channels toolbar 113

Purpose: controls the USB DrDAQ's built-in signal generator

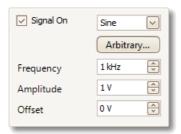

Signal generator dialog for the USB DrDAQ

### Basic controls

| $\checkmark$ | Signal On. Tick this box to enable the signal generator.                                                                                                    |
|--------------|----------------------------------------------------------------------------------------------------|
| Sine         | Signal Type. Select the shape of the waveform to be generated.                                                                                                    |
| Arbitrary    | Arbitrary. Opens the <u>Arbitrary Waveform window 128</u> , allowing you to define your own waveform shape.                                                                                            |
| 1 kHz        | Frequency. Type in this box or use the spin buttons to select the frequency of the output waveform.                                                                                                    |
| 1 V          | Amplitude. The amplitude of the waveform measured from peak to peak. For example, if Amplitude is 1 V and Offset is 0 V, the output will have a negative peak of -0.5 V and a positive peak of +0.5 V. |
| 0 V          | Offset. The mean value of the signal. For example, when Offset is 0 V, a sine or square wave will have equal positive and negative peak voltages.                                                      |

### 7.7.4 Arbitrary waveform files

Some PicoScope PC Oscilloscopes have an <u>arbitrary waveform generator</u> (AWG), which is enabled using the <u>Signal Generator dialog</u> PicoScope can program the AWG with a standard waveform, such as a sine or square wave, or an arbitrary waveform that you create or import from a text file.

A text file for PicoScope 6 is a list of decimal floating-point values, as in this example:

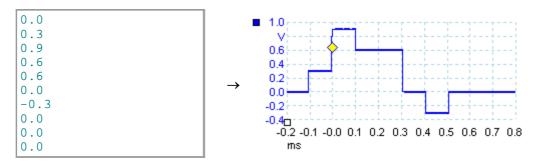

The file may have between 10 and 8,192 values, as many it needs to define the waveform. Each line may have more than one value, in which case the values must be separated by tabs or commas.

The values are samples between -1.0 and +1.0 and must be equally spaced in time. The output is scaled to the amplitude selected in the Signal Generator dialog. (123) and the selected offset is added if necessary. For example, if the signal generator amplitude is set to "1 V" and the offset to "0 V", then a sample value of -1.0 corresponds to an output of -1.0 V and a sample of +1.0 corresponds to an output of +1.0 V.

The file should contain exactly one cycle of the waveform, which will then be played back at the speed specified in the <u>Signal Generator dialog</u> 123). In the example above, the signal generator was set to 1 kHz, so one cycle of the waveform lasts for 1 ms. There are 10 samples in the waveform, so each sample lasts for 0.1 ms.

Using files saved from PicoScope 6

As PicoScope 6 can export CSV and TXT files (36), you can capture a waveform and then play it back using the arbitrary waveform generator. You must first modify the file by removing the header rows and time values so that its format matches the example above.

#### 7.7.5 Arbitrary Waveform Generator window

Signal Generator dialog 1231 > Arbitrary Location:

allows you to import, edit, draw and export arbitrary waveforms to load Purpose:

into your scope's arbitrary waveform generator 18th. You can also import

and export the data in <u>CSV format</u> 18th for use in other applications.

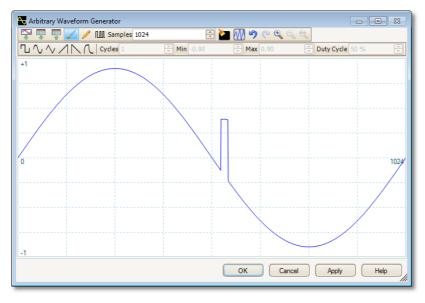

Once the desired waveform appears in the window, click OK or Apply to start using it.

### Toolbar buttons

Import from channel. Opens the Import from Channel dialog 1301, which lets you copy a waveform from the scope into the arbitrary waveform window.

Import. Displays an Open dialog to allow you to import an arbitrary waveform from a text file 127.

Export. Displays a Save As dialog to allow you to save the arbitrary waveform as a text file 127.

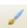

Freehand drawing. Enters freehand drawing mode. in which you can draw any waveform shape using the mouse.

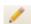

Straight-line drawing. Enters straight line mode, in which you can click on the waveform to draw a straight line from the previous point. To start a new series of lines, click the button again.

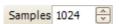

Samples. The number of samples in the arbitrary waveform. Each sample represents the signal value at a given instant in time, and the samples are equally spaced in time. For example, if there are 1024 samples and the arbitrary waveform generator 123 is set to play back at 1 kHz, then each sample represents (1/1 kHz ÷ 1024) or about 0.98 microseconds.

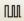

Bit stream. Draws a sequence of bits according to binary or hex data that you specify. The logic high and low levels are adjustable.

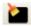

Clear. Deletes the arbitrary waveform.

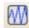

Normalize. Adjusts the waveform vertically so that it occupies the full [-1,+1] range.

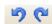

Undo and Redo. The Undo button reverses the last change made to the arbitrary waveform. The Redo button reverses the last action of the Undo button.

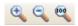

Zoom tools. To zoom the time axis in or out, click the "+" or "-" zoom button and then click on the waveform area. Click the "100%" button to restore the time axis to its original scale.

### Waveform settings

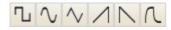

Standard waveform shapes. Draw a standard waveform with the settings specified in the numerical controls below the toolbar. The current waveform will be erased.

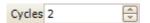

Cycles. The number of cycles to draw. This control is used in conjunction with the Standard waveform shapes buttons. Select one of the standard waveform shapes and then enter the number of cycles, and PicoScope will draw the requested number of cycles of the waveform.

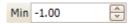

Minimum. When one of the Standard waveform shapes buttons is pressed, this control sets the minimum signal level.

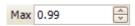

Maximum. When one of the Standard waveform shapes buttons is pressed, this control sets the maximum signal level.

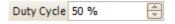

Duty cycle. When a square, triangular or ramp waveform is selected using one of the Standard waveform shapes buttons, this control sets the duty cycle of the signal. Duty cycle is defined as the time that the signal spends above zero volts divided by the total cycle time. Thus, a symmetrical square or triangular wave has a duty cycle of 50%. Reducing the duty cycle shortens the positive part of the cycle and lengthens the negative part, and increasing the duty cycle does the opposite.

### Other buttons

OK

Copies the waveform from the graphical editor into the arbitrary waveform generator and returns to the main <a href="PicoScope">PicoScope</a> (13) window.

Apply

Copies the waveform from the graphical editor into the arbitrary waveform generator and remains in the Arbitrary Waveform Generator window.

### 7.7.5.1 Import from a Channel dialog

Location: Arbitrary Waveform window 128 > Import from a Channel button (

**\*** 

Purpose: allows you to copy captured data from a scope channel to the <a href="Arbitrary">Arbitrary</a>

Waveform window 128

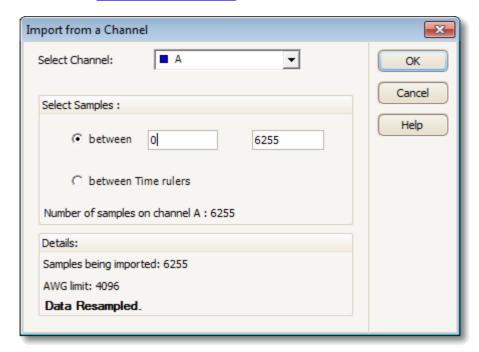

Select Channel: You can import the latest waveform from any available channel.

Select Samples: By default, the entire capture is imported. This control allows you

to specify a subset of the capture, either between specified sample numbers or between rulers. The subset will be scaled to fit the number of samples specified in the Samples control in

the Arbitrary Waveform window 128.

## 7.7.6 Demo Signals dialog

Location: start PicoScope with no scope device plugged in > Connect Device

dialog 100) > select "DEMO" device > Signal Generator button 131)

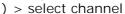

Purpose: controls one channel of the "demo" signal source, a feature of PicoScope

that creates a variety of test signals to simulate a scope device

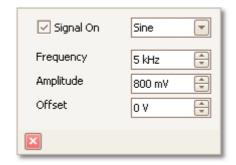

Signal On: Tick this box to enable the demo signal source.

1 kHz Frequency: Type your desired frequency in hertz, or use the spin buttons.

Amplitude: Type your desired amplitude in volts, or use the spin buttons.

Offset: Enter a number to add a d.c. offset to the demo signal. By default, the demo signals have a mean value of zero volts.

## 7.7.7 Demo Signals menu

800 mV

0 V

Location: start PicoScope with no scope connected > Connect Device dialog 10th

> select "demo device" 181 > Signal Generator button 123 (

Purpose: allows you to set up test signals so that you can experiment with

PicoScope when no scope device is connected

When you click the <u>Signal Generator button</u> 123 , a drop-down list of all the available channels in your demo device appears, like this:

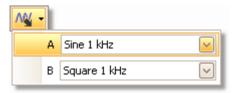

Click one of the channels to open the <u>Demo Signals dialog</u> (13th), which will allow you to set up a signal from that channel.

# 7.8 Start / Stop toolbar

The Start / Stop toolbar allows you to start and stop the <u>scope device[182]</u>. Click anywhere on the toolbar, or press the space bar, to start or stop sampling.

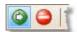

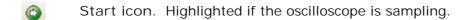

Stop icon. Highlighted if the oscilloscope is stopped.

# 7.9 Triggering toolbar

The Triggering toolbar tells the scope device when to start capturing data. See also: Trigger. [182]

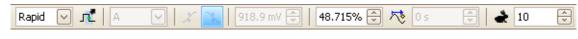

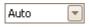

Trigger Mode. The list of available modes varies depending on the type of <a href="scope device">scope device</a> 182) in use.

None: PicoScope acquires waveforms repeatedly without waiting for a signal to trigger on.

Auto: PicoScope waits for a trigger event before capturing data. If there is no trigger event within a reasonable time, it captures data anyway. It repeats this process until you click the <u>Stop button</u> 132. "Auto" mode does not set the trigger level automatically.

Repeat: PicoScope waits indefinitely for a trigger event before displaying data. It repeats this process until you click the <a href="Stop">Stop</a> <a href="button">button</a> <a href="Button">Button</a> <a href="Button">Butt

Single: PicoScope waits once for a trigger event, then stops sampling. To make PicoScope repeat this process, click the <u>Start</u> 132 button.

Rapid: PicoScope instructs the scope device (182) to acquire a sequence of waveforms with the minimum possible delay between them. The display is not updated until the last waveform in the sequence has been captured. When the operation is finished, you can step through the waveforms using the Buffer Navigation toolbar (108).

ETS: Equivalent Time Sampling. 18th PicoScope captures many cycles of a repetitive signal, then combines the results to produce a single waveform with higher time-resolution than is possible with a single capture. For accurate results, the signal must be perfectly repetitive and the trigger must be stable.

If you select ETS when an Advanced Trigger (138) type is enabled, the trigger type will revert to Simple Edge and the Advanced Triggering button will be disabled.

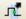

Advanced Triggering. Click to open the <u>Advanced Triggering</u> <u>dialog</u>, which gives you extra trigger types beyond the simple edge trigger. If this button is disabled, it is because either None or ETS is selected in the trigger mode control, or your scope device does not support this mode. To enable the Advanced Triggering button, set the control to another trigger mode, such as Auto, Repeat or Single.

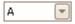

Trigger Source. This is the channel that PicoScope monitors for the <u>trigger</u> 1821 condition.

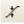

Rising Edge. Click to trigger on the rising edge of the waveform.

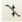

Falling Edge. Click to trigger on the falling edge of the waveform.

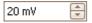

Trigger Level. Sets the <u>trigger [182]</u> level. You can also set the trigger level by dragging the <u>trigger marker [16]</u> up or down on the screen.

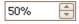

Pre-trigger Time (0% to 100%). This parameter controls how much of the waveform appears before the trigger point. It defaults to 50%, which puts the <u>trigger marker</u> of in the middle of the screen. You can also control this parameter by dragging the <u>trigger marker</u> to the left or right.

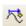

Post-trigger Delay Enable. Click this button to toggle the Post-trigger Delay control (see next item).

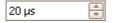

Post-trigger Delay. The post-trigger delay is the time that PicoScope waits after the trigger point before sampling. You can also modify this parameter by dragging the <u>trigger marker</u> while the Post-trigger Delay button is enabled. As you drag the marker, you will see the <u>post-trigger arrow</u> displayed briefly. For this control to have an effect, you must first make sure that the Post-trigger Delay button is enabled.

See the reference topic "Trigger Timing 170" for information on how the Pre-trigger Time and Post-trigger Delay controls interact.

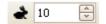

Rapid Captures. In Rapid trigger mode, this is the number of waveforms to capture in a sequence. They will be captured with the minimum possible <u>dead time</u> set between them.

#### 7.9.1 Advanced Triggering dialog

Location: Triggering toolbar ( → ) Advanced Triggering button ( → )

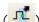

Purpose: allows you to set up more complex trigger types than simple edge-

triggering

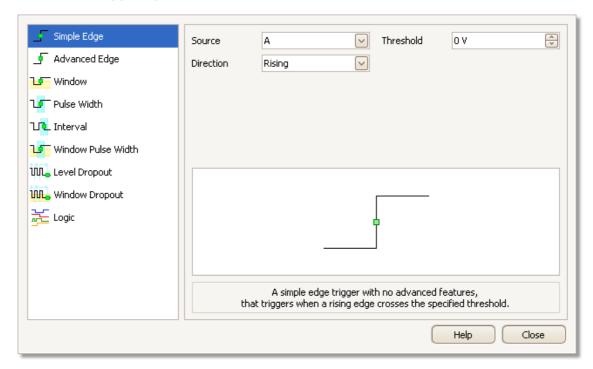

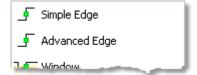

Advanced trigger types list. This control lists all the available advanced trigger types 136 . Click on the condition you require, and a diagram and description will appear on the right of the dialog.

If ETS triggering 18th is enabled in the triggering toolbar 133, then selecting any trigger type except Simple Edge switches off ETS mode.

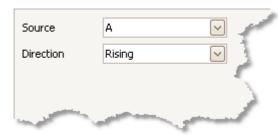

Advanced triggering options. The options available depend on the trigger type selected. See Advanced trigger types 138. Instructions and diagrams also appear in the dialog.

# 7.9.2 Advanced trigger types

The advanced trigger types can be switched on in the <u>Advanced Triggering</u> dialog. [138]

For all trigger types, the first step is to select which signal the scope should use as the trigger; so set Source to either A, B, Ext or AuxIO. These names correspond to the BNC input connectors on the scope device. Then choose one of the trigger types below.

Simple Edge. This type provides the same Rising and Falling edge triggers that are available from the <u>Triggering toolbar [133]</u>. It is included in this dialog as an alternative method of setting up the Simple Edge trigger.

You can set the trigger Threshold while in the advanced triggering dialog, or alternatively you can drag the <u>Trigger marker</u> 16 on the scope view.

This is the only trigger type that is compatible with ETS 18th mode.

- Advanced Edge. This trigger type adds an extra Rising or Falling edge trigger, and Hysteresis, to the Simple Edge trigger. The Rising or Falling option triggers on both edges of a waveform, and is useful for monitoring pulses of both polarities at once. Hysteresis (138) is described in a separate topic.
- Window. This trigger type detects when the signal enters or leaves a specified voltage window. The Direction control specifies whether the trigger should detect the signal entering the window, leaving it, or both. Threshold 1 and Threshold 2 are the upper and lower voltage limits of the window. The order in which you specify the two voltages does not matter. <a href="https://limits.com/Hysteresis/138">Hysteresis/138</a>) can be set to reduce the number of false triggers on a noisy signal, and is described in a separate topic.
- Pulse Width. This trigger type detects pulses of a specified width.

First set the Pulse Direction to either Positive or Negative according to the polarity of the pulse you are interested in.

Next, set one of the four Condition options:

Greater than triggers on pulses wider than the specified time.

Less than triggers on pulses that are narrower (useful for finding glitches).

Inside time range triggers on pulses that are wider than Time 1 but no wider than Time 2 (useful for finding pulses that meet a specification).

Outside time range does the opposite: it triggers on pulses that are either narrower than Time 1 or wider than Time 2 (useful for finding pulses that violate a specification).

Next, set the trigger Threshold in volts or other units, or drag the <u>Trigger</u> marker 16 on the scope view.

Finally, set up Time 1 (and Time 2 if present) to define the pulse width.

T,

Interval. This type lets you search for two successive edges of the same polarity that are separated by a specified interval of time.

First, set the Starting edge to either Rising or Falling according to the polarity of the edges you are interested in.

Next, select one of the four Condition options:

Greater than triggers when the second edge occurs later than Time 1 after the first edge (useful for detecting missing events).

Less than triggers when the second edge occurs earlier than Time 1 after the first edge (useful for detecting timing violations and spurious edges).

Inside time range triggers when the second edge is later than Time 1 after the first edge and earlier than Time 2 (useful for finding valid edges).

Outside time range triggers when the second edge is earlier than Time 1 after the first edge or later than Time 2 (useful for finding spurious edges).

Finally, set up Time 1 (and Time 2 if present) to define the time interval.

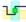

Window pulse width. This is a combination of the window trigger and the pulse width trigger. It detects when the signal enters or leaves a voltage range for a specified period of time.

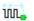

Level dropout. This detects an edge followed by a specified time with no edges. It is useful for triggering on the end of a pulse train.

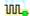

Window dropout. This is a combination of the window trigger and the dropout trigger. It detects when the signal enters a specified voltage range and stays there for a specified time. This is useful for detecting when a signal gets stuck at a particular voltage.

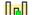

Runt. Detects a pulse that crosses one threshold and then falls below the same threshold, without crossing the second threshold. This is typically used for finding pulses that fail to reach a valid logic level.

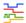

Logic. This can detect a number of logical combinations of the scope's four inputs: A, B, Ext and AUXIO. The conditions that can be applied to each input vary: A and B can be edge-, level- or window-qualified; Ext is level-qualified with a variable threshold; and AUXIO is level-qualified with a fixed TTL threshold.

You can choose to combine the channels with an AND, NAND, OR, NOR, XOR or XNOR function.

#### 7.9.2.1 Hysteresis

Hysteresis is a feature of the <u>advanced trigger types [136]</u> in PicoScope 6 that reduces false triggering on noisy signals. When hysteresis is enabled, a second trigger threshold voltage is used in addition to the main trigger threshold. The trigger fires only when the signal crosses the two thresholds in the correct order. The first threshold arms the trigger, and the second causes it to fire. An example will help to illustrate how this works.

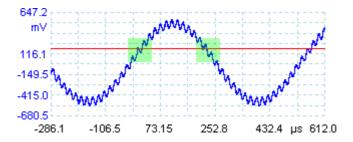

Noisy signal with a single threshold

Consider the very noisy signal above. It is difficult to trigger reliably on this signal with a normal rising edge trigger because it crosses the trigger threshold, the red line in this picture, several times in one cycle. If we zoom in on the highlighted parts of the signal, we will see how hysteresis can help.

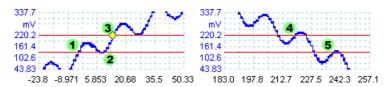

Noisy signal with hysteresis threshold

In these zoomed-in views, the original threshold is the lower red line. The upper red line is the second threshold used by the hysteresis trigger.

The signal rises across the lower threshold at (1) and (2), arming the trigger but not firing it. At (3) the signal finally crosses the upper threshold, firing the trigger. On the falling edge of the signal, at (4) and (5), rising edges of noise pulses cause the signal to cross the upper and lower thresholds, but in the wrong order, so the trigger is not armed and does not fire. Thus the trigger occurs at only one well-defined point in the cycle (3), despite the noise on the signal.

Hysteresis is enabled by default for all the advanced trigger types. The Hysteresis controls in the <u>Advanced triggering dialog</u> let you change the hysteresis voltage as a percentage of full scale. The trigger marker shows the size of the hysteresis window.

## 7.10 Zooming and Scrolling toolbar

The Zooming and Scrolling toolbar allows you to move around a <u>scope view</u> or <u>spectrum view</u>. Each button has a keyboard shortcut, as listed below.

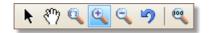

Ctrl+S Normal Selection tool. Restores the pointer to its normal appearance. You can use this pointer to click buttons, drag rulers and operate any other controls in the PicoScope window.

Hand tool. Turns the pointer into a hand ( ) that you can use to click and drag the view to pan it vertically and horizontally when you are zoomed in. You can also pan using the scroll bars. Press the Esc key to return to the Normal Selection tool.

Ctrl+M Marquee Zoom tool. This button turns the pointer into a marquee zoom tool: Use it to draw a box (called a marquee) on the view and PicoScope will magnify that box to fill the view. Scroll bars will appear, which you can drag to pan around in the view, or you can pan by using the Hand tool (see above). Zooming in also opens the Zoom Overview window. Press the Esc key to return to the Normal Selection tool.

If you point to the time axis, the pointer changes into the horizontal marquee zoom tool ( ), which restricts zooming to the horizontal axis. This lets you zoom in by an arbitrary amount without disturbing the vertical zoom factor.

Zoom-in tool. Turns the pointer into a zoom-in tool: . Click on the view with this tool to zoom in to the specified location. Zooming in also opens the Zoom Overview 140 window.

If you point to the time axis, the pointer changes into the horizontal zoom-in tool ( ), which restricts zooming to the horizontal axis. This lets you zoom in without disturbing the vertical zoom factor.

Ctrl+O Zoom-out tool. Turns the pointer into a zoom-out tool: R. Click on the view with this tool to zoom out around the specified location.

If you point to the time axis, the pointer changes into the horizontal zoom-out tool ( $\Re$ ), which restricts zooming to the horizontal axis. This lets you zoom out without disturbing the vertical zoom factor.

Undo zoom. Returns the view to the previous zoom and pan settings.

Ctrl+U Zoom to full view. Resets the view to normal size. The view will no longer have scroll bars, and panning will no longer be possible.

140 Toolbars and buttons

#### 7.10.1 Zoom Overview

Whenever you zoom in using the **Zooming and Scrolling toolbar** (139), the Zoom Overview window should appear\*:

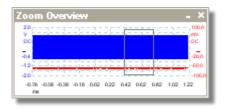

The Zoom Overview shows the full waveforms on all enabled channels. The rectangle indicates the area that is visible in the current view.

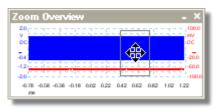

You can move around the waveform by dragging the rectangle.

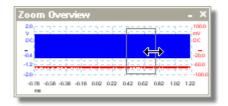

You can also adjust the zoom factor by dragging the edges of the rectangle to resize it.

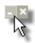

Minimize button: reduce the Zoom Overview window in size without affecting the zoom settings.

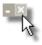

Close button: close the Zoom Overview window and return the zoom factor to 100%.

<sup>\*</sup>Note: if the Zoom Overview does not appear, the feature may have been switched off. Check the Zoom Overview option in <u>Tools</u> 48 > <u>Preferences</u> 89 > <u>Options</u> 99.

This chapter explains how to perform some common tasks.

- Change to a different scope device 142
- Use rulers to measure a signal 143
- Measure a time difference 144
- Move a view 145
- How to scale and offset a signal 146
- How to set up the spectrum view 15h
- Find a glitch using persistence mode 152
- Set up a Mask Limit Test 156
- Save on trigger 159

## 8.1 How to change to a different device

- Unplug the old device 182
- Plug in the new device

PicoScope detects that the device has changed and immediately starts using the new one.

If more than one device is connected then you will see the <u>Connect Device dialog</u> hoth, which allows you to select a device to use.

## 8.2 How to use rulers to measure a signal

Using a single ruler for signal-to-ground measurements

Look at the <u>Channels toolbar [108]</u> to find the color code for the <u>channel [181]</u> you wish to measure:

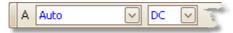

Find the ruler handle (the small colored square in the top-left or top-right corner of the scope view 14) or spectrum view 17) of this color:

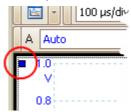

Drag the ruler handle downwards. A <u>signal ruler 22</u> (horizontal broken line) will appear across the view. Release the ruler handle when the ruler is where you want it.

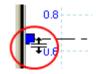

• Look at the <u>ruler legend [24]</u> (the small table that appears on the view). It should have a row marked by a small colored square matching the color of your ruler handle. The first column shows the signal level of the ruler.

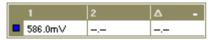

Using two rulers for differential measurements

- Follow the steps above for "using a single ruler".
- Drag the second ruler handle of the same color downwards until its ruler is at the signal level to be measured.
- Look at the <u>ruler legend</u> again. The second column now shows the signal level of the second ruler, and the third column shows the difference between the two rulers.

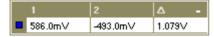

### 8.3 How to measure a time difference

Find the time ruler handle (the small white square in the bottom left corner of the scope view 14).

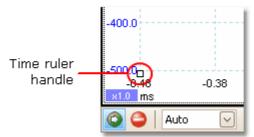

Drag the ruler handle to the right. A <u>time ruler[23]</u> (vertical broken line) will appear on the scope view. Release the ruler handle when the ruler is at the time you wish to use as the reference.

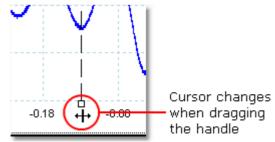

- Drag the second white ruler handle to the right until its ruler is at the time to be measured.
- Look at the <u>ruler legend 24</u> (the small table that appears on the scope view). It should have a row marked by a small white square. The first two columns show the times of the two rulers, and the third column shows the time difference.

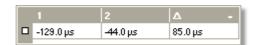

The <u>frequency legend</u> 24 shows  $1/\Delta$ , where  $\Delta$  is the time difference.

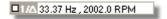

You can use a similar method to measure a frequency difference on a spectrum view.

### 8.4 How to move a view

You can easily drag a <u>view 131</u> from one <u>viewport 1821</u> to another. This example shows four viewports, which contain <u>scope views 141</u> called "Scope 1" to "Scope 4". Suppose that you wish to move the "Scope 4" view to the top left viewport.

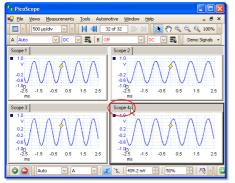

1. Click on the name tab of the "Scope 4" view and hold the mouse button down.

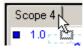

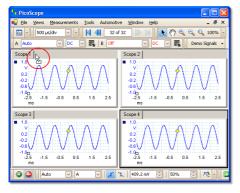

2. Drag the mouse pointer to the new location next to the name tab of the "Scope 1" view.

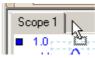

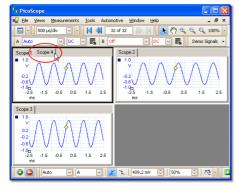

3. Release the mouse button, and the view will move to the new location.

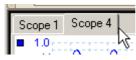

## 8.5 How to scale and offset a signal

PicoScope offers two ways to change the size and position of a signal during or after capture. These methods apply equally to <a href="scope views">scope views</a> 14 and <a href="spectrum views">spectrum views</a> 17. They do not change the stored data, only the way in which it is displayed. These options are provided in addition to the <a href="mailto:analog offset">analog offset</a> 108 capability of the PicoScope 3000A, 3000B and 6000 Series scopes.

#### Global zooming and scrolling

This is usually the quickest way to get a closer look at the fine detail on your signals. The global zooming and scrolling tools move all the signals at once and are found on the zooming and scrolling toolbar.

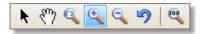

When a view is zoomed in, it has vertical and horizontal scroll bars that let you move the signals around as a group. You can also use the hand tool to scroll around the graph.

#### Axis scaling and offset

Use these tools to position individual signals on the graph (unlike the global zooming and scrolling tools, which are applied to all of the signals at the same time). Axis scaling and offset tools are ideal when a signal on one channel is smaller than on another or when you just want to make the best use of available screen space. Common uses are: -

Aligning signals that have different amplitudes or offsets, for an overlay comparison:

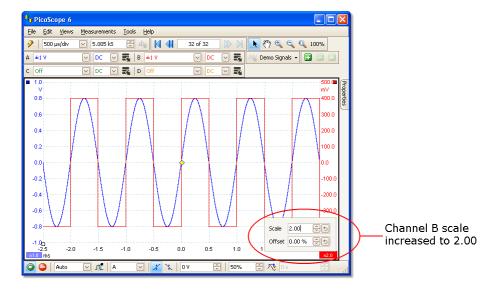

Arranging the signals in their own rows for side-by-side comparison:

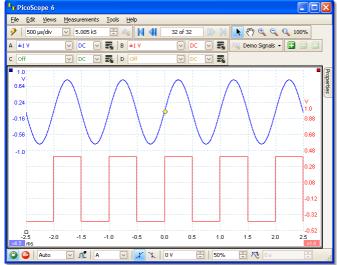

Click the scaling button at the bottom of the axis you wish to modify, and the axis scaling controls will appear. To adjust the offset without using the axis scaling controls, click on the vertical axis and drag it up or down.

How to use these tools together

These global and axis-specific tools work smoothly together and make it easy to move around your data once you know how. We will take a look at a common example of usage to explain how the tools can be used together.

Consider this common setup where all 4 channels are being displayed on the centreline of the graph.

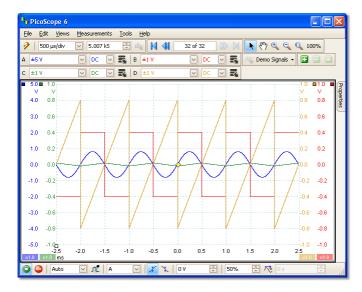

Step 1. Arrange the signals into rows using the axis offset tool, so we can clearly see them all side by side.

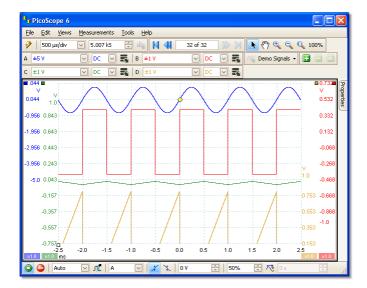

Step 2. Scale the signals so that they have roughly equal amplitudes. This eliminates the overlap and makes the smaller signal easier to read.

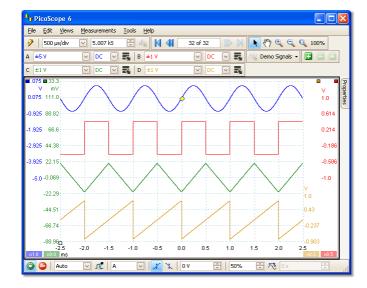

Step 3. Now we want to take a closer look at a specific time range of the signal in greater detail. We don't want to mess around with the neat axis scaling and offset that we have spent time creating, so instead we use the global windowed-zoom tool to select a specific section of the entire graph to zoom.

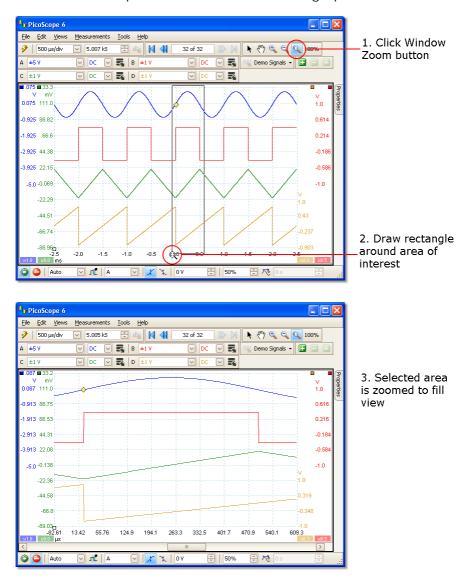

We can of course use the scrollbars or the hand tool to navigate around this zoomed view without ever changing our carefully arranged signals. Clicking the Zoom 100% button will take us back to the full view of our data; and again, this happens without affecting our axis scaling and offset set-up.

How is this different from scaling my data with a Custom Probe?

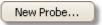

You can create a <u>Custom Probe</u> to apply scaling to the raw data. A Custom Probe may change the scale and position of data on the graph but it has a few important differences from the other scaling methods.

- Custom Probe scaling is a permanent transformation. The scaling is applied when the data is captured and cannot be changed afterwards.
- The actual data values themselves are changed so the graph axes may no longer display the voltage range of the device.
- Custom Probe scaling can be nonlinear and so may alter the shape of the signal.

Custom Probes are useful when you want to represent the characteristics of a physical probe or transducer that you plug into your scope device. All of the zooming, scrolling, scaling and offset tools still apply to data that has been scaled with a Custom Probe in exactly the same way that they would apply to the raw data.

### 8.6 How to set up the spectrum view

Creating a spectrum view

First, ensure that the <u>trigger mode [133]</u> is not set to <u>ETS [181]</u>, as it is not possible to open a spectrum view in ETS trigger mode.

There are three ways to open a spectrum view 17:

- Click the Spectrum Mode button in the <u>Capture Setup toolbar [16]</u>. We recommend using this method to get the best spectrum analysis performance from your scope. Once in Spectrum Mode, you can still open a scope view to see your data in the time domain, but PicoScope optimizes the settings for the spectrum view.
- Go to the Views menu 41 select Add view, then select Spectrum.

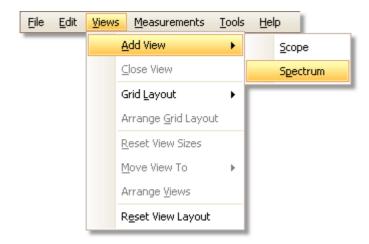

This method opens a spectrum view in the currently selected mode, whether this is Scope Mode or Spectrum Mode. For best results, we recommend that you switch to Spectrum Mode, as described in the method immediately above.

Right-click on any view 14, select Add view, then select Spectrum. The menu is similar to the Views menu 41 shown above.

Configuring the spectrum view

See Spectrum Settings dialog 1181.

Selecting the source data

PicoScope can produce a spectrum view 17 based on either live or stored data. If PicoScope is running (the Start 132 button is pressed in), the spectrum view represents live data. Otherwise, with PicoScope stopped (the Stop 132 button pressed in), the view represents data stored in the currently selected page of the waveform buffer. When PicoScope is stopped, you can use the buffer controls 105 to scroll through the buffer and the spectrum view will be recalculated from the waveform currently selected.

## 8.7 How to find a glitch using persistence mode

Persistence mode les helps you find rare events hidden in otherwise repetitive waveforms. In normal scope mode, such an event may appear on the display for a fraction of a second, too quickly for you to press the space bar to freeze it on the screen. Persistence mode keeps the event on the display for a predetermined time, allowing you to set up the trigger options to capture it more reliably.

#### Step-by-step guide

Set up the scope to trigger on a repetitive waveform like the one below. We suspect that there are occasional glitches but we can see nothing wrong yet, so we shall use persistence mode to investigate.

Click the <a href="Persistence Mode button">Persistence Mode button</a> 11 to continue.

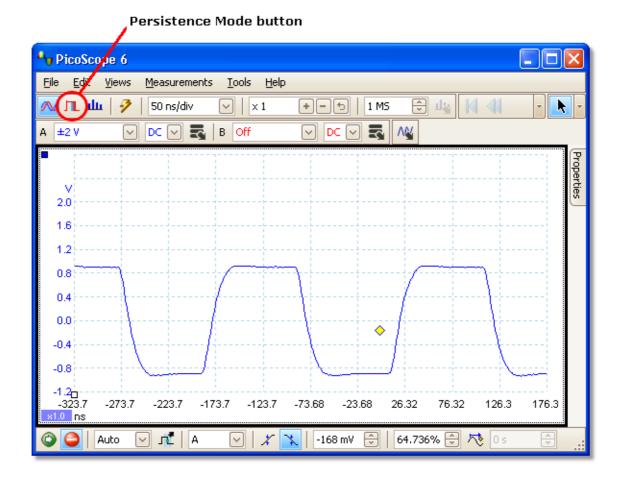

Our original scope view is replaced by a persistence view, as shown below. Immediately, we can see three pulses with different shapes. At this point we have the Saturation control in <u>Persistence Options</u> turned up to maximum to help us spot the various waveforms easily.

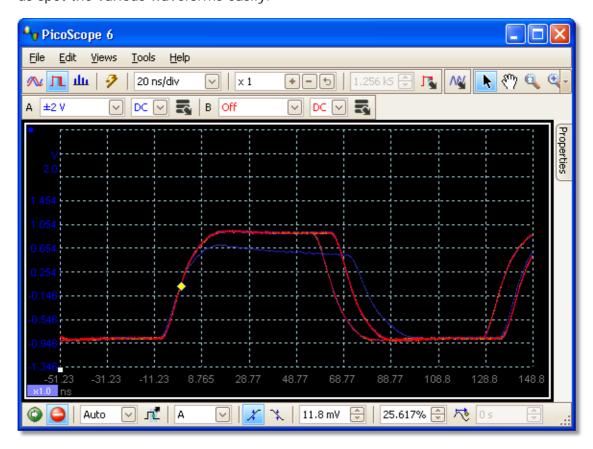

Now that we have found some glitches, we will turn the Saturation control down to minimum. Click the Persistence options button to open the <u>Persistence Options dialog</u> (12b), and then use the slider to adjust the saturation. The display then appears as below.

The waveforms are now darker but have a wider range of colors and shades. The most frequently occurring waveform is shown in red, and is the normal shape of the pulse. A second waveform is drawn in light blue to shows that it occurs less frequently, and it shows us that there is an occasional jitter of about 10 ns in the pulse width. The third waveform is drawn in dark blue because it occurs less frequently than the other two, and indicates that there is an occasional runt pulse about 300 mV lower in amplitude than normal.

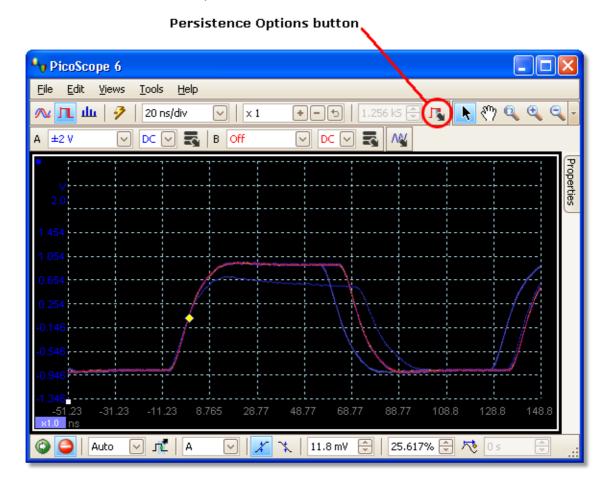

Persistence mode has done its job. We have found our glitches, and now we want to examine them in more detail. The best way to do this is to switch back to normal <a href="mailto:scope mode">scope mode</a> <a href="mailto:scope mode">scope mode</a> <a href="mailto:scope mode">scope mode</a> <a href="mailto:scope mode">scope mode</a> <a href="mailto:scope mode">scope mode</a> <a href="mailto:scope mode">scope mode</a> <a href="mailto:scope mode">scope mode</a> <a href="mailto:scope mode">scope mode</a> <a href="mailto:scope mode</a> <a href="mailto:scope mode">scope mode</a> <a href="mailto:scope mode</a> <a href="mailto:scope mode">scope mode</a> <a href="mailto:scope mode</a> <a href="mailto:scope mode<

Click the Scope Mode button. Set up an advanced pulse-width trigger to look for a pulse wider than 60 ns. PicoScope then finds the runt pulse straight away.

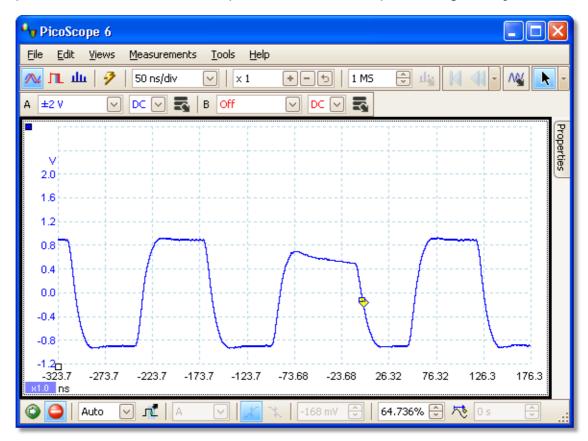

We can now add automatic measurements or drag the rulers into place to analyse the runt pulse in detail.

### 8.8 How to set up a Mask Limit Test

For full information on this feature, see: Mask Limit Testing 29.

1. Display a stable waveform in a scope view 14. Adjust the voltage range and timebase so that the feature of interest fills most of the view. In this example, we are viewing a repetitive pulse as might be found on a data bus.

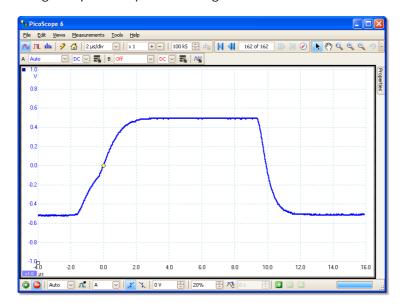

2. Select the Tools 48 > Masks 86 > Add Masks command.

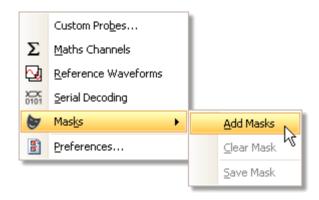

3. You should now be in the Mask Library dialog 86:

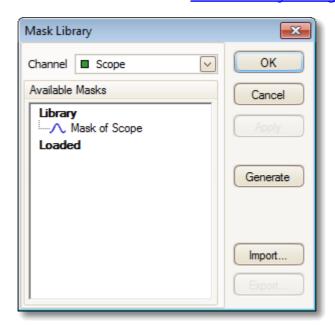

Channel A is selected by default. You can change this if you want to apply the mask to a different channel.

4. Click the Generate button to open the Generate Mask dialog 90:

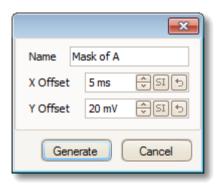

5. For now, accept the default settings and click Generate. Then click OK in the <u>Mask Library dialog</u> 86 to return to the scope view:

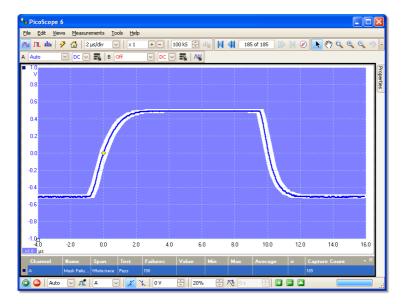

You now have a mask drawn around the original waveform.

6. PicoScope stops capturing when you enter the <u>Mask Library dialog</u> 86, so press the space bar to restart. If any captured waveform fails to fit inside the mask, the offending parts are drawn in a contrasting color. The <u>Measurements table</u> 19 shows the number of failures:

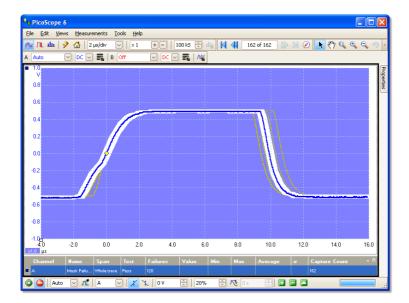

7. You now have a functioning mask limit test. Please read the Mask Limit Test properties to topic for information on editing, importing and exporting masks. It is also possible to set up a Mask Limit Test on a spectrum response or XY 15 view.

# 8.9 How to save on trigger

Save-on-trigger is just one of a number of functions that are possible with the <u>Alarms</u> 84 feature.

1. Set up PicoScope to display your waveform, and enable triggering:

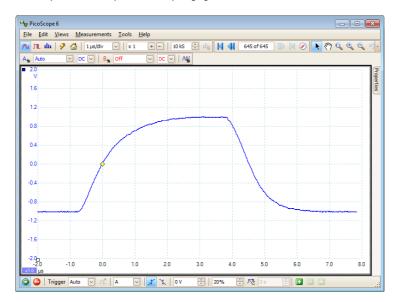

2. Select the <u>Tools</u> 48 > <u>Alarms</u> 84 command:

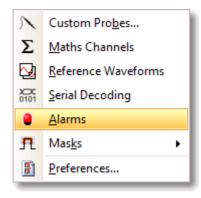

3. You should now be in the Alarms dialog 84h:

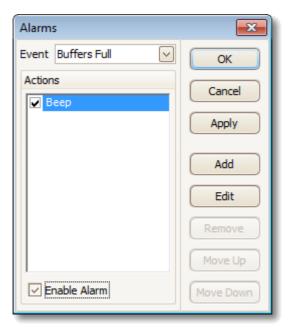

4. Set Event to Capture:

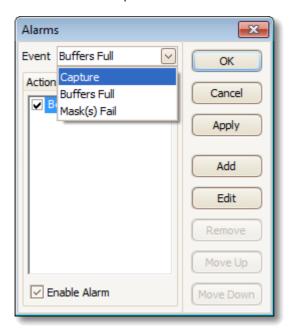

5. Select the first item in the Actions list, click Edit, and change Action to Save Current Buffer:

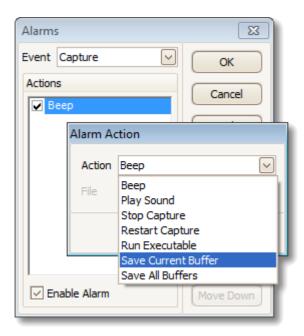

6. Click the button to the right of the File box and enter the name and location of the file to save:

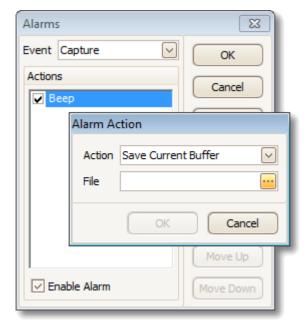

7. Ensure that both the Save Current Buffer check box and the Enable Alarm check box are set:

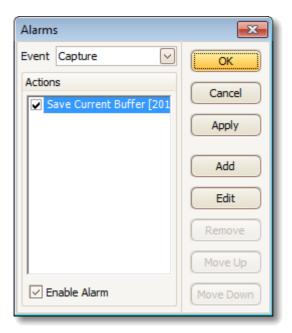

- 7. Click OK. PicoScope will now save a file on every trigger event.
- 8. Switch off the alarm when you have finished using it, to avoid creating unwanted files.

# 9 Reference

This is where you can find detailed information on the operation of PicoScope.

- Measurement types 163
- Spectrum window functions 169
- Serial protocols 172
- Trigger timing 170
- Keyboard shortcuts 178
- Command-line syntax 179
- Glossary 18th

# 9.1 Measurement types

The <u>Edit Measurement dialog</u> [45] allows you to select one of a range of measurements that PicoScope can calculate for the selected view. The list of measurements available depends on whether the view is a <u>scope view</u> [14] (see <u>scope measurements</u> [164]) or a <u>spectrum view</u> [17] (see <u>spectrum measurements</u> [166]).

164 Reference

### 9.1.1 Scope measurements

AC RMS. The root mean square (RMS) value of the waveform *minus* the DC Average. It is equivalent to a *ripple* measurement.

Cycle Time. PicoScope will attempt to find a repeated pattern in the waveform and measure the duration of one cycle.

DC Average. The mean value of the waveform.

Duty Cycle. The amount of time that a signal spends above its mean value, expressed as a percentage of the signal period. A duty cycle of 50% means that the high time is equal to the low time.

Falling Rate. The rate at which the signal level falls, in signal units per second. Click the Advanced button in the Add Measurement or Edit Measurement dialog to specify the signal level thresholds for the measurement.

Frequency. The number of cycles of the waveform per second.

Fall Time. The time the signal takes to fall from the upper threshold to the lower threshold. Click the Advanced button in the Add Measurement or Edit Measurement dialog to specify the signal level thresholds for the measurement.

High Pulse Width. The amount of time that the signal spends above its mean value.

Low Pulse Width. The amount of time that the signal spends below its mean value.

Maximum. The highest level reached by the signal.

Minimum. The lowest level reached by the signal.

Peak To Peak. The difference between maximum and minimum.

Rise Time. The time the signal takes to rise from the lower threshold to the upper threshold. Click the Advanced button in the Add Measurement or Edit Measurement dialog to specify the signal level thresholds for the measurement.

Rising Rate. The rate at which the signal level rises, in signal units per second. Click the Advanced button in the Add Measurement or Edit Measurement dialog to specify the signal level thresholds for the measurement.

True RMS. The root mean square (RMS) value of the waveform, including the DC component.

Mask Failures. A special measurement that counts the number of failed waveforms in Mask Limit Testing mode. This measurement is added to the table automatically when you use Mask Limit Testing, so there is usually no need to select it manually.

### 9.1.2 Automotive scope measurements

These measurements are available only in PicoScope Automotive.

Burn Time. For a secondary ignition waveform, the duration of the spark.

Burn Voltage. For a secondary ignition waveform, the voltage across the spark gap during the burn time.

Crank RPM. The turning rate of the crankshaft, as measured by the crankshaft sensor. Expressed in revolutions per minute.

Dwell Angle. In a primary ignition waveform, dwell time converted to an angle, using the formula:

dwell angle = (dwell time x crankshaft RPM / 60) x 360 degrees

Dwell Time. In a primary ignition waveform, the time during which battery current flows in the ignition coil, as the magnetic field builds up in its winding.

Injector Duration. The duration of the fuel injector pulse, as battery current flows through the injector coil.

Peak Burn Voltage. For a secondary ignition waveform, the voltage of the initial peak as the spark begins.

See also: Scope measurements 164

166 Reference

#### 9.1.3 Spectrum measurements

To add a spectrum measurement, open a <u>spectrum view 177</u> and then click the <u>Add Measurement 122</u> button. You can use these measurements in either <u>scope mode 117</u> or <u>spectrum mode 117</u>.

Frequency at peak. The frequency at which the peak signal value appears.

Amplitude at peak. The amplitude of the peak signal value.

Average amplitude at peak. The amplitude of the peak signal value averaged over a number of captures.

Total power. The power of the whole signal captured in the spectrum view, calculated by adding the powers in all of the spectrum bins.

Total Harmonic Distortion (THD). The ratio of the sum of harmonic powers to the power at the fundamental frequency.

$$THD = 20 \log_{10} \left( \frac{\sqrt{V_2^2 + V_3^2 + V_4^2 + V_5^2 + V_6^2 + V_7^2}}{V_1} \right)$$

Total Harmonic Distortion plus Noise (THD+N). The ratio of the harmonic power plus noise to the fundamental power. THD+N values are always greater than the THD values for the same signal.

$$THD + N = 20 \log_{10} \left( \frac{\sqrt{\text{sum of squares of RMS values excluding datum}}}{RMS \text{ value of datum}} \right)$$

Spurious-free Dynamic Range (SFDR). This is the ratio of the amplitude of the specified point (normally the peak frequency component) and the frequency component with the second largest amplitude (call it "SFDR frequency"). The component at the "SFDR frequency" is not necessarily a harmonic of the fundamental frequency component. For example, it might be a strong, independent noise signal.

Signal+Noise+Distortion to Signal+Noise Ratio (SINAD). The ratio, in decibels, of the signal-plus-noise-plus-distortion to noise-plus-distortion.

$$SINAD = 20log_{10} \left( \frac{RMS \ value \ of \ datum}{\sqrt{sum \ of \ squares \ of \ all \ RMS \ components \ except \ datum}} \right)$$

Signal to Noise Ratio (SNR). The ratio, in decibels, of the mean signal power to the mean noise power. Hanning or Blackman windows are recommended because of their low noise.

$$SNR = 20log_{10} \left( \frac{RMS \ value \ of \ datum}{\sqrt{sum \ of \ squares \ of \ all \ values \ excluding \ datum \ and \ harmonics}} \right)$$

Intermodulation Distortion (IMD). A measure of the distortion caused by the nonlinear mixing of two tones. When multiple signals are injected into a device, modulation or nonlinear mixing of these two signals can occur. For input signals at frequencies f1 and f2, the two second-order distortion signals will be found at frequencies: f3 = (f1 + f2) and f4 = (f1 - f2).

IMD is expressed as the dB ratio of the RMS sum of the distortion terms to the RMS sum of the two input tones. IMD can be measured for distortion terms of any order, but the second-order terms are most commonly used. In the second-order case, the intermodulation distortion is given by:

$$IMD = 20log_{10} \sqrt{\frac{{F_3}^2 + {F_4}^2}{{F_1}^2 + {F_2}^2}}$$

where

F3 and F4 are the amplitudes of the two second-order distortion terms (at frequencies f3 and f4 defined above)

and

F1 and F2 are the amplitudes of the input tones (at frequencies f1 and f2, as marked by the frequency rulers in the spectrum window).

For reference, the third-order terms are at frequencies (2F1 + F2), (2F1 - F2), (F1 + 2F2) and (F1 - 2F2).

Note: Hanning or Blackman windows are recommended because of their low noise. An FFT size of 4096 or greater is recommended in order to provide adequate spectral resolution for the IMD measurements.

Mask Failures. See Mask Limit Testing 29.

168 Reference

## 9.2 Signal generator waveform types

The list of waveform types available in the <u>Signal Generator dialog</u> varies according to the type of oscilloscope connected. The full list is as follows:

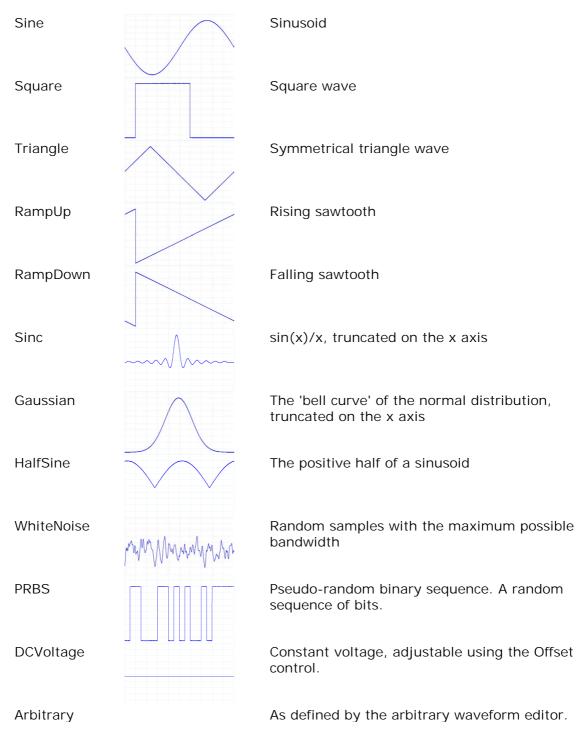

## 9.3 Spectrum window functions

To create a spectrum view 17, PicoScope captures a block of sampled data over a finite time interval and then uses a Fast Fourier Transform to compute its spectrum. The algorithm assumes a signal level of zero at all times outside the captured time interval. Typically, this assumption causes sharp transitions to zero at either end of the data, and these transitions have an effect on the computed spectrum, creating unwanted artefacts such as ripple and gain errors. To reduce these artefacts, the signal can be faded in and out at the start and end of the block. There are several commonly used "window functions" that can be convolved with the data to effect this fading, and which are chosen according to the type of signal and the purpose of the measurement.

The Window Functions control in the <u>Spectrum Options dialog</u> [18] lets you select one of the standard window functions for spectrum analysis. The following table shows some of the figures of merit used to compare the functions.

| Window          | Main peak<br>width (bins<br>@ -3 dB) | Highest<br>side lobe<br>(dB) | Side lobe<br>roll-off<br>(dB/octave) | Notes                                                    |
|-----------------|--------------------------------------|------------------------------|--------------------------------------|----------------------------------------------------------|
| Blackman        | 1.68                                 | -58                          | 18                                   | often used for audio work                                |
| Gaussian        | 1.33 to 1.79                         | -42 to -69                   | 6                                    | gives minimal time and frequency errors                  |
| Triangular      | 1.28                                 | -27                          | 12                                   | also called Bartlett window                              |
| Hamming         | 1.30                                 | -41.9                        | 6                                    | also called raised sine-squared; used in speech analysis |
| Hann            | 1.20 to 1.86                         | -23 to -47                   | 12 to 30                             | also called sine-squared; used for audio & vibration     |
| Blackman-Harris | 1.90                                 | -92                          | 6                                    | general-purpose                                          |
| Flat-top        | 2.94                                 | -44                          | 6                                    | negligible pass-band ripple; used mainly for calibration |
| Rectangular     | 0.89                                 | -13.2                        | 6                                    | no fading; maximal sharpness; used for short transients  |

170 Reference

## 9.4 Trigger timing (part 1)

The pre-trigger time control and post-trigger delay control functions are described individually under "Triggering toolbar" (133), but the interaction between the two controls is also important to understand. Here is a screen shot of a scope view (14) with post-trigger delay enabled:

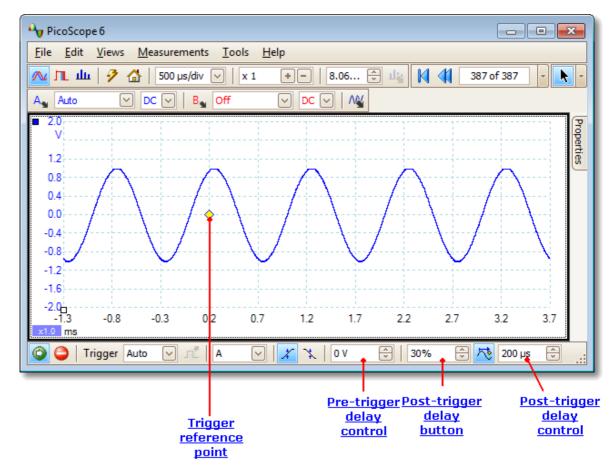

- Note 1. The trigger reference point (♦) does not lie on the waveform. This is because the post-trigger delay is set to 200 μs, which means that the trigger occurred 200 μs before the reference point, somewhere off the left-hand edge of the scope view. 14 The time axis is aligned so that the trigger reference point is at 200 μs.
- Note 2. The pre-trigger delay is set to 25%, which makes the trigger reference point appear 25% of the way across the scope view from the left-hand edge.
- Note 3. PicoScope limits the trigger-to-reference-point delay to a multiple of the total capture time. Once you have reached this limit, the program will not let you increase the pre-trigger delay, and if you increase the post-trigger delay, PicoScope will reduce the pre-trigger delay to stop the total exceeding the limit. The multiple is typically 100 in most trigger modes, and 1 in ETS (181) mode.

## 9.5 Trigger timing (part 2)

"<u>Trigger timing (part 1) [170]</u>" introduced the concepts of <u>pre-trigger delay [133]</u> and the <u>post-trigger delay [133]</u>. This diagram below shows how they are related.

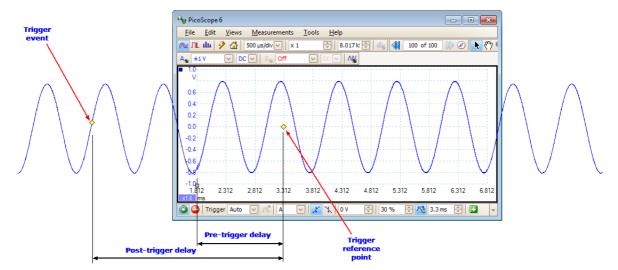

The pre-trigger delay positions the <u>scope view 14</u> in relation to the trigger reference point so that you can choose how much of the waveform should be before the reference point, and how much after it.

The post-trigger delay is like the delayed trigger of a conventional oscilloscope. PicoScope waits for this time after the trigger event before drawing the trigger reference point. Scope devices have a limit to the number of sampling intervals that can elapse between the trigger event and the end of the capture, so the software may adjust the pre-trigger delay to keep within this limit.

Tip: If you have set up a post-trigger delay, you can click the post-trigger delay button while the scope is running whenever you want to switch between viewing the trigger event and the trigger reference point.

172 Reference

#### Serial protocols 9.6

The <u>serial decoding</u> function can decode the following serial protocols:

- CAN Bus 173 12C Bus 173 RS-232 (UART) 178 SPI Bus 177

### 9.6.1 CAN Bus protocol

You can decode CAN Bus data using the <u>serial decoding</u> feature built into PicoScope.

#### **About CAN Bus**

CAN (Controller Area Network) Bus is a serial protocol used in automotive and industrial machinery to allow microcontrollers to communicate with each other. The standard was originally developed in 1983 by Robert Bosch GmbH. It typically uses differential signalling (with signals named CAN H and CAN L) to increase noise immunity. PicoScope supports CAN Bus bit rates from 10 kbit/s to 1 Mbit/s.

The in-window view of the data looks like this:

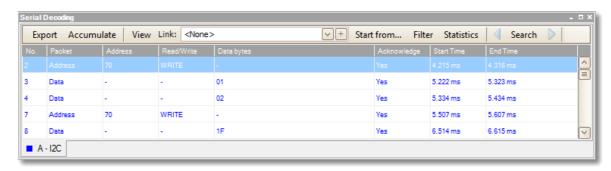

The columns in the data table are as follows:

Reserved bit

| Column<br>No. | Description Serial number of the frame (decimal). If Accumulate mode is off, this counts from the start of the selected waveform. If Accumulate mode is on, this counts from the start of the first waveform in the waveform buffer.                                          |  |  |
|---------------|----------------------------------------------------------------------------------------------------|--|--|
| ID            | Identifier (hexadecimal). Should be unique for a specified data type. Base frames have an 11-bit identifier, and extended frames have a 29-bit identifier.                                                                                                    |  |  |
| Frame         | CAN Bus data is divided into frames, each consisting of a number of bits. A frame can be any of the following types:                                                                                                    |  |  |
|               | Data: contains data destined for a node Remote: a request for the transmission of a specific identifier Error: transmitted by a node that detects an error Overload: inserted to add a delay between frames Interframe: time interval preceding data frames and remote frames |  |  |
|               | Any frame can also be a base frame or an extended frame.                                                                                                    |  |  |
| RTR           | Remote transmission request                                                                                                    |  |  |
| SRR           | Used only in extended frames                                                                                                    |  |  |
| IDE           | Identifier extension bit                                                                                                    |  |  |

RO

174 Reference

R1 Reserved bit, extended frames only

DLC Data length code. Indicates the number of bytes of data.

Data bytes The data content of the message, DLC bytes long (hexadecimal)

CRC Sequence A cyclic redundancy check of the data (hexadecimal)

CRC Delimiter A fixed bit following the CRC Sequence field

Ack Slot Node asserts this bit to acknowledge receipt

Error Set if PicoScope detects an error

Start Time Value of PicoScope timebase at start of frame

End Time Value of PicoScope timebase at end of frame

### 9.6.2 I<sup>2</sup>C Bus protocol

You can decode I <sup>2</sup>C Bus data using the <u>serial decoding</u> [28] feature built into PicoScope.

#### About I<sup>2</sup>C Bus

I<sup>2</sup>C (Inter-Integrated Circuit) Bus is a serial protocol used mainly in consumer electronics for communications between devices on the same circuit board, and between computers and displays. The standard was originally developed in the 1980s by Philips. It uses two signals: clock (SCL) and data (SDA). Speeds up to 3.4 Mbit/s are possible.

The in-window view of the data looks like this:

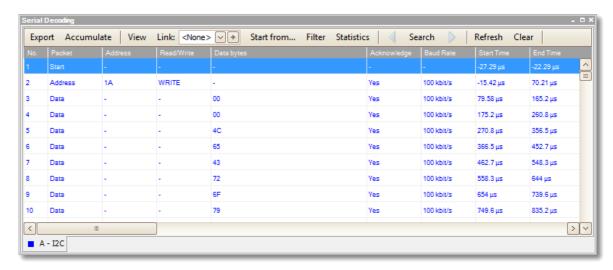

The columns in the data table are as follows:

No. Serial number of the packet (decimal). If Accumulate mode is

off, this counts from the start of the selected waveform. If Accumulate mode is on, this counts from the start of the first

waveform in the waveform buffer.

Packet Packet type: Start, Stop, Address, Data or Unknown.

Address Shown for address packets.

Read/Write Polarity of the Read/Write flag.

Data bytes Contents of data packets.

Acknowledge Whether the destination acknowledged the packet.

Baud Rate The signalling rate detected for this packet.

Start Time Time according to PicoScope timebase at start of frame.

End Time Time according to PicoScope timebase at end of frame.

## 9.6.3 RS232/UART protocol

You can decode RS232 (UART) data using the <u>serial decoding</u> feature built into PicoScope.

#### About RS232

RS232 is the serial data standard used by UARTs (Universal Asynchronous Receiver/Transmitters) in the "serial" or "COM" ports once commonly found on computers. It was developed in the 1960s for connecting modems to terminals. The full standard uses a voltage swing of  $\pm 12$  V, larger than most other standards. Data rates of 115 kbit/s are possible. The simplest RS232 connection consists of two signals: Rx (receive) and Tx (transmit).

The in-window view of the data looks like this:

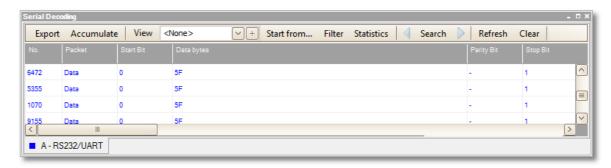

The columns in the data table are as follows:

| Column<br>No. | Description Serial number of the packet (decimal). If Accumulate mode is off, this counts from the start of the selected waveform. If Accumulate mode is on, this counts from the start of the first waveform in the waveform buffer. |
|---------------|----------------------------------------------------------------------------------------------------|
| Packet        | Packet type: all packets in this format are classified as Data.                                                                                                    |
| Start Bit     | If present, this is the fixed "1" bit at the start of the word.                                                                                                    |
| Data bytes    | Contents of data packets.                                                                                                    |
| Parity Bit    | The error-correction bit, if present, at the end of the word.                                                                                                    |
| Stop Bit      | If present, this is the fixed "1" bit at the end of the word.                                                                                                    |
| Error         | Indicates whether there was a data error.                                                                                                    |
| Start Time    | Time according to PicoScope timebase at start of frame.                                                                                                    |
| End Time      | Time according to PicoScope timebase at end of frame.                                                                                                    |

## 9.6.4 SPI Bus protocol

You can decode SPI Bus data using the <u>serial decoding [28]</u> feature built into PicoScope.

#### About SPI Bus

SPI (Serial Peripheral Interface) Bus is a serial data standard used for communication between microprocessors and peripheral devices. It was developed by Motorola. The original standard uses a 4-wire link, although 3-wire and 2-wire versions are also used.

The in-window view of the data looks like this:

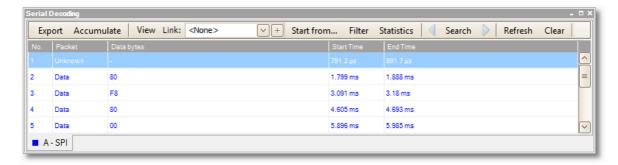

The columns in the data table are as follows:

Column Description

No. Serial number of the packet (decimal). If Accumulate mode is

off, this counts from the start of the selected waveform. If Accumulate mode is on, this counts from the start of the first

waveform in the waveform buffer.

Packet Packet type: Start, Stop, Address, Data or Unknown.

Data bytes Contents of data packets.

Start Time Time according to PicoScope timebase at start of frame.

End Time Time according to PicoScope timebase at end of frame.

## 9.7 Keyboard shortcuts

You can activate most of PicoScope's functions using the menu system, but some functions also have keyboard shortcuts. These can save time on tasks that you repeat often.

Copy the current view 182 or note 40 to the Windows clipboard. You can Ctrl-C then switch to another application and paste the contents of the clipboard as a picture. The method for doing this varies, but many applications use the Ctrl-V key or a "Paste" button. Ctrl-D Hand tool. Use to pan the waveform when zoomed in. Equivalent to the "Hand tool" button on the Zooming and Scrolling toolbar. [139] Ctrl-I Zoom-in tool. Click on the waveform to zoom in. Equivalent to the "Zoom-in tool" button on the Zooming and Scrolling toolbar. 139) Ctrl-M Marquee zoom tool. Click on the waveform and drag to draw a box (a marquee), and PicoScope will zoom in to make the box fill the view. Equivalent to the "Marquee zoom tool" button on the **Zooming and** Scrolling toolbar. 139 Ctrl-O Zoom-out tool. Click on the waveform to zoom out. Equivalent to the "Zoom-out tool" button on the Zooming and Scrolling toolbar. 139) Ctrl-S / Esc Cancel a zoom or pan mode and restore the pointer to a standard selection tool. Equivalent to the "Normal selection tool" button on the Zooming and Scrolling toolbar. 139 Ctrl-U Zoom to 100% scale. Restores a view to its normal state. Equivalent to the "Zoom to 100% scale" button on the Zooming and Scrolling toolbar. 139 Page Up Load the previous waveform file (\*.psdata) in the same directory as the currently loaded file. Load the next waveform file (\*.psdata) in the same directory as the Page Down currently loaded file.

Starts and stops the scope device.

Space

## 9.8 Command-line syntax

To display the GUI

```
picoscope <filename>

<filename> Specifies a single .psdata or .pssettings file.
```

Example: picoscope C:\Temp\source.psdata

To display help

```
picoscope /?
```

Shows help on all command line options.

To convert psdata files

```
picoscope /C,/c
```

Converts a psdata file from one format to another. Cannot be used with /p[rint].

#### Syntax:

```
PicoScope /c[onvert] <names> [/d <names>] /f <format> [/q]
[/b [<n>[:<m>]] | [all]] [/v <viewportname>]
```

<names> Specifies a list of one or more directories or psdata files.
Wildcards may be used to specify multiple files. If a directory is specified, all psdata files within that

directory will be specified. This is a mandatory

argument.

/d <names> Destination. Default is input filename with new

extension.

/f <format> Destination format: csv, txt, png, bmp, gif, a[nimated]

gif, psdata, pssettings, matlab. This is a mandatory

argument.

Quiet mode. Do not ask before overwriting files. The

default is to prompt.

/b [<n>[:<m>]] | all Waveform number n, waveform range n to m or all

waveforms. The default is the current waveform.

/v <viewportname> View to convert. Default is current view.

#### Example:

PicoScope /c C:\Temp\source.psdata /f png /b 5:9 /v Scope2

#### To print a view

```
picoscope /P,/p
```

Prints a view in the psdata file. Cannot be used with /c[onvert].

#### Syntax:

#### Example:

```
picoscope /p C:\Temp\source.psdata /b 5:9 /v Scope2
```

## 9.9 Glossary

AC coupling. In this mode, the scope device rejects very low signal frequencies below about 1 hertz. This allows you to use the full resolution of the scope to measure a.c. signals accurately, ignoring any d.c. offset. You cannot measure the signal level with respect to ground in this mode.

AWG. An arbitrary waveform generator (AWG) is a circuit that can generate a waveform of almost any shape. It is programmed with a data file, supplied by the user, which defines the output voltage at a number of equally spaced points in time. The circuit uses this data to reconstruct the waveform with a specified amplitude and frequency.

Axis. A line marked with measurements. PicoScope shows one vertical axis for each channel that is enabled in a view, giving measurements in volts or other units. Each view also has a single horizontal axis, which is marked in units of time for a scope view, or units of frequency for a spectrum view.

Channel. A scope device has one or more channels, each of which can sample one signal. High-speed scope devices typically have one BNC connector per channel.

CSV. Comma-separated values. A form of text file containing a list of values separated by commas and line-breaks. CSV format is used for importing and exporting PicoScope <u>arbitrary waveform files</u> [127]. You can also export PicoScope waveforms in CSV format. CSV files can be imported into spreadsheets and other programs.

DC coupling. In this mode, the scope device measures the signal level relative to signal ground. This shows both d.c. and a.c. components.

Dead time. The time between the end of one capture and the start of the next. To obtain the minimum possible dead time, use Rapid trigger mode.

Demo mode. If PicoScope is started when no scope device is plugged in, it allows you to select a "demo device", a virtual scope unit that you can use to test the software. The program is then in "demo" (short for "demonstration") mode. This mode provides a simulated, configurable signal source for each input channel of the demo device.

ETS. Equivalent Time Sampling. A method of increasing the effective sampling rate of the scope. In a scope view, the program captures several cycles of a repetitive signal, then combines the results to produce a single waveform with higher time-resolution than a single capture. For accurate results, the signal must be perfectly repetitive and the trigger must be stable.

Graticule. The horizontal and vertical dashed lines in every view. These help you estimate the amplitude and time or frequency of features on the waveform.

Grid. The arrangement of viewports. The number of grid rows and the number of grid columns can each be either 1, 2, 3 or 4.

In focus. PicoScope can display several views, but only one view is in focus at any time. When you click a toolbar button, it will usually affect only the view that is in focus. To bring a view into focus, click on it.

PC Data Logger. A measuring instrument consisting of a hardware interface and the PicoLog software running on a PC. You can also use the device with the PicoScope software to create a multi-channel voltage input oscilloscope.

PC Oscilloscope. A measuring instrument consisting of a scope device [182] and the PicoScope software running on a PC. A PC Oscilloscope has the same functions as a traditional bench-top oscilloscope but is more flexible and cost-effective. You can improve its performance by upgrading the PC using standard parts from any computer shop, or by purchasing a new scope device, and you can upgrade the software by downloading an update from Pico Technology.

Probe. An accessory that attaches to your oscilloscope and picks up a signal to be measured. Probes are available to pick up any form of signal, but they always deliver a voltage signal to the oscilloscope. PicoScope has built-in definitions of standard probes, but also allows you to define custom probes.

Progressive mode. Normally, PicoScope redraws the waveform in a scope view many times every second. At timebases slower than 200 ms/div, however, it switches to progressive mode. In this mode, PicoScope updates the scope view continuously as each capture progresses, rather than waiting for a complete capture before updating the view.

Resolution enhancement. Collecting samples at a faster rate than requested, then combining the excess samples by averaging. This technique can increase the effective resolution of a scope device when there is a small amount of noise on the signal. (More details.)

Ruler. A vertical or horizontal dashed line that can be dragged into place on a waveform in a view. PicoScope displays the signal level, time value or frequency value of all rulers in the Ruler Legend box.

Scope device. The box from Pico Technology that you plug into the USB or parallel port of your computer. With the help of the PicoScope software, the scope device turns your computer into a PC Oscilloscope.

Standard deviation. A statistical measure of the spread of a set of samples. The standard deviation of the set  $y_0 \cdots y_{n-1}$  is defined as:

$$SD = \sqrt{\sum_{i=0}^{n-1} (y_i - \overline{y})^2}$$

where  $\overline{y}$  is the arithmetic mean of all the samples. The units of the standard deviation value are the same as those of the original samples.

Tool tip. A label that appears when you move the mouse pointer over some parts of the PicoScope screen, such as buttons, controls and rulers.

Trigger. The part of an oscilloscope that monitors an incoming signal and decides when to begin a capture. Depending on the trigger condition that you set, the scope may trigger when the signal crosses a threshold, or may wait until a more complex condition is satisfied.

Vertical resolution. The number of bits that the scope device uses to represent the signal level. This number is fixed by the design of the device, but a greater *effective* number can be obtained in some cases by using <u>resolution enhancement</u>.

View. A presentation of data from a scope device. A view may be a scope view 14, an XY view 15 or a spectrum view 17.

Viewport. The views in the <u>PicoScope window</u> are arranged in a <u>grid</u> and each rectangular area in the grid is called a viewport.

# 10 Application Error dialog

If there is a problem with PicoScope and the program needs to close, the Application Error dialog appears:

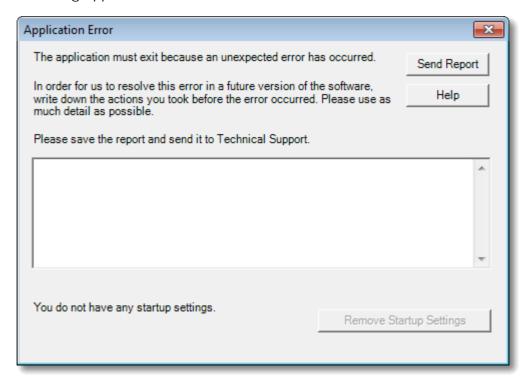

It would be very helpful to us if you could send us a report of the problem. All you need to do is click the Send Report button, then save the <code>.zip</code> file in a place where you can easily find it again, such as on your desktop. Then, email the <code>..zip</code> file to us at <a href="mailto:support@picotech.com">support@picotech.com</a>, and we will do the rest. Don't worry if you can't think of a comment to enter in the text box: just leave it empty and send the report to us anyway.

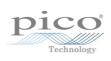

| Index                                                      | Peak burn voltage 165<br>Average (statistics) 19   |
|------------------------------------------------------------|----------------------------------------------------|
|                                                            | AWG 181                                            |
| %                                                          | Axis 14, 15, 181<br>auto-arrange 41                |
| %buffer% variable 84 %file% variable 84 %time% variable 84 | horizontal 14, 15, 17<br>offset 146<br>scaling 146 |
| 70time 70 Variable 64                                      | scaling controls 109<br>vertical 14, 15, 17        |
| •                                                          | _                                                  |
| .bmp files, saving 34                                      | В                                                  |
| .csv files, saving 34                                      | Bandwidth limiter 107                              |
| .gif files, saving 34                                      | Battery power 95                                   |
| .mask files 86                                             | Beep 84                                            |
| .png files, saving 34                                      | Binary files, exporting 37                         |
| .psdata files converting 102, 179                          | Bit Definitions dialog 81                          |
| converting 102, 179<br>saving 34                           | Bit stream 128                                     |
| · ·                                                        | Buffer Navigation toolbar 105                      |
| .psmaths files 64, 68, 71<br>.psreference files 74         | Buffer Navigator 31                                |
| .pssettings files, saving 34                               |                                                    |
| .txt files, saving 34                                      | С                                                  |
| · · · · · · ·                                              | CAN Bus protocol 173                               |
| A                                                          | Capture count 19                                   |
| AO 11 404                                                  | Capture modes 11, 12                               |
| AC coupling 181                                            | Capture rate preference 95                         |
| AC power 95                                                | Capture Setup toolbar 116                          |
| Accelerometer inputs 106                                   | Capture size preference 90                         |
| Access 4 Add Measurement dialog 45                         | Channel 181                                        |
| Adding a measurement 45                                    | selecting in a view 41                             |
| Address of company 5                                       | Channel Options                                    |
| Advanced measurement settings 46                           | button 106                                         |
| Advanced triggering 133, 135                               | menu 107                                           |
| types 136                                                  | Channel settings                                   |
| Alarms 30, 84                                              | in Properties sheet 25                             |
| Save on trigger 159                                        | Channel Setup toolbar                              |
| Analog intensity 120                                       | PicoLog 1000 Series 112                            |
| Analog offset 107                                          | standard 106                                       |
| Animated GIF 34                                            | USB DrDAQ 113                                      |
| Arbitrary waveform generator 123                           | Channel warning symbol 26                          |
| editing window 128                                         | Clipboard 39                                       |
| files 127                                                  | Close file 33                                      |
| importing from channel 130                                 | Collection time units 90                           |
| Automotive measurements                                    | Color preferences 97                               |
| Burn time 165                                              | Column auto-width 44                               |
| Burn voltage 165                                           | Command line syntax 179                            |
| Crank RPM 165                                              | Connect Device dialog 33, 101                      |
| Dwell angle 165                                            | Contact information 5                              |
| Dwell time 165                                             | Converter, how to change 142                       |
| Injector duration 165                                      | Converting data files 102, 179                     |

186 Index

| Сору                                 | Edit Reference Waveform dialog 75    |
|--------------------------------------|--------------------------------------|
| as image 39                          | Effective resolution 20              |
| as text 39                           | Email addresses 5                    |
| Copyright 4                          | Equation dialog 68                   |
| Coupling control 106                 | Equivalent-time sampling 133         |
| Create New Custom Probe dialog 51    | Escape key 178                       |
| CSV files, exporting 36              | ETS 133, 181                         |
| Cursors (see Rulers) 22, 23, 24      | and Advanced Triggering 135          |
| Custom grid layout dialog 43         | Exit 33                              |
| Custom Probe Manager 48              | Exporting data 36                    |
| Custom Probe wizard 51               | binary format 37                     |
| Create New Custom Probe dialog 51    | text format 36                       |
| Edit Existing Custom Probe dialog 52 | _                                    |
| Edit Range dialog 58                 | F                                    |
| Edit Range dialog (Advanced tab) 60  | Fall time                            |
| Finished dialog 63                   | threshold 46                         |
| Lookup-table Scaling dialog 55       | Falling edge button 133              |
| Manual Ranges Setup dialog 57        | Fax number 5                         |
| Probe ID dialog 62                   | File conversion 102                  |
| Probe Output Units dialog 53         | File menu 33                         |
| Range Management dialog 56           | preferences 94                       |
| Scaling Method dialog 54             | Filter Method dialog 61              |
| Custom probes 25                     | Filtering 107                        |
| dialog 49                            | channels 110                         |
| saving 33                            | measurements 19                      |
| D                                    | statistics 46                        |
| D                                    | Fitness for purpose 4                |
| Data files                           | Focus 181                            |
| converting 102                       | Frequency counter 106                |
| DC coupling 181                      | Frequency difference, measuring 144  |
| Dead time 181                        | Frequency legend 23, 24              |
| Decoding tab 28                      | Frequency rulers 23                  |
| Default Print Settings 96            | Functions, mathematical 68           |
| Demo device 131                      |                                      |
| Demo mode 131, 181                   | G                                    |
| Demo Signals                         | J                                    |
| dialog 131                           | General preferences 90               |
| toolbar 131                          | Generate mask 86                     |
| Digital color 120                    | Generate Mask dialog 88              |
| Digital outputs 125                  | Glitches, finding 136                |
| USB DrDAQ 115                        | Glossary 181                         |
| DrDAQ 113                            | Graticule 14, 15, 17, 181            |
| Dropout trigger 136                  | Grid 181                             |
|                                      | layout 41, 43                        |
| E                                    | П                                    |
| Edge trigger 136                     | Н                                    |
| Edit Existing Custom Probe dialog 52 | Hand tool 139                        |
| Edit menu 39                         | Harmonic control for measurements 46 |
| Edit Range dialog 58                 | Help menu 100                        |
| Edit Range dialog (Advanced tab) 60  | Horizontal axis 14, 15, 17           |
|                                      | House current 05                     |

| Hysteresis 138                       | selection dialog 29             |
|--------------------------------------|---------------------------------|
|                                      | Math channels 48                |
|                                      | button 106                      |
|                                      | saving 33                       |
| I <sup>2</sup> C Bus protocol 175    | Maths Channel Wizard            |
| I2C settings 83                      | Equation dialog 68              |
| I2C Settings dialog 83               | Finished dialog 73              |
| IEPE inputs 106                      | Introduction dialog 67          |
| Image, saving as 34                  | Name and Color dialog 71        |
| Import from a Channel dialog 130     | overview 66                     |
| Input impedance 106                  | Units and Range dialog 72       |
| Interpolation                        | Maths channels 64               |
| linear 91                            | Built In 64                     |
| $\sin(x)/x$ 91                       | dialog 64                       |
| Interval trigger 135, 136            | Library 64                      |
| Introduction 3                       | Loaded 64                       |
| Invert button 26                     | overview 26                     |
|                                      | Matlab 4 files                  |
| K                                    | exporting 37, 74                |
| Keyboard shortcuts 139, 178          | Max (statistics) 19             |
| Regional Shortonts 167, 176          | Maximum Waveforms preference 90 |
| I                                    | Measurement statistics          |
| L                                    | capture size 90                 |
| Language preferences 93              | Measurement system              |
| LED                                  | selecting 93                    |
| on USB DrDAQ 114                     | Measurements                    |
| Legal statement 4                    | adding 19, 44, 45               |
| Liability 4                          | advanced settings 46            |
| Line thicknesses 97                  | automotive 165                  |
| Lissajous figures 15                 | deleting 19, 44                 |
| Logic trigger 136                    | editing 19, 44                  |
| Lookup-Table Scaling dialog 55       | filtering 19                    |
| Lowpass filtering 61, 107, 110       | font size 44                    |
|                                      | list of types 163               |
| M                                    | menu 44                         |
| Malan name OF                        | scope 164                       |
| Mains power 95                       | spectrum 166                    |
| Manual Ranges Setup dialog 57        | statistics 19                   |
| Marquee Zoom tool 139                | table 19                        |
| Mask Limit Testing 29, 48 How To 156 | toolbar 122                     |
|                                      | Menus 32                        |
| Masks colors 29, 97                  | Metric measurements 93          |
| displaying 41                        | Min (statistics) 19             |
| editing 87                           | Missing events, finding 136     |
| export 86                            | Mission-critical applications 4 |
| •                                    |                                 |
| generate 86                          | N                               |
| import 86                            | Now foot: 200                   |
| in Buffer Navigator 31               | New features 2                  |
| library dialog 86<br>menu 86         | Normal Selection tool 139       |
|                                      | Notes area 39, 40               |
| polygons 87                          |                                 |

188 Index

| O Offset 146 analog 107 Open file 33 | Probe ID dialog 62 Probe Output Units dialog 53 Progress bar 118 Progressive mode 181 Properties sheet 25 displaying 41 |
|--------------------------------------|----------------------------------------------------------------------------------------------------|
| Oscilloscope 8                       | Pulse width trigger 135, 136                                                                                            |
| Overrange indicator 14, 106          | PWM output                                                                                                    |
| Р                                    | PicoLog 1000 Series 125<br>USB DrDAQ 115                                                                                |
| Page Down key 33                     | R                                                                                                    |
| Page Up key 33                       | Ν                                                                                                    |
| Panning 140                          | Range control 106                                                                                                    |
| PC Oscilloscope 9                    | Range Management dialog 56                                                                                              |
| Persistence mode 18                  | Rapid trigger mode 133                                                                                                  |
| button 116                           | Recent files list 94                                                                                                    |
| enabling and disabling 99            | Reference manual 100                                                                                                    |
| options 120                          | Reference waveforms 48                                                                                                  |
| PicoLog 1000 Series 112, 125         | adding 41                                                                                                    |
| PicoScope 10                         | delay 109                                                                                                    |
| how to use 3, 7, 8                   | dialog 74                                                                                                    |
| main window 13                       | Library 74                                                                                                    |
| version 6 1, 2                       | Loaded 74                                                                                                    |
| Pointer tool tip 21                  | overview 27                                                                                                    |
| Polygon 87                           | using in equations 68                                                                                                   |
| Post-trigger delay 170               | Reset 'Don't show this again' dialogs 90                                                                                |
| arrow 16                             | Resolution enhancement 20, 107, 181                                                                                     |
| control 133, 170                     | Revolutions per minute 24                                                                                               |
| Power Management preferences 95      | RGB LED on USB DrDAQ 114                                                                                                |
| Preferences 48                       | Rise time                                                                                                    |
| capture rate 95 colours 97           | threshold 46                                                                                                    |
| Default Print Settings 96            | Rising edge button 133                                                                                                  |
| device selection 99                  | RPM 24, 99                                                                                                    |
| dialog 89                            | RS232                                                                                                    |
| files 94                             | protocol 176                                                                                                    |
| general 90                           | settings 81                                                                                                    |
| language 93                          | Rulers 14, 15                                                                                                    |
| persistence modes 99                 | definition 181                                                                                                    |
| power management 95                  | deleting 22, 23                                                                                                    |
| sampling 91                          | handles 14, 15, 17                                                                                                    |
| spectrum modes 99                    | legend 24                                                                                                    |
| Pre-trigger delay 170                | lock button 24                                                                                                    |
| control 133, 170                     | time 14, 17                                                                                                    |
| Printing 33                          | voltage 14, 15, 17                                                                                                    |
| from command line 179                | Runt pulse trigger 136                                                                                                  |
| from menu 33                         |                                                                                                    |
| preferences 96                       | S                                                                                                    |
| preview 33                           | Sampling preferences 91                                                                                                 |
| Probe 181                            | Sampling preferences 71                                                                                                 |
| custom 25                            | Save As 33                                                                                                    |
|                                      |                                                                                                    |

| Save As 33<br>dialog 34               | Amplitude at peak 166 Frequency at peak 166                 |
|---------------------------------------|-------------------------------------------------------------|
| Save file 33                          | Intermodulation Distortion (IMD) 166                        |
| Save on trigger 84, 159               | Signal to Noise Ratio (SNR) 166                             |
| Scaling 10, 146                       | Spurious-free Dynamic Range (SFDR) 166                      |
| button 109                            | Total Harmonic Distortion (THD) 166                         |
| Scaling Method dialog 54              | Total Harmonic Distortion plus Noise (THD+N)                |
| Scope device 181                      | 166                                                         |
| Scope measurements                    | Total power 166                                             |
| AC volts 164                          | Spectrum mode 11                                            |
| Cycle time 164                        | button 116                                                  |
| DC volts 164                          | enabling and disabling 99                                   |
| Duty cycle 164                        | Spectrum options                                            |
| Fall time 164                         | bins 118                                                    |
| Falling rate 164                      | dialog 118                                                  |
| Frequency 164                         | display mode 118                                            |
| High pulse width 164                  | scale 118                                                   |
| Low pulse width 164                   | Spectrum view 12, 17                                        |
| •                                     | how to set up 151                                           |
| Maximum 164                           | SPI Bus protocol 177                                        |
| Minimum 164                           | SPI settings 82                                             |
| Peak to peak 164                      | Spreadsheet, exporting to 34                                |
| Rise time 164                         | Spurious edges, finding 136                                 |
| Rising rate 164                       | Standard deviation 19, 181                                  |
| Scope mode 11                         |                                                             |
| button 116                            | Start/Stop toolbar 132                                      |
| Scope view 12, 14                     | Startup Settings menu 39                                    |
| Scrolling 146                         | Statistics 19                                               |
| Selection tool, normal 139            | filtering 46                                                |
| Serial decoding 28, 48                | Support 4                                                   |
| data window 79                        | Symbols                                                     |
| dialog 76                             | red warning 14                                              |
| protocols 172                         | yellow warning 26                                           |
| Serial number                         | System requirements 6                                       |
| of oscilloscope 100                   | _                                                           |
| Settings                              | Τ                                                           |
| saving 33                             | Tolonhono numbor E                                          |
| Settings dialog 82                    | Telephone number 5                                          |
| Signal difference, how to measure 143 | Text files, exporting 34, 36  Threshold for measurements 46 |
| Signal generator                      | Threshold for measurements 46                               |
| button 123                            | Time difference, how to measure 144                         |
| dialog 123                            | Time gate 25                                                |
| PicoLog 1000 Series 125               | Time rulers 14, 17, 23                                      |
| USB DrDAQ 126                         | Timebase controls 116                                       |
| Waveform types 168                    | Tool tip 181                                                |
| Signal rulers 14, 15, 17, 22          | Toolbars 104                                                |
| Sinx(x)/x preferences 91              | Tools menu 48                                               |
| Slow sampling transition 91           | Trace 8                                                     |
| Smoothing 91                          | Tracking rulers 24                                          |
| Software version 1                    | Trademarks 4                                                |
| Sound file 84                         | Trigger 133, 170, 181                                       |
| Space bar 132, 178                    | advanced 133, 135                                           |
| Spectrum measurements                 | dropout 136                                                 |

190 Index

| Trigger 133, 170, 181 dual-edge 135 edge 136 glitches 136 interval 135, 136 logic 136 marker 16 missing events 136 mode control 133 pulse width 135, 136 reference point 170 runt pulse 136 timing 170 toolbar 133 window 136                                                                                                    | saving 33 Waveform buffers number of 90 What's new 2 Window functions 118, 169 Window trigger 136  X X axis, configuring 41 X-Axis command 15 XY view 15 Z |
|----------------------------------------------------------------------------------------------------|----------------------------------------------------------------------------------------------------|
| U                                                                                                    | Zooming 146<br>undo 139<br>Zoom overview 140                                                                                                    |
| U.S. measurements 93 UART    protocol 176    settings 81 Undo zoom 139 Upgrades 4 Usage 4 USB DrDAQ 113                                                                                                    | Zooming and Scrolling toolbar 139                                                                                                    |
| V                                                                                                    |                                                                                                    |
| Valid edges, finding 136  Version 1  Version 6 update 2  Version number    hardware 100    software 100  Vertical axis 14, 15, 17  Vertical resolution 181  View 181    how to move 145    menu 41    scope 14    selecting channels 41    spectrum 17    XY 15  Viewport 181  Viruses 4  W  Warning symbol 106    red 14    yellow 26  Waveform 8, 14 |                                                                                                    |

## Pico Technology

James House
Colmworth Business Park
ST. NEOTS
Cambridgeshire
PE19 8YP
United Kingdom
Tel: +44 (0) 1480 396 395
Fax: +44 (0) 1480 396 296
www.picotech.com

psw.en-19

25.5.11

Copyright  $\ensuremath{\mathbb{C}}$  2007-2011 Pico Technology Ltd. All rights reserved.